# **ClickShare CS-100**

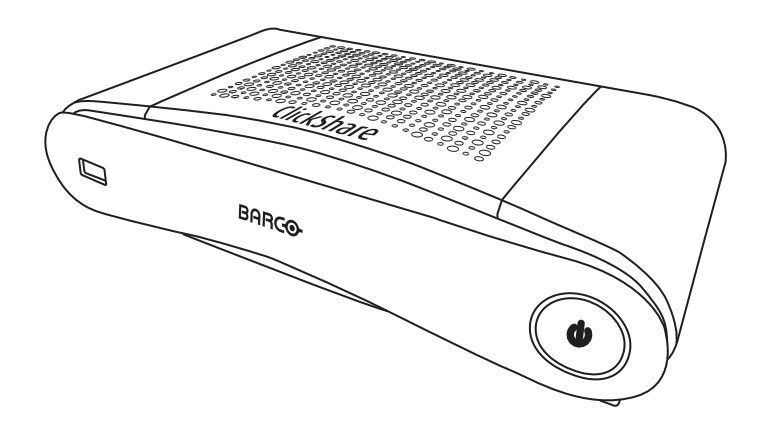

Installationshandbuch

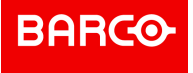

#### **Produktrevision**

Softwareversion: 1.6

**Barco NV** Beneluxpark 21, 8500 Kortrijk, Belgium www.barco.com/en/support www.barco.com

**Registered address: Barco NV** President Kennedypark 35, 8500 Kortrijk, Belgium www.barco.com/en/support www.barco.com

#### **Änderungen**

Diese Publikation wird "wie besehen" zur Verfügung gestellt, ohne jegliche Garantien, weder ausdrücklich noch impliziert, einschließlich, aber nicht ausschließlich, implizierter Garantien der Handelsfähigkeit oder Eignung für einen gewissen Zweck. Barco kann jederzeit und ohne vorherige Ankündigung Verbesserungen bzw. Änderungen an den in der vorliegenden Dokumentation angeführten Produkten oder Programmen vornehmen.

Diese Publikation kann technische Ungenauigkeiten oder typografische Fehler enthalten. Die hierin enthaltenen Informationen werden regelmäßig aktualisiert; diese Änderungen werden in neue Ausgaben der Publikation eingefügt.

Die aktuellen Ausgaben von Barco-Handbüchern können auf der Barco-Website *www. barco. com* oder der geschützten Barco-Website *https://www.barco.com/en/signin* heruntergeladen werden.

#### **Urheberrecht ©**

Alle Rechte vorbehalten. Ohne vorherige schriftliche Genehmigung von BARCO darf kein Teil dieser Publikation kopiert, vervielfältigt oder übersetzt werden. Ohne vorherige schriftliche Genehmigung von Barco darf das Dokument nicht aufgezeichnet, übertragen oder in einem Recherchiersystem gespeichert werden.

#### **Markenzeichen**

USB Typ CTM und USB CTM sind Markenzeichen von USB Implementers Forum.

#### **Warenzeichen**

Alle in dieser Betriebsanleitung verwendeten Marken- und Produktnamen sind Warenzeichen oder eingetragene Warenzeichen der jeweiligen Inhaber. Alle genannten Marken- und Produktnamen sind nur als Beispiel gedacht und sind keine Werbung für die Produkte oder deren Hersteller.

#### **Reaktion auf Sicherheitsvorfälle des Produkts**

Als globaler Marktführer im Technologiebereich engagiert sich Barco dafür, unseren Kunden sichere Lösungen und Dienstleistungen bereitzustellen und gleichzeitig Barcos geistiges Eigentum zu schützen. Wenn wir Bedenken im Hinblick auf die Sicherheit eines Produkts erhalten, wird unverzüglich der Prozess zur Reaktion auf Sicherheitsvorfälle des Produkts ausgelöst. Um bestimmte Sicherheitsbedenken anzusprechen oder Sicherheitsprobleme im Hinblick auf Barco-Produkte zu melden, informieren Sie uns bitte über die Kontaktinformationen, die Sie unter *https://www.barco.com/psirt* finden. Um unsere Kunden zu schützen, legt Barco Sicherheitsschwachstellen nicht öffentlich offen und bestätigt diese auch nicht, bis Barco eine Analyse des Produkts durchgeführt und eine Fehlerbehebung und/oder Maßnahmen zur Einschränkung veröffentlicht hat.

#### **Patentschutz**

Beachten Sie *www.barco.com/about-barco/legal/patents*.

#### **Garantie und Schadenersatz**

Barco übernimmt eine Garantie auf mängelfreie Fertigung als Teil der rechtlich vorgeschriebenen Garantiebedingungen. Der Käufer hat nach Erhalt die gelieferte Ware unverzüglich auf Transportschäden sowie auf Material- und Fertigungsfehler zu prüfen. Beanstandungen sind BARCO unmittelbar schriftlich anzuzeigen.

Die Garantiefrist beginnt am Tag des Gefahrübergangs, im Falle von Spezialsystemen und Software am Tag der Inbetriebnahme, spätestens 30 Tage nach Gefahrübergang. Im Falle einer berechtigten Mängelrüge kann Barco innerhalb einer angemessenen Frist den Mangel nach eigenem Ermessen entweder reparieren oder Ersatz liefern. Falls diese Maßnahme sich als unmöglich oder erfolglos erweist, kann der Käufer eine Reduzierung des Kaufpreises oder eine Aufhebung des Vertrages verlangen (Wandelung). Alle sonstigen Ansprüche, insbesondere solche auf Entschädigung für mittelbare oder unmittelbare Schäden und auch Schäden, die auf den Betrieb von Software sowie auf andere Dienstleistungen, die von Barco als Bestandteil des Systems oder als unabhängige Dienstleistung erbracht werden, zurückgeführt werden, sind ungültig, es sei denn, der Schaden ist nachgewiesenermaßen auf die Abwesenheit von schriftlich garantierten Eigenschaften zurückzuführen oder in Folge von Vorsatz oder grober Fahrlässigkeit seitens Barco entstanden.

Alle Garantieansprüche des Kunden erlöschen, wenn der Kunde oder ein Dritter Änderungen oder Reparaturen an Waren, die von Barco geliefert wurden, durchführt oder wenn die Waren unsachgemäß behandelt werden, insbesondere wenn die Systeme unsachgemäß in Betrieb genommen oder betrieben werden oder wenn die Waren nach Gefahrübergang Einflüssen ausgesetzt werden, die nicht vertraglich vereinbart worden sind. Die Garantie erstreckt sich nicht auf Systemausfälle, die auf Programme oder spezielle elektronische Schaltkreise zurückzuführen sind, die vom Kunden bereitgestellt werden, z. B. Schnittstellen. Normaler Verschleiß sowie normale Wartung fallen ebenfalls nicht unter die von Barco übernommene Garantie.

Die Umweltbedingungen sowie die Wartungs- und Instandhaltungsbestimmungen, die in diesem Handbuch angegeben werden, sind vom Kunden einzuhalten.

#### <span id="page-3-0"></span>**Produktspezifische Endbenutzer-Lizenzvereinbarung von BarcoClickShare1**

DIE NUTZUNGSBEDINGUNGEN FÜR DIE SOFTWARE WERDEN DURCH DIESE PRODUKTSPEZIFISCHE LIZENZVEREINBARUNG (EULA) UND DIE HIER BEIGEFÜGTE ALLGEMEINE EULA VON BARCO FESTGELEGT.

BITTE LESEN SIE DIESES DOKUMENT SORGFÄLTIG DURCH, BEVOR SIE DIE SOFTWARE ÖFFNEN ODER HERUNTERLADEN UND VERWENDEN.

AKZEPTIEREN SIE DIE LIZENZ NICHT UND INSTALLIEREN, DOWNLOADEN, NUTZEN ODER KOPIEREN SIE DIE GESAMTE SOFTWARE ODER TEILE DAVON NICHT, ES SEI DENN, SIE KÖNNEN DEN BEDINGUNGEN DIESER LIZENZVEREINBARUNG ZUSTIMMEN.

#### **1. Anspruchsberechtigung**

Barco ClickShare (die "Software") wird als drahtlose Präsentationslösung angeboten, die die in der jeweiligen Dokumentation näher beschriebenen jeweiligen Softwarekomponenten enthält.

Die Software kann beim Kauf von und gegen Zahlung des entsprechenden Kaufpreises an einen autorisierten Distributor oder Wiederverkäufer der ClickShare Base Unit und Button oder Download der autorisierten ClickShare-Anwendungen (jeweils ein "Barco ClickShare-Produkt") verwendet werden.

#### • **Nutzungsdauer**

Die Software kann unter den Bedingungen dieser EULA ab dem Datum der ersten Nutzung des Barco ClickShare-Produkts verwendet werden, solange Sie dieses Barco ClickShare-Produkt betreiben.

#### • **Bereitstellung und Nutzung**

Die Software darf nur in Verbindung mit einem Barco ClickShare-Produkt gemäß der von Barco für dieses Produkt herausgegebenen Dokumentation verwendet werden.

#### **2. Support**

Die Software unterliegt den Garantiebedingungen in der zusätzlichen Garantie von Barco. Die Wartung, einschließlich der Bereitstellung von Software-Upgrades und -Updates, und der Helpdesk-Support sind nach Ihren Wünschen zu den Bedingungen der damaligen zusätzlichen Garantie von Barco erhältlich.

Höhere Wartungs- und Support-Level können zum Zeitpunkt des Produktverkaufs oder während der Barco ClickShare Produkt- und/oder Software-Garantiezeit erworben werden.

Höhere Wartungs- und Support-Level können im Rahmen einer zusätzlichen Bestellung und Zahlung in die erste Transaktion einbezogen werden. Es wird dringend empfohlen, den Wartungs- und Supportvertrag ohne Unterbrechung aufrechtzuerhalten. Barco behält sich das Recht vor, die Wartung nach einer Unterbrechung durch den Kunden nicht wieder aufzunehmen.

#### **3. Nutzungsbedingungen**

Die Software kann gemäß der Beschreibung in der beigefügten Barco EULA verwendet werden.

Im Falle von Konflikten oder Inkonsistenzen haben die Bestimmungen dieser produktspezifischen EULA Vorrang vor der allgemeinen EULA von Barco.

Bei (versehentlicher oder sonstiger) Nichteinhaltung (z. B. wenn die tatsächliche Nutzung die nachstehend genehmigte Nutzung überschreitet) hat Barco die Möglichkeit, den Zugriff auf die Software so lange auszusetzen, bis die Nichteinhaltung behoben ist, andernfalls kann Barco den Lizenzvertrag wie hier beschrieben kündigen.

#### **4. Datenschutz**

<sup>1:</sup> Im Falle von Unterschieden oder Inkonsistenzen zwischen den Übersetzungen der EULA und dem englischen Text der EULA ist der englische Text maßgebend.

Sie sind für die Verarbeitung personenbezogener Daten verantwortlich, die über die Software verarbeitet werden. Daher bleiben Sie für die Einhaltung aller geltenden Datenschutzgesetze und für die Umsetzung und Aufrechterhaltung der Datenschutz- und Sicherheitsmaßnahmen (insbesondere für Komponenten, die Sie bereitstellen oder kontrollieren) allein verantwortlich. Barco lehnt diesbezüglich jedwede Haftung ab.

Barco hat eine spezielle Datenschutzerklärung für die ClickShare-Softwareanwendung für mobile Endgeräte erstellt, in der die Verarbeitung personenbezogener Daten über diese Anwendung beschrieben wird ( *http://www.barco.com/en/about-barco/legal/privacy-policy/clickshare-app*).

#### **5. Sonstige Bestimmungen**

#### • **Open Source-Komponenten**

Die Software umfasst Softwarekomponenten, die unter einer Open-Source-Lizenz veröffentlicht wurden. Eine Liste der verwendeten Komponenten von Drittanbietern ist in den README-Dateien der Software im Abschnitt "My Barco" (Mein Barco) auf der Website von Barco oder über andere Wege (online) verfügbar. Wie in der beigefügten EULA von Barco beschrieben, gelten die anwendbaren Lizenzbedingungen, Hinweise zum Copyright und ggf. Quellcode-Zugangsbedingungen.

#### • **Datenspeicherung**

Barcos Recht zur Nutzung und Speicherung von funktionalen Informationen (Abschnitt 10.2 der EULA) gilt über die Laufzeit dieser EULA hinaus.

#### **ENDBENUTZER-LIZENZVEREINBARUNG VON BARCO[1](#page-3-0)**

Indem Sie diese Bedingungen (durch Setzen eines Häkchens oder einen anderen Mechanismus, der die Zustimmung zu den Bedingungen einer elektronischen Kopie dieser Lizenzvereinbarung bestätigt) akzeptieren, oder indem Sie die gesamte oder einen Teil der Software (wie unten definiert) installieren, herunterladen, darauf zugreifen oder anderweitig kopieren oder verwenden, (i) akzeptieren Sie diese Lizenzvereinbarung im Namen des Unternehmens, für das Sie vertretungsberechtigt sind (wie z. B. Ihren Arbeitgeber) und Sie stimmen zu, in Übereinstimmung mit dieser Lizenzvereinbarung zu handeln (falls Sie nicht für ein Unternehmen handeln, für das Sie vertretungsberechtigt sind, akzeptieren Sie diese Lizenzvereinbarung im Namen Ihrer Person und erkennen an, dass Sie rechtlich durch diese Vereinbarung gebunden sind), und (ii) Sie versichern und garantieren, dass Sie vom Endbenutzer ordnungsgemäß bevollmächtigt sind, falls Sie im Namen eines Unternehmens handeln.

Diese Bedingungen gelten für Ihre Nutzung der Software ab der und über Dauer der ursprünglichen Laufzeit Ihrer Lizenz. Wenn Sie eine zusätzliche Lizenz erneuern oder erwerben, gilt die jeweils aktuelle Version dieser Lizenzvereinbarung und bleibt während der Laufzeit dieser Lizenz und/oder in Bezug auf diese geänderten Elemente unverändert. Die anderen Vertragsdokumente (produktspezifische EULA; Wartungs- und Supportvereinbarung, falls und wenn sie zusammen mit diesem Dokument bereitgestellt werden) gelten zusätzlich zu diesen Bedingungen und stellen die gesamte Lizenzvereinbarung dar. Sie erkennen an, dass eine elektronische Kopie dieser Vereinbarung den gleichen Beweiswert hat wie eine von den Parteien unterzeichnete Papierversion.

Wenn Sie nicht bereit sind, diese Lizenzvereinbarung unter diesen Bedingungen zu akzeptieren, oder wenn Sie nicht das Recht, die Befugnis und die Autorität haben, im Namen eines Unternehmens zu handeln und dieses (oder, sofern kein solches Unternehmen vorhanden ist, Sie selbst als Einzelperson) zu binden, WÄHLEN SIE NICHT DIE SCHALTFLÄCHE "AKZEPTIEREN" AUS ODER KLICKEN SIE AUF EINE SCHALTFLÄCHE ODER EINEN ANDEREN MECHANISMUS, UM DIE VEREINBARUNG ZU AKZEPTIEREN. DIE INSTALLATION, DER DOWNLOADEN, DER ZUGRIFF ODER DAS ANDERWEITIGE KOPIEREN SOWIE DIE GESAMTE ODER TEILWEISE VERWENDUNG DER SOFTWARE IST IN DIESEM FALL UNTERSAGT.

#### **1. Definitionen**

"Verbundenes Unternehmen" bezieht sich auf jedes Unternehmen oder jede Einheit, die direkt oder indirekt ein solches Unternehmen kontrolliert, von einem solchen Unternehmen kontrolliert wird oder unter gemeinsamer Kontrolle steht. Zu den oben genannten Zwecken bezieht sich "Kontrolle" auf (i) das direkte oder indirekte Eigentum bzw. die Kontrolle von fünfzig (50 %) oder mehr des Eigenkapitals oder der Anteile oder Stimmrechte an der betreffenden Gesellschaft oder einem anderen Unternehmen oder (ii) die Kontrolle über die Zusammensetzung des Vorstands der betreffenden Gesellschaft oder des anderen Unternehmens.

"Barco" bezieht sich auf Barco NV (Handelsregisternr. 0473.191.041) mit Firmensitz in Beneluxpark 21, 8500 Kortrijk, Belgien oder einen von Barco benannten Partner, der Ihnen die proprietäre Software, die Gegenstand dieser Vereinbarung ist, lizenziert.

"Dokumentation" bezieht sich auf alle technischen, Referenz- und Installationshandbücher, Benutzerhandbücher, veröffentlichte Leistungsbeschreibungen und andere schriftliche Dokumentationen, die

Barco im Allgemeinen seinen Lizenznehmern in Bezug auf die Software zur Verfügung stellt, sowie auf alle Änderungen und Aktualisierungen dieser.

"DRM" bezeichnet die digitale Rechtemanagement-Plattform von Barco, die für den Zugriff auf die Software und die Zugangsbedingungen verwendet wird.

"Lizenzvereinbarung" bezeichnet diese Endbenutzer-Lizenzvereinbarung (EULA) von Barco, die die Bedingungen der produktspezifischen EULA und alle hierin enthaltenen Änderungen enthält.

"Produktspezifische EULA" bezieht sich auf die anwendbaren zusätzlichen Software-Bedingungen.

"Software" bezieht sich auf die Computersoftware, die nur im Objektcode veröffentlicht wird und gemäß der jeweiligen Bestellung und der zugehörigen produktspezifischen EULA lizenziert wird.

"Laufzeit" bezieht sich auf den in Artikel 9.1 genannten Zeitraum sowie einen vereinbarten Verlängerungszeitraum.

"Sie" bezieht sich auf das Unternehmen, in dessen Namen diese Bedingungen akzeptiert werden, und jeden seiner Vertreter, der Zugriff auf die Software hat.

#### **2. Lizenzvergabe**

2.1 License Scope. Vorbehaltlich der Einhaltung aller Lizenzbedingungen und der Zahlung geltender Gebühren gewährt Ihnen Barco eine beschränkte, nicht ausschließliche, nicht übertragbare, nicht abtretbare, nicht unterlizenzierbare Lizenz, die Software ausschließlich in Übereinstimmung mit den hier dargelegten Bedingungen und Parametern zu nutzen. Abgesehen von der produktspezifischen EULA oder weiteren Lizenzbedingungen, die durch das DRM-Tool bestätigt wurden, gilt die Lizenz gemäß dieser Lizenzvereinbarung für eine (1) Kopie der Software, die von einem (1) einzelnen Benutzer auf einem einzelnen Computergerät verwendet wird. Die Installation auf einem Computergerät, auf das mehr als ein Benutzer gleichzeitig zugreifen kann, stellt keine zulässige Nutzung dar und erfordert eine separate Lizenz für jeden Benutzer, der sich gleichzeitig mit einem Computergerät verbindet, auf dem die Software eingesetzt wird.

2.2 License Type. Die jeweilige Lizenzart und Ihre Rechte in Bezug auf Zeit, Einsatz und Nutzung sind in der produktspezifischen EULA näher beschrieben (in Ermangelung dessen ist der Umfang wie in Artikel 2.1 festgelegt).

#### 2.3 License restrictions.

*Verwendungszweck*. Sie stimmen zu, die Software ausschließlich gemäß dieser Lizenzvereinbarung (und jeder produktspezifischen EULA, die Teil dieser Vereinbarung ist), gemäß den geltenden Gesetzen und im Rahmen Ihres Designs und Ihrer Dokumentation zu verwenden.

*Abtretung (Lizenzvereinbarung)*. Sie stimmen zu, Ihre Lizenzrechte nicht an andere Personen oder Unternehmen zu übertragen, abzutreten oder unterzulizenzieren, es sei denn, es liegt eine vorherige schriftliche Zustimmung von Barco vor.

*Abtretung (Software)*. Sofern keine ausdrückliche Genehmigung von Barco vorliegt, wird diese Lizenzvereinbarung beendet, wenn Sie die Software auf dem Computer, auf dem sie ursprünglich installiert wurde, deaktivieren oder deinstallieren. Sie stimmen zu, die Software nicht in Verbindung mit anderer Hardware oder Software zu verwenden, die es erlaubt, Verbindungen zu bündeln, Informationen umzuleiten oder auf andere Weise die Lizenzbeschränkungen zu verletzen oder zu umgehen, indem die Bereitstellung und Nutzung der Software durch mehr als die autorisierte Anzahl von Geräten oder Benutzern (z. B. Multiplexing) ermöglicht wird, oder anderweitig versucht wird, die Anzahl der tatsächlich benötigten Lizenzen zu reduzieren.

*Berechtigte Benutzer*. Die Nutzung der Software ist auf Personen innerhalb Ihres Unternehmens oder auf Vertreter Dritter beschränkt, die unter Ihrer Verantwortung und Kontrolle arbeiten, sofern diese Personen die Bedingungen dieser Lizenzvereinbarung akzeptiert haben. Sie erklären sich damit einverstanden, die Software nicht ohne vorherige schriftliche Genehmigung von Barco zur Erbringung von Dienstleistungen für Dritte zu verwenden oder dies zu erlauben. Sie sind nicht berechtigt, die Software zu verleasen, zu vermieten, zu verkaufen oder anderweitig zu übertragen oder eine Sicherheit oder ein sonstiges Interesse an der Software zu gewähren.

*Änderungen*. Sie dürfen keine Fehlerkorrekturen an der Software vornehmen oder diese anderweitig modifizieren oder anpassen oder abgeleitete Werke auf der Grundlage der Software erstellen oder Dritten gestatten, dies zu tun.

*Reverse-Engineering*. Sie stimmen zu, die Software nicht zurückzuentwickeln oder zu dekompilieren, zu entschlüsseln, zu disassemblieren oder anderweitig auf eine für den Menschen lesbare Form zu reduzieren, es sei denn, dies ist nach geltendem Recht ungeachtet dieser Einschränkung ausdrücklich erlaubt oder Barco ist gesetzlich verpflichtet, eine solche spezifische Aktivität gemäß einer anwendbaren Open-Source-Lizenz zu erlauben.

*Erforderlicher Code zur Gewährleistung der Interoperabilität*. Gegen Bezahlung der geltenden Gebühr von Barco (sofern vorhanden) stellt Ihnen Barco in dem gesetzlich vorgeschriebenen Umfang und auf Ihren schriftlichen Antrag die Schnittstelleninformationen zur Verfügung, die erforderlich sind, um die Interoperabilität zwischen der Software und anderen von Ihnen verwendeten, unabhängig erstellten Programmen herzustellen. Sie sind verpflichtet, diese Informationen streng vertraulich zu behandeln und gemäß den von Barco festgelegten Bedingungen zu verwenden.

*Zerlegung* Die Software kann verschiedene Anwendungen und Komponenten enthalten, mehrere Plattformen und Sprachen unterstützen und auf mehreren Medien oder in mehreren Kopien bereitgestellt werden. Nichtsdestotrotz ist die Software als einzelnes Produkt konzipiert und wird Ihnen zur Verfügung gestellt, um gemäß der hierin erteilten Genehmigung als einzelnes Produkt auf Geräten verwendet zu werden. Sie stimmen zu, die Bestandteile der Software nicht für die Verwendung auf verschiedenen Computergeräten zu zerlegen.

*Gebiet*. Sie stimmen zu, die Software ausschließlich in dem Gebiet oder der Region, in dem/der Sie die Software von Barco oder einem autorisierten Wiederverkäufer erworben haben, oder wie anderweitig in der Dokumentation angegeben, zu verwenden. Jeder erlaubte Export muss gemäß den geltenden (Export-) Gesetzen und Vorschriften erfolgen.

2.4 Your Infrastructure. Sie bleiben für die Beschaffung und Wartung von Hardware, Betriebssystem, Netzwerk und anderer Infrastruktur (die "Infrastruktur") verantwortlich, die erforderlich ist, um die Software zu betreiben und die Funktionstüchtigkeit und Virenfreiheit zu gewährleisten. Sie erkennen an, dass die Software eine komplexe Computer-Softwareanwendung ist und dass daher die Leistung je nach Hardware-Plattform, Softwareinteraktionen und Konfiguration variieren kann. Sie erkennen an, dass die Software nicht eigens für Ihre Anforderungen und Erwartungen entwickelt und erstellt wurde, und dass die Softwareauswahl durch Sie erfolgt und auf Ihrer eigenen Wahl und Entscheidung beruht.

#### **3. Eigentum Rechte an geistigem Eigentum.**

3.1 Ownership. Jede Software ist lizenziert und wird Ihnen nicht verkauft, sondern auf einer nicht exklusiven Basis und nur unter den Bedingungen dieser Lizenzvereinbarung zur Verfügung gestellt. Barco und seine Lieferanten behalten sich alle Rechte vor, die Ihnen nicht ausdrücklich eingeräumt werden. Auch wenn Sie Eigentümer des Datenträgers sind, auf dem die Software zur Verfügung gestellt wird, bleiben Eigentum und Urheberrechte der Software bei Barco oder Drittanbietern. Ihre Lizenz stellt keine Übertragung von Rechten oder Eigentum an der Software und keine Veräußerung von Rechten an der Software oder der Softwaredokumentation dar.

3.2 Third Party Materials. Die Software kann bestimmte Technologien von Drittanbietern (ob proprietäre oder Open-Source-Software) enthalten oder erfordern, die durch Barco in der Dokumentation, in der Readme-Datei, unter *www. barco. com* oder anderswo (die "identifizierten Komponenten") gekennzeichnet sind. Identifizierte Komponenten können zusätzlichen und/oder anderen Bedingungen unterliegen, und Sie stimmen zu, dass die identifizierten Komponenten unter den Bedingungen, Haftungsausschlüssen und Garantien ihrer jeweiligen Lizenzen lizenziert sind, die im bevorstehenden Fall die Bestimmungen dieser Lizenzvereinbarung außer Kraft setzen.

3.3 Source Code Access. Im Rahmen der Lizenzbedingungen Dritter (Open Source) und über einen Zeitraum von 36 Monaten nach Ihrer Zustimmung zu dieser Lizenzvereinbarung gewährt Barco per E-Mail oder Download-Link Zugriff auf den Quellcode im Rahmen einer Lizenz Dritter (Open Source). Wenn es die jeweiligen Lizenzbedingungen erfordern, können Sie Barco (z. B. die Rechtsabteilung, unter der oben angegebenen Adresse) dazu auffordern, diesen Code gegen Bezahlung der Kosten für Medien, Versand und Bearbeitung auf einem physischen Datenträger bereitzustellen.

3.4 Trademarks / Copyright. Alle im Zusammenhang mit der Software verwendeten Marken- und Produktnamen sind Marken oder eingetragene Marken der jeweiligen (dritten) Inhaber. Darüber hinaus ist die Software durch nationale und internationale Gesetze und Vertragsbestimmungen geschützt. Das Urheberrecht an den Softwarekomponenten liegt beim jeweiligen ursprünglichen Urheberrechtsinhaber, iedem weiteren Mitwirkenden und/oder seinem/ihren jeweiligen Beauftragten, der in der seinem/ihren jeweiligen Beauftragten, der in der Softwaredokumentation, dem Quellcode, der README-Datei oder anderweitig benannt wird. Sie dürfen keine auf oder in der Software enthaltenen Marken-, Urheberrechts- oder andere Eigentumshinweise, Legenden oder Logos entfernen oder verdecken oder anderweitig verändern.

3.5 Trade Secrets. Sie erkennen an, dass die Software wertvolle Geschäftsgeheimnisse von Barco und seinen Lizenzgebern verkörpert, und verpflichten sich, solche Geschäftsgeheimnisse, die in der Software und der Dokumentation enthalten sind, ohne vorherige schriftliche Zustimmung von Barco in keiner Form an Dritte weiterzugeben, bereitzustellen oder anderweitig zugänglich zu machen. Sie sind verpflichtet, alle angemessenen Sicherheitsmaßnahmen zum Schutz solcher Geschäftsgeheimnisse zu ergreifen.

#### **4. Support**

4.1 Principle. Barco ist nicht verpflichtet, Support und Wartung für die Software bereitzustellen, es sei denn, dies ist in einer produktspezifischen EULA enthalten, und/oder in dem Umfang, in dem Sie einen separaten Wartungs- und Supportvertrag abgeschlossen und die entsprechenden Wartungs- und Support-Gebühren bezahlt haben. Wie in einem Wartungs- und Supportvertrag festgelegt, kann Barco aufgrund einer unbefugten Nutzung der Software die Bereitstellung eines solchen Supports und einer solchen Wartung untersagen.

4.2 Support policy. Updates oder Upgrades für Wartungsreleases können im Rahmen eines separaten Wartungs- und Supportvertrags bezogen werden, der Ihnen angeboten wird. Diese Vereinbarungen umfassen zusammen mit dem in einer produktspezifischen EULA enthaltenen Support die alleinige Haftung von Barco und Ihr einziges Rechtsmittel in Bezug auf den Support und die Wartung der Software. Sie erklären sich damit einverstanden, Wartungsversionen zu installieren, um Fehler oder Sicherheitsprobleme in der Software zu beheben, wenn Ihnen diese zur Verfügung gestellt werden. Barco informiert Sie darüber, wenn frühere Versionen der Software nicht mehr gewartet werden.

4.3 Remote connectivity. Barco kann als wesentliche Voraussetzung für Wartung oder Support fordern, dass die Software über ein Netzwerk mit Barco verbunden bleibt.

#### **5. Gewährleistung**

MIT AUSNAHME DER BESCHRÄNKTEN GARANTIE, DIE GEMÄß DER PRODUKTSPEZIFISCHEN EULA GELTEN KANN, VERSTEHEN SIE, DASS DIE SOFTWARE IHNEN IN DER VORLIEGENDEN FORM ZUR VERFÜGUNG GESTELLT WIRD. BARCO ÜBERNIMMT KEINE GARANTIEN ODER ZUSICHERUNGEN, WEDER AUSDRÜCKLICH NOCH STILLSCHWEIGEND, UND LEHNT INSBESONDERE ALLE STILLSCHWEIGENDEN GARANTIEN DER MARKTGÄNGIGKEIT, DER EIGNUNG FÜR EINEN BESTIMMTEN ZWECK UND DER NICHTVERLETZUNG GEISTIGEN EIGENTUMS AB UND GARANTIERT NICHT, DASS DIE SOFTWARE FREI VON FEHLERN IST ODER DASS SIE IN DER LAGE SEIN WERDEN, DIE SOFTWARE OHNE UNTERBRECHUNGEN ZU BETREIBEN ODER DASS SOLCHE FEHLER VON BARCO KORRIGIERT WERDEN. MIT AUSNAHME DER GESONDERT VEREINBARTEN WARTUNGS-UND SUPPORTVERPFLICHTUNGEN SIND SIE ALLEIN FÜR ALLE KOSTEN UND AUFWENDUNGEN IM ZUSAMMENHANG MIT DER BEHEBUNG, REPARATUR ODER BESCHÄDIGUNG DURCH SOLCHE FEHLER VERANTWORTLICH. IM BEVORSTEHENDEN FALL HAT DER HAFTUNGSAUSSCHLUSS IN DEN ANWENDBAREN OPEN-SOURCE-LIZENZEN VORRANG VOR DEN BESTIMMUNGEN DIESER LIZENZVEREINBARUNG.

#### **6. Compliance und Durchsetzung**

6.1 Reporting and Audit. Zusätzlich zu den Aufbewahrungspflichten gemäß den bewährten Verfahren erklären Sie sich damit einverstanden, die Verwendung der Software und die damit zusammenhängenden Abrechnungsmetriken im DRM oder auf andere Weise gemäß der Vereinbarung zu melden. Sie gewähren Barco und seinen beauftragten Wirtschaftsprüfern auf Kosten von Barco das Recht, Ihren Einsatz und Ihre Nutzung der Software während Ihrer normalen Geschäftszeiten zu überprüfen, um Ihre Einhaltung der Lizenzvereinbarung zu überprüfen. Sollte sich bei einer solchen Prüfung herausstellen, dass Sie Ihren Zahlungsverpflichtungen nicht nachkommen, sind Sie verpflichtet, unverzüglich die entsprechenden Lizenzgebühren zuzüglich der angemessenen Kosten für die Durchführung der Prüfung an Barco zu entrichten.

6.2 Fair Use Monitor. Sie werden darüber informiert und erkennen an, dass die Software eine Technologie enthält, die die (teilweise oder vollständige) Reduzierung der Funktionen der Software aus der Ferne ermöglicht (die "Überwachung der angemessenen Nutzung"). Diese Technologie ist ein Hilfsmittel und eine wesentliche Voraussetzung für den Abschluss dieser Lizenzvereinbarung mit Barco.

6.3 Enforcement. Bei Verstoß gegen die Lizenzvereinbarung (einschließlich überfälliger Zahlungen) informiert Barco den dann bekannten Nutzer über DRM oder auf andere Weise schriftlich, (i) welche Bedingung der Lizenzvereinbarung (einschließlich der Zahlungsbedingungen) verletzt wird; (ii) gewährt eine Frist von 8 Kalendertagen, um einen solchen Verstoß zu beheben, sofern dieser behoben werden kann; und (iii) teilt mit, welchen Teil der Funktionen Barco beabsichtigt, zu reduzieren (die gesamte Software oder lediglich bestimmte zusätzlich lizenzierte Funktionen; teilweise oder vollständig), wenn der Verstoß nicht rechtzeitig behoben wird.

6.4 Remedy. Wenn der Verstoß nicht innerhalb der geltenden Fristsetzung behoben wird (oder nicht behoben werden kann), hat Barco die Möglichkeit, (i) Sie dazu zu veranlassen, zusätzliche Lizenzen zu erwerben, die gemäß der tatsächlichen Nutzung erforderlich sind; (ii) die Funktionen der Software zu reduzieren, einschließlich der Überwachung der angemessenen Nutzung; oder (iii) die Lizenzvereinbarung, wie hierin dargelegt, unbeschadet aller anderen Rechtsmittel, die gesetzlich, vertraglich oder durch Eigenkapital zur Verfügung stehen, zu kündigen.

6.5 Indemnification. SIE ERKLÄREN SICH HIERMIT DAZU BEREIT, BARCO UND DIE TOCHTERGESELLSCHAFTEN VON BARCO VON UND GEGEN ALLE KLAGEN, VERFAHREN,<br>HAFTUNGEN, VERLUSTE, SCHÄDEN, GEBÜHREN UND KOSTEN (EINSCHLIESSLICH HAFTUNGEN, VERLUSTE, SCHÄDEN, GEBÜHREN UND KOSTEN (EINSCHLIESSLICH ANWALTSGEBÜHREN) SOWIE ANDERE KOSTEN, DIE BARCO AUS ODER IN VERBINDUNG MIT EINER VERLETZUNG DER BESTIMMUNGEN DIESER SOFTWARELIZENZ DURCH SIE ENTSTANDEN SIND, ZU ENTSCHÄDIGEN, ZU VERTEIDIGEN UND SCHADLOS ZU HALTEN.

#### **7. Haftungsbeschränkung**

SOWEIT DIES GESETZLICH ZULÄSSIG IST, ÜBERNIMMT BARCO KEINE HAFTUNG FÜR JEDWEDE SCHÄDEN, VERLUSTE ODER FORDERUNGEN, DIE IHNEN ODER DRITTEN ALS FOLGE DER VERWENDUNG DER SOFTWARE ENTSTEHEN. BEI RECHTSORDNUNGEN, IN DENEN DIE HAFTUNG VON BARCO NICHT AUSGESCHLOSSEN WERDEN KANN, BESCHRÄNKT SICH DIE HAFTUNG VON BARCO FÜR UNMITTELBARE SCHÄDEN AUF DIE TATSÄCHLICHEN LIZENZGEBÜHREN, DIE IN DEN ZWÖLF MONATEN VOR DEM ANSPRUCH INSGESAMT FÜR DIE SOFTWARE GEZAHLTE WURDEN, (ODER EINEN BETRAG VON 250 EURO, WENN KEINE GEBÜHR GEZAHLT WURDE).

SOWEIT DIES GESETZLICH ZULÄSSIG IST, IST BARCO IN KEINEM FALL HAFTBAR FÜR INDIREKTE<br>ODER BESONDERE SCHÄDEN, BUßZAHLUNGEN, BEILÄUFIG ENTSTANDENE ODER ODER BESONDERE SCHÄDEN, BUßZAHLUNGEN, BEILÄUFIG ENTSTANDENE ODER FOLGEVERLUSTE BZW. -SCHÄDEN JEDWEDER ART, DIE SICH AUFGRUND ODER IN VERBINDUNG MIT DER SOFTWARE, DIESER SOFTWARELIZENZ ODER DER ERFÜLLUNG ODER ANGEBLICHEN ERFÜLLUNG ODER NICHTERFÜLLUNG VON BARCOS VERPFLICHTUNGEN IM RAHMEN DIESER LIZENZVEREINBARUNG NOCH FÜR WIRTSCHAFTLICHE VERLUSTE, ENTGANGENE GEWINNE, VERTRÄGE, DATEN, FIRMENWERTE, ERTRÄGE, UMSÄTZE ODER EINNAHMEN, FÜR REPUTATIONSVERLUST ODER FÜR JEGLICHE VERLUSTE, DIE SICH AUS<br>ARBEITSUNTERBRECHUNGEN, COMPUTERAUSFÄLLEN ODER EINER FEHLFUNKTION DER ODER EINER FEHLFUNKTION DER SOFTWARE ERGEBEN, NOCH FÜR JEGLICHE ANDERE KOMMERZIELLE SCHÄDEN ODER VERLUSTE, DIE SICH IM ZUSAMMENHANG MIT DER NUTZUNG DER SOFTWARE ERGEBEN. DIES GILT SELBST DANN, WENN BARCO AUF DEREN MÖGLICHES AUFTRETEN HINGEWIESEN WURDE.

#### **8. Vertraulichkeit**

8.1 Confidential Information. Sie erhalten Informationen, die während der Beschaffung und der Laufzeit dieser Lizenzvereinbarung geschützt und für Barco vertraulich sind. "Vertrauliche Informationen" umfassen (i) die zugrundeliegende Logik, den Quellcode und die Konzepte der Software oder andere Geschäftsgeheimnisse (wie hierin ausdrücklich dargelegt, ist der Zugriff darauf streng beschränkt), (ii) alle Informationen, die von Barco als vertraulich bezeichnet werden oder über die erforderliche Vertrauensqualität verfügen, und (iii) jeden Lizenzschlüssel, den Barco im Rahmen dieser Vereinbarung zur Verfügung stellt.

8.2 Non-Disclosure. Sie stimmen zu, vertrauliche Informationen gegenüber Personen nicht ohne die vorherige schriftliche Zustimmung von Barco weiterzugeben, vorausgesetzt, dass sich dieser Artikel 8 nicht auf Informationen erstreckt, die sich rechtmäßig vor Beginn dieser Lizenzvereinbarung in Ihrem Besitz befanden, die bereits öffentlich bekannt sind oder zu einem späteren Zeitpunkt (auf andere Weise als aufgrund eines Verstoßes gegen diesen Artikel 8) bekannt werden, soweit dies gesetzlich vorgeschrieben, trivial oder offensichtlich ist. Sie erklären sich damit einverstanden, vertrauliche Informationen ausschließlich gemäß dem genehmigten Zweck in dieser Vereinbarung zu verwenden. Die genannten Verpflichtungen hinsichtlich der vertraulichen Behandlung von Informationen behalten auch nach Ablauf der Softwarelizenz ihre Gültigkeit.

#### **9. Laufzeit und Kündigung**

9.1 Term. Die Laufzeit dieser Lizenzvereinbarung beginnt (wie oben beschrieben) mit dem Datum Ihrer Annahme der Software (wobei Sie anerkennen, dass die Nutzung der Software die Annahme einschließt), bis Sie die Software deaktivieren, die Nutzung des Geräts, auf dem die Software zum ersten Mal installiert wurde, für den beabsichtigten Gebrauch einstellen oder der in der produktspezifischen EULA festgelegte begrenzte Zeitraum abläuft, je nachdem, was zuerst eintritt.

9.2 Termination. Sie können diese Lizenzvereinbarung jederzeit beenden, indem Sie alle Kopien der Software zerstören, die sich zum gegebenen Zeitpunkt in Ihrem Besitz befinden, und alle Dokumentationen sowie zugehörigen Materialien zerstören oder an Barco oder den Barco-Fachhändler zurückgeben, der sie Ihnen verkauft oder zur Verfügung gestellt hat. Barco kann diese Lizenzvereinbarung sofort oder schrittweise in Übereinstimmung mit Artikel 6 kündigen, indem er Sie jederzeit darüber informiert, wenn ein Benutzer gegen eine der Bedingungen der Lizenzvereinbarung verstößt.

9.3 Consequences of Termination. Alle mit der Nutzung der Software und dem Erwerb von Updates und Upgrades verbundenen Rechte erlöschen, sobald die Lizenzvereinbarung beendet ist oder ausläuft. Die Kündigung oder das Erlöschen Ihrer Lizenz berechtigt Sie nicht zu einer rückwirkenden Rückerstattung aktueller oder vergangener Zahlungen.

#### **10. Sonstige relevante Bestimmungen**

10.1 Personal Data. Unabhängig davon, ob Barco die Rolle des Verarbeiters personenbezogener Daten (wie in der produktspezifischen EULA angegeben) übernimmt, bleiben Sie allein für die Einhaltung aller geltenden Datenschutzgesetze und für die Umsetzung und Aufrechterhaltung von Datenschutz- und Sicherheitsmaßnahmen (insbesondere für Komponenten, die Sie bereitstellen oder kontrollieren) verantwortlich. Barco übernimmt keine Haftung für Daten, die nicht von Barco zur Verfügung gestellt werden, oder für die Nutzung der Software außerhalb des bestimmungsgemäßen Gebrauchs gemäß dieser Lizenzvereinbarung oder einem anwendbaren Datenverarbeitungsanhang.

10.2 Functional Information. Über die Software kann Barco technische Informationen zur (i) Funktionsweise sowie zur Funktionalität der Produkte, die durch die Software verbunden sind, und/oder (ii) von Ihnen bereitgestellte oder durch Ihre Nutzung der Software erzeugte Informationen ("Funktionale Informationen") erfassen. Barco kann diese funktionalen Informationen verwenden, um Ihrem Unternehmen Produkt- und Dienstleistungsangebote zu unterbreiten, sowie zu Analysezwecken, zur Entwicklung und Verbesserung von Produkten und Dienstleistungen und/oder für den Zugriff Dritter auf diese funktionalen Informationen. Dies erfolgt auf der Grundlage von Barcos legitimen Interesse der Marktbewertung, der Bewertung und Verbesserung der eignen Produkte sowie zu Forschungs- und Entwicklungszwecken. Alle Kenntnisse, Erfindungen und Werke, die von Barco aus den funktionalen Informationen abgeleitet werden, sind ausschließliches Eigentum von Barco.

#### **11. Schlussbestimmungen**

11.1 Entire Agreement. Diese Lizenzvereinbarung ist die einzige Vereinbarung zwischen Ihnen und Barco für die Verwendung der Software. Diese Lizenzvereinbarung ersetzt alle anderen Mitteilungen, Absprachen oder Vereinbarungen, die wir vor dieser Lizenzvereinbarung getroffen haben (mit Ausnahme einer fortlaufenden Geheimhaltungsvereinbarung).

11.2 Notices. Kündigungen können auf gültige Weise über DRM und alternativ oder zusätzlich an die zuletzt bekannte Adresse der Parteien zugestellt werden.

11.3 Severability. Diese Lizenzvereinbarung darf nicht ohne schriftliche, von den Parteien unterzeichnete Vereinbarung modifiziert, ergänzt oder geändert werden. Sollte sich eine Bestimmung im Rahmen dieser Lizenzvereinbarung als illegal, ungültig oder undurchführbar herausstellen oder ein Gericht der zuständigen Gerichtsbarkeit dies in einer rechtskräftigen Entscheidung festlegen, so bleibt diese Lizenzvereinbarung in vollem Umfang unter der Voraussetzung wirksam, dass eine derartige Bestimmung ab dem Datum der Entscheidung, oder zu einem früheren Zeitpunkt, als gestrichen gilt und durch eine gesetzlich zulässige Bestimmung ersetzt wird, die den Zweck dieser Lizenzvereinbarung so genau wie möglich erfüllt.

11.4 Export. Sie erkennen an, dass diese Software den Exportkontrollgesetzen und -vorschriften der USamerikanischen Regierung oder anderer Regierungen unterliegen kann. Sie verpflichten sich, alle geltenden internationalen und nationalen Gesetze einzuhalten, die sich auf die Software beziehen, einschließlich der Exportvorschriften der USA sowie Endbenutzer-, Endnutzungs- und Zielbeschränkungen, die von der USamerikanischen Regierung oder von anderen Regierungen auferlegt werden.

11.5 Survival. Die Bestimmungen der Artikel 3, 5, 6, 7, 8, 10 und 11 überdauern die Beendigung dieser Lizenzvereinbarung, unabhängig von der Ursache. Dies bedeutet jedoch nicht, dass die Software nach Beendigung dieser Lizenzvereinbarung weiterhin genutzt werden darf.

11.6 Assignment. Sie sind nicht berechtigt, diese Vereinbarung ganz oder teilweise ohne die Zustimmung von Barco an Dritte abzutreten. Barco ist berechtigt, alle hierin genannten Verpflichtungen, denen Barco unterliegt, an Dritte und/oder an eine Tochtergesellschaft zu übertragen.

11.7 Law and Jurisdiction. Die Auslegung, Gültigkeit und Einhaltung dieser Lizenzvereinbarung unterliegt in jeglicher Hinsicht belgischem Recht, ungeachtet der Bestimmungen des Kollisionsrechts. Alle Streitigkeiten, die sich in jedweder Weise aus dieser Lizenzvereinbarung ergeben oder diese betreffen, unterliegen ausschließlich den Gerichten von Kortrijk, unbeschadet der Durchsetzungsbefugnisse anderer Gerichte oder deren Urteil in einer anderen Gerichtsbarkeit. Das Übereinkommen der Vereinten Nationen über Verträge über den internationalen Warenkauf (das "Übereinkommen") gilt nicht für diese Lizenzvereinbarung. Wird das Übereinkommen jedoch von einem Gericht der zuständigen Gerichtsbarkeit für auf diese Lizenzvereinbarung anwendbar befunden, haftet Barco nicht für jegliche Nichtkonformität der Software nach Artikel 35(2) des Übereinkommens.

#### **SIE BESTÄTIGEN HIERMIT, DASS SIE ALLE BEDINGUNGEN DIESER LIZENZVEREINBARUNG WIE OBEN BESCHRIEBEN GELESEN, VERSTANDEN UND AKZEPTIERT HABEN**

#### **Produktspezifische Datenschutzerklärung zu Barco ClickShare**

Sie sind für die Verarbeitung personenbezogener Daten verantwortlich, die über die Software verarbeitet werden. Daher bleiben Sie für die Einhaltung aller geltenden Datenschutzgesetze und für die Umsetzung und Aufrechterhaltung der Datenschutz- und Sicherheitsmaßnahmen (insbesondere für Komponenten, die Sie bereitstellen oder kontrollieren) allein verantwortlich. Barco lehnt diesbezüglich jedwede Haftung ab. Barco hat eine spezielle Datenschutzerklärung für die ClickShare-Softwareanwendung für mobile Endgeräte erstellt, in der die Verarbeitung personenbezogener Daten über diese Anwendung beschrieben wird ( *http://www.barco.com/en/about-barco/legal/privacy-policy/clickshare-app*).

Über die Software kann Barco technische Informationen zur (i) Funktionsweise sowie zur Funktionalität der Produkte, die durch die Software verbunden sind, und/oder (ii) von Ihnen bereitgestellte oder durch Ihre Nutzung der Software erzeugte Informationen ("Funktionale Informationen") erfassen. Barco kann diese funktionalen Informationen verwenden, um Ihrem Unternehmen Produkt- und Dienstleistungsangebote zu unterbreiten, sowie zu Analysezwecken, zur Entwicklung und Verbesserung von Produkten und Dienstleistungen und/oder für den Zugriff Dritter auf diese funktionalen Informationen. Dies erfolgt auf der Grundlage von Barcos legitimen Interesse der Marktbewertung, der Bewertung und Verbesserung der eignen Produkte sowie zu Forschungs- und Entwicklungszwecken. Alle Kenntnisse, Erfindungen und Werke, die von Barco aus den funktionalen Informationen abgeleitet werden, sind ausschließliches Eigentum von Barco.

#### **Bereitstellungen von Open Source-Software**

Dieses Produkt umfasst Softwarekomponenten, die unter einer Open Source-Lizenz veröffentlicht wurden. Eine Kopie des Quellcodes steht auf Anfrage zur Verfügung, wenn Sie sich an Ihren Barco-Kundendienstbeauftragten wenden.

JEDE SEPARATE OPEN SOURCE-SOFTWAREKOMPONENTE UND JEDE DARAUF BEZOGENE DOKUMENTATION WIRD SO, OHNE AUSDRÜCKLICHE NOCH STILLSCHWEIGENDE ZUSICHERUNG, WIE U. A. FÜR DIE BESCHREIBUNGEN DER ALLGEMEINEN GEBRAUCHSTAUGLICHKEIT UND EIGNUNG FÜR EINEN BESTIMMTEN ZWECK, WIE SIE IST ZUR VERFÜGUNG GESTELLT. IN KEINEM FALL IST DER URHEBERRECHTEINHABER ODER EIN ANDERER MITWIRKENDER HAFTBAR FÜR DIREKTE, INDIREKTE, BESONDERE, BUßGELDBEZOGENE ODER FOLGESCHÄDEN, AUCH WENN SIE ÜBER DIE MÖGLICHKEIT SOLCHER SCHÄDEN INFORMIERT WURDEN, UNGEACHTET DER URSACHE UND UNABHÄNGIG VON JEGLICHER HAFTUNGSTHEORIE, GLEICHGÜLTIG OB VERTRAGSHAFTUNG, VERSCHULDENSUNABHÄNGIGE HAFTUNG ODER DELIKTSHAFTUNG (EINSCHLIEßLICH FAHRLÄSSIGKEIT ODER SONSTIGES), DIE IN IRGENDEINER ART UND WEISE AUS DER NUTZUNG DIESER OPEN SOURCE-SOFTWARE RESULTIEREN. WEITERE INFORMATIONEN/DETAILS FINDEN SIE IN DER JEWEILIGEN OPEN SOURCE-LIZENZ.

Das Urheberrecht jeder Open Source-Softwarekomponente liegt beim entsprechenden ursprünglichen Urheberrechteinhaber, jedem weiteren Mitwirkenden und/oder ihren jeweiligen Beauftragten, der in der entsprechenden Dokumentation, dem Quellcode, der README-Datei oder an anderer Stelle benannt wird. Sie sind nicht befugt, die entsprechenden Urheberrechte zu entfernen, zu verschleiern oder anderweitig zu verändern.

Sie erkennen an, dass Sie die Bedingungen jeder separaten Open Source-Softwarelizenz erfüllen werden.

Für die Entwicklung der Software wurden folgende Open Source-Softwarekomponenten verwendet:

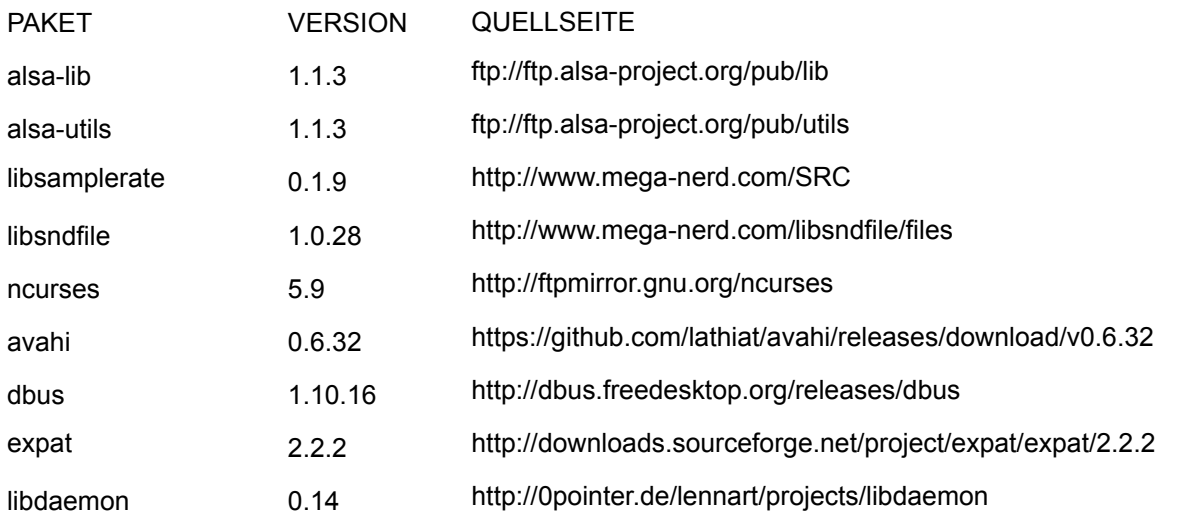

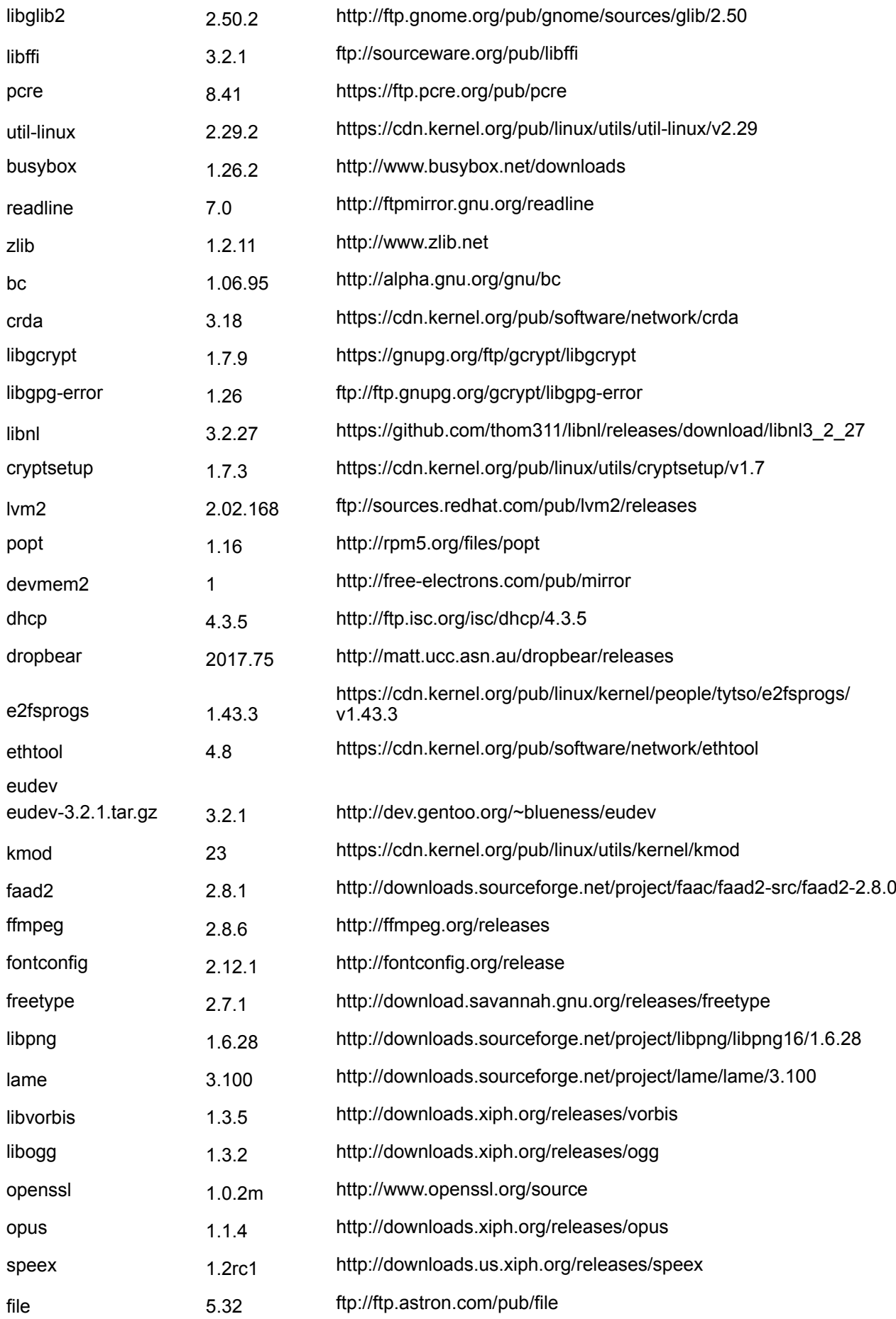

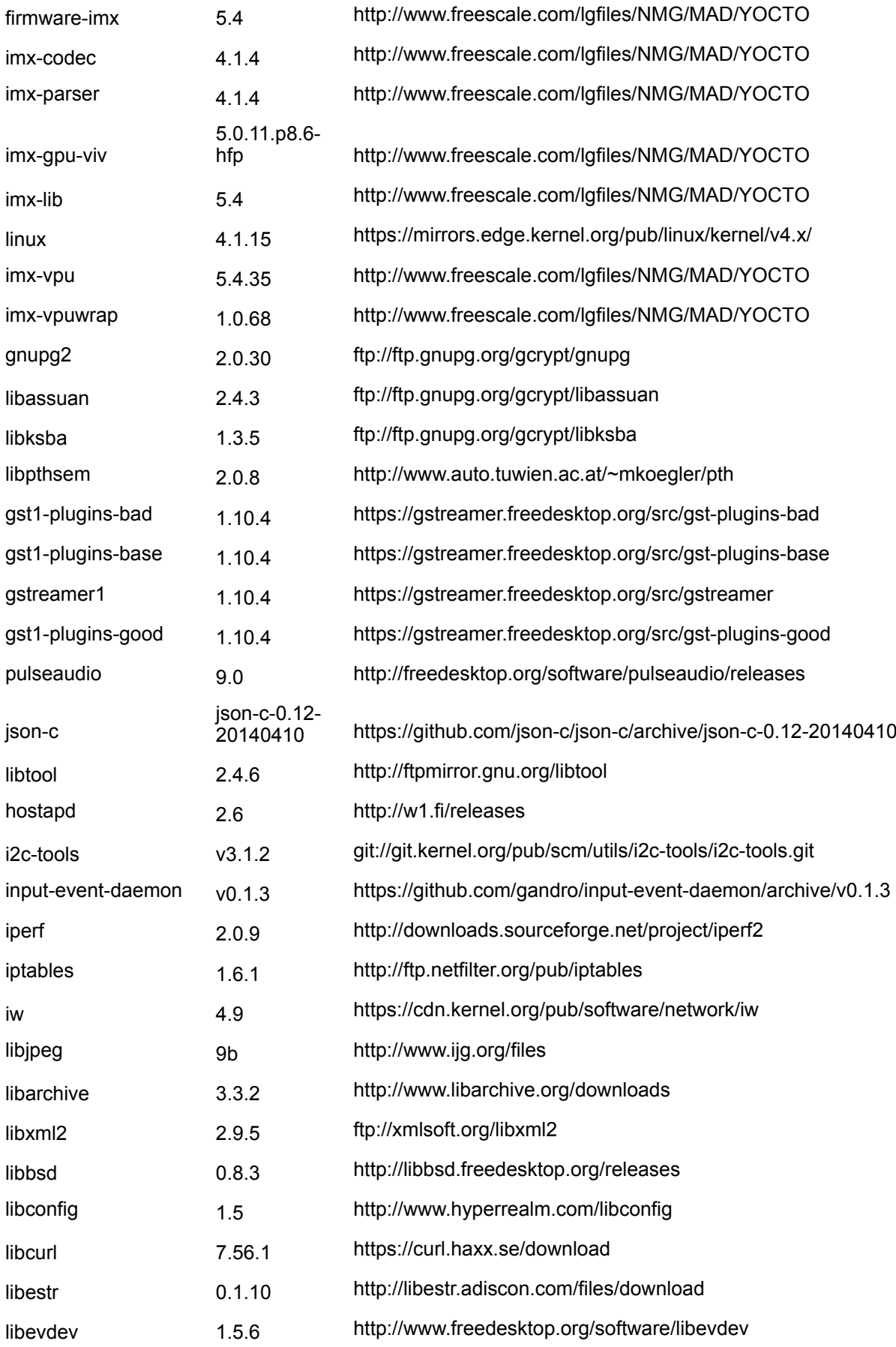

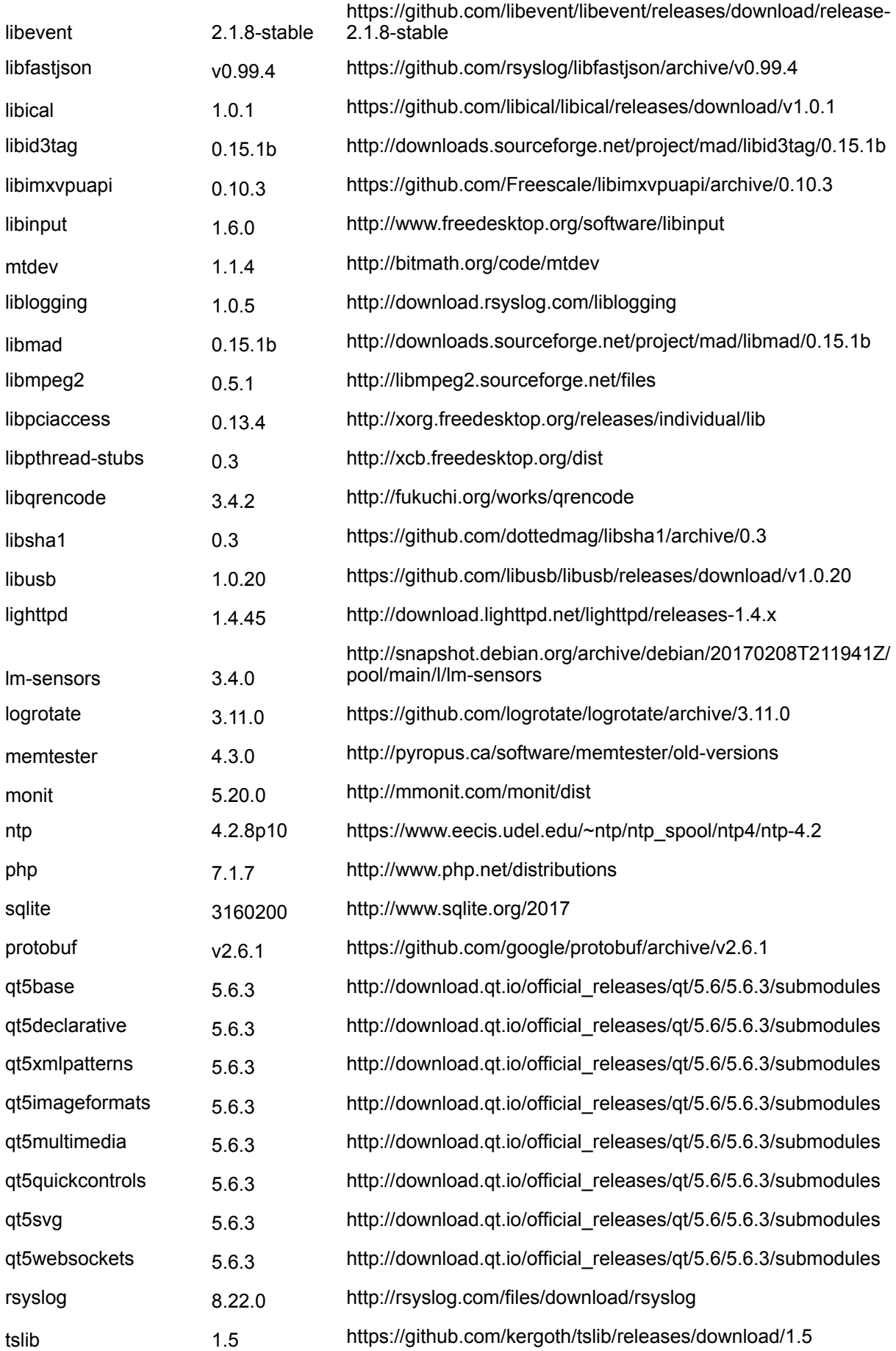

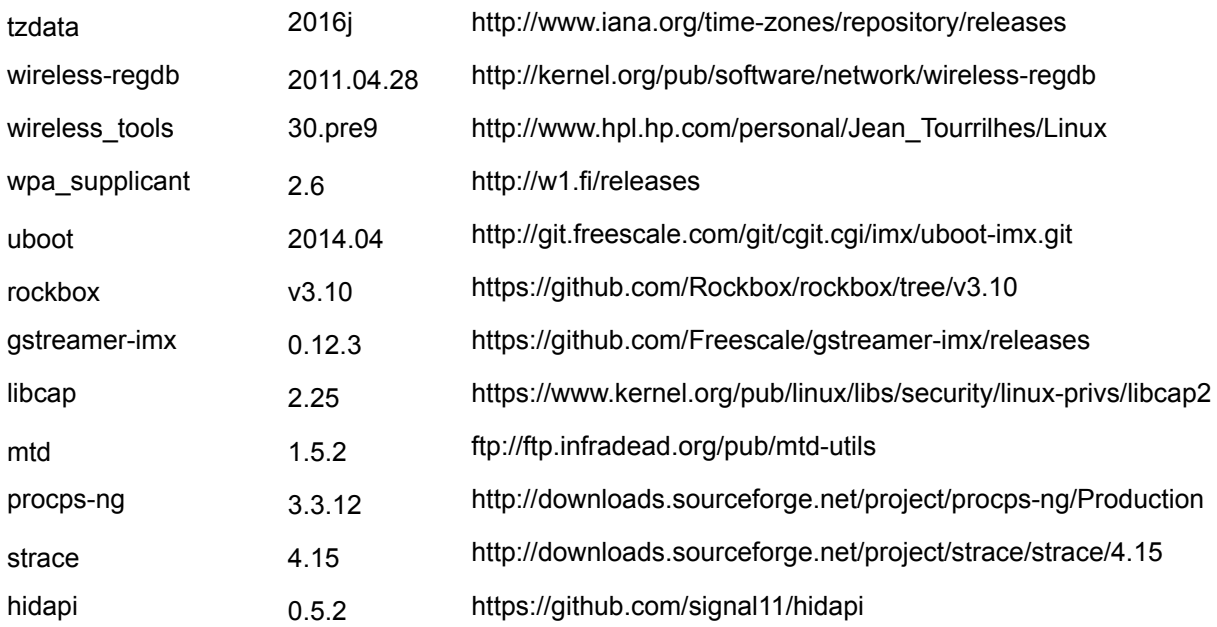

#### **EN55032-CISPR32 Klasse B ITE (Informationstechnologiegeräte)**

Das vorliegende Produkt ist ein Klasse B-Produkt. In einer häuslichen Umgebung kann das Produkt unter Umständen Störeinstreuungen hervorrufen, sodass der Benutzer geeignete Gegenmaßnahmen ergreifen muss.

Wenn das Gerät Störungen im Bereich Radio- oder Fernsehempfang verursacht, sollte der Benutzer durch folgende Maßnahmen versuchen, die Störung zu beheben:

- Neuausrichten der Empfangsantenne.
- Verändern der Entfernung zwischen Gerät und Empfänger.
- Anschluss an eine andere Steckdose, sodass sich das Gerät und der Empfänger in zwei verschiedenen Stromkreisen befinden.
- Anbringen von Kabelanschlüssen am Gerät mit Montageschrauben.

#### **Angaben der Federal Communication Commission (Regulierungsbehörde für Telekommunikation und Rundfunk in den USA) zu Störungen**

Wir machen Sie ausdrücklich darauf aufmerksam, dass Änderungen, die nicht ausdrücklich von der Partei genehmigt werden, die zur Einhaltung der Richtlinien verantwortlich ist, die Betriebsgenehmigung des Benutzers für dieses Gerät erlöschen lassen können.

Dieses Produkt wurde geprüft und entspricht den Grenzwerten für digitale Geräte der Klasse B gemäß Abschnitt 15 der FCC-Richtlinien. Diese Grenzwerte wurden festgelegt, um einen ausreichenden Schutz gegen schädliche Interferenzen in einer Wohneinrichtung zu bieten. Dieses Produkt erzeugt, verwendet und kann Hochfrequenzenergie aussenden. Falls es nicht in Übereinstimmung mit den Anweisungen installiert wird, kann es Funkverbindungen stören. Ein störungsfreier Betrieb kann jedoch nicht in allen Einrichtungen garantiert werden.

Sollte das Produkt den Radio- oder Fernsehempfang stören, was durch Aus- und Wiedereinschalten des Produkts ermittelt werden kann, wird dem Benutzer geraten, die Störungen durch eine bzw. mehrere der folgenden Maßnahmen zu beseitigen:

- Empfangsantenne neu ausrichten oder ihre Position verändern.
- Den Abstand zwischen Gerät und Empfänger vergrößern.
- Gerät und Empfänger an Steckdosen unterschiedlicher Stromkreise anschließen.
- Den Händler oder einen erfahrenen Radio/TV-Experten um Hilfe bitten.

Weitere hilfreiche Informationen finden Sie möglicherweise auch in der FCC-Broschüre "How to Identify and Resolve Radio-TV Interference Problems" (Wie Interferenzprobleme bei Radio und Fernseher identifiziert und behoben werden). Diese Broschüre ist erhältlich beim U.S. Government Printing Office, 20402 Washington D. C. (Staatsdruckerei der USA)

Änderungen und Modifikationen, die von dem Hersteller dieses Geräts oder dem Antragssteller nicht ausdrücklich genehmigt sind, können nach den Bestimmungen der Federal Communication Commission (Regulierungsbehörde für Telekommunikation und Rundfunk in den USA) einen Verfall der Betriebserlaubnis für dieses Produkt zur Folge haben.

Um eine Einhaltung der FCC-Bestimmungen zu gewährleisten, müssen für dieses Gerät abgeschirmte Kabel verwendet werden. Der Betrieb mit nicht genehmigtem Zubehör oder mit nicht abgeschirmten Kabeln kann zu Störungen des Radio- oder Fernsehempfangs führen.

**FCC-HF-Strahlungseinwirkungserklärung:** Dieses Gerät kann im 802.11a-Modus betrieben werden. Im Frequenzbereich von 5,15 - 5,25 GHz betriebene 802.11a-Geräte dürfen in den USA nur im Innenbereich eingesetzt werden, um jegliche potenzielle Störung von Mobile Satellite Services (MSS) zu reduzieren. WIFI-Zugriffspunkte, die den Einsatz Ihres Geräts im 802.11a-Modus (5,15 - 5,25-GHz-Band) ermöglichen können, sind nur für den Einsatz im Innenbereich optimiert. Wenn Ihr WIFI-Netzwerk in diesem Modus betrieben werden kann, beschränken Sie Ihre WIFI-Nutzung auf den Innenbereich, um keine Bundesvorschriften zum Schutz von Mobile Satellite Services zu verletzen.

- 1. Dieser Sender darf nicht zusammen mit einer anderen Antenne oder einem anderen Sender positioniert bzw. in Verbindung damit betrieben werden.
- 2. Dieses Gerät entspricht den Grenzwerten der HF-Strahlungseinwirkungserklärung, die für eine unkontrollierte Umgebung festgelegt sind. Dieses Gerät sollte mindestens 20 cm von Ihrem Körper entfernt installiert und betrieben werden.

FCC-ID der Base Unit: 2AAED-R9861510

FCC-ID des Button (Modell R9861500D01): 2AAED-R9861500D01

FCC-ID des Button (Modell R9861500D01C): 2AAED-R9861500D01

ClickShare Button 2AAED-R9861500D01 wurde getestet und entspricht den Richtlinien für FCC RF-Kontakt. Der maximal angezeigte SAR-Wert ist 0,915W/kg.

#### **Kanada, Hinweise zu Industry Canada (IC)**

Dieses Gerät erfüllt die Auflagen des/der lizenzfreien RSS-Standard (s) von Industry Canada. Der Betrieb unterliegt folgenden Bedingungen: (1) Dieses Gerät darf keine Störungen verursachen, und (2) dieses Gerät muss jede Störung akzeptieren, Störungen inbegriffen, die unerwünschten Betrieb verursachen könnten.

#### **Informationen zur Strahlenbelastung durch Radiofrequenz (RF)**

Die Ausgangsleistung der Radiofrequenzstrahlung dieses drahtlosen Barco-Geräts unterschreitet die Grenzwerte für Radiofrequenzbelastung von Industry Canada (IC). Dieses drahtlose Barco-Gerät sollte so verwendet werden, dass potenzieller menschlicher Kontakt während des normalen Betriebs minimiert wird.

#### **Achtung: Exposition gegenüber Hochfrequenzenergie.**

- 1. Um den kanadischen HF-Expositionskonformitätsanforderungen zu entsprechen, dürfen dieses Gerät und seine Antenne nicht nebeneinander positioniert oder in Verbindung mit einer anderen Antenne oder einem anderen Sender betrieben werden.
- 2. Um den RSS 102 HF-Expositionskonformitätsanforderungen zu entsprechen, ist ein Trennungsabstand von mindestens 20 cm zwischen der Antenne dieses Geräts und allen Personen einzuhalten.
- IC der Base Unit: 21559-R9861580
- IC des Button (Modell R9861500D01): 9393B-R9861500D01
- IC des Button (Modell R9861500D01C): 9393B-R9861500D01

#### **IC-Antennenerklärung**

Gemäß den Vorschriften von Industry Canada darf dieser Funksender nur mit einer Antenne des von Industry Canada vorgeschriebenen Typs mit höchstens der von Industry Canada vorgeschriebenen Verstärkung betrieben werden. Um das Risiko potenzieller Funkstörungen für andere Benutzer zu reduzieren, sollten Antennentyp und Verstärkung so gewählt werden, dass die äquivalente isotrope Strahlungsleistung das zur erfolgreichen Kommunikation erforderliche Maß nicht überschreitet.

Dieser Funksender 9393B-R9861510 wurde von Industry Canada für den Betrieb mit den unten aufgelisteten Antennentypen mit der für den jeweiligen Typ maximal zulässigen Verstärkung und erforderlichen Antennenimpedanz zugelassen. Die Verwendung dieses Geräts mit in dieser Liste nicht aufgeführten Antennentypen, deren Verstärkung die für diesen Typ angegebene maximale Verstärkung überschreitet, ist strengstens untersagt.

Typ: PIFA

Maximale Signalverstärkung: 5.85 dBi

Impedanz: 50

#### **Canada, avis d'lndustry Canada (IC)**

Le présent appareil est conforme aux CNR d'Industrie Canada applicables aux appareils radio exempts de licence. L'exploitation est autorisée aux deux conditions suivantes : (1) l'appareil ne doit pas produire de brouillage, et (2) l'utilisateur de l'appareil doit accepter tout brouillage radioélectrique subi, même si le brouillage est susceptible d'en compromettre le fonctionnement.

#### **Informations concernant l'exposition aux fréquences radio (RF)**

La puissance de sortie émise par l'appareil de sans fil Barco est inférieure à la limite d'exposition aux fréquences radio d'Industry Canada (IC). Utilisez l'appareil de sans fil Barco de façon à minimiser les contacts humains lors du fonctionnement normal.

#### **Avertissement: L'exposition aux rayonnements fréquences radio**

- 1. Pour se conformer aux exigences de conformité RF canadienne l'exposition, cet appareil et son antenne ne doivent pas être co-localisés ou fonctionnant en conjonction avec une autre antenne ou transmetteur.
- 2. Pour se conformer aux exigences de conformité CNR 102 RF exposition, une distance de séparation d'au moins 20 cm doit être maintenue entre l'antenne de cet appareil et toutes les personnes.
- IC Unité de Base: 9393B-R9861510
- IC Button (modèle R9861500D01): 9393B-R9861500D01
- IC Button (Modell R9861500D01C): 9393B-R9861500D01

#### **Déclaration d'antenne d'Industrie Canada (IC)**

Conformément à la réglementation d'Industrie Canada, le présent émetteur radio peut fonctionner avec une antenne d'un type et d'un gain maximal (ou inférieur) approuvé pour l'émetteur par Industrie Canada. Dans le but de réduire les risques de brouillage radioélectrique à l'intention des autres utilisateurs, il faut choisir le type d'antenne et son gain de sorte que la puissance isotrope rayonnée équivalente (p. i.r. e.) ne dépasse pas l'intensité nécessaire à l'établissement d'une communication satisfaisante.

Le présent émetteur radio 9393B-R9861510 a été approuvé par Industrie Canada pour fonctionner avec les types d'antenne énumérés ci-dessous et ayant un gain admissible maximal et l'impédance requise pour chaque type d'antenne. Les types d'antenne non inclus dans cette liste, ou dont le gain est supérieur au gain maximal indiqué, sont strictement interdits pour l'exploitation de l'émetteur.

Typ: PIFA Gain maximum: 5.85 dBi

Impédance: 50

# Inhaltsverzeichnis

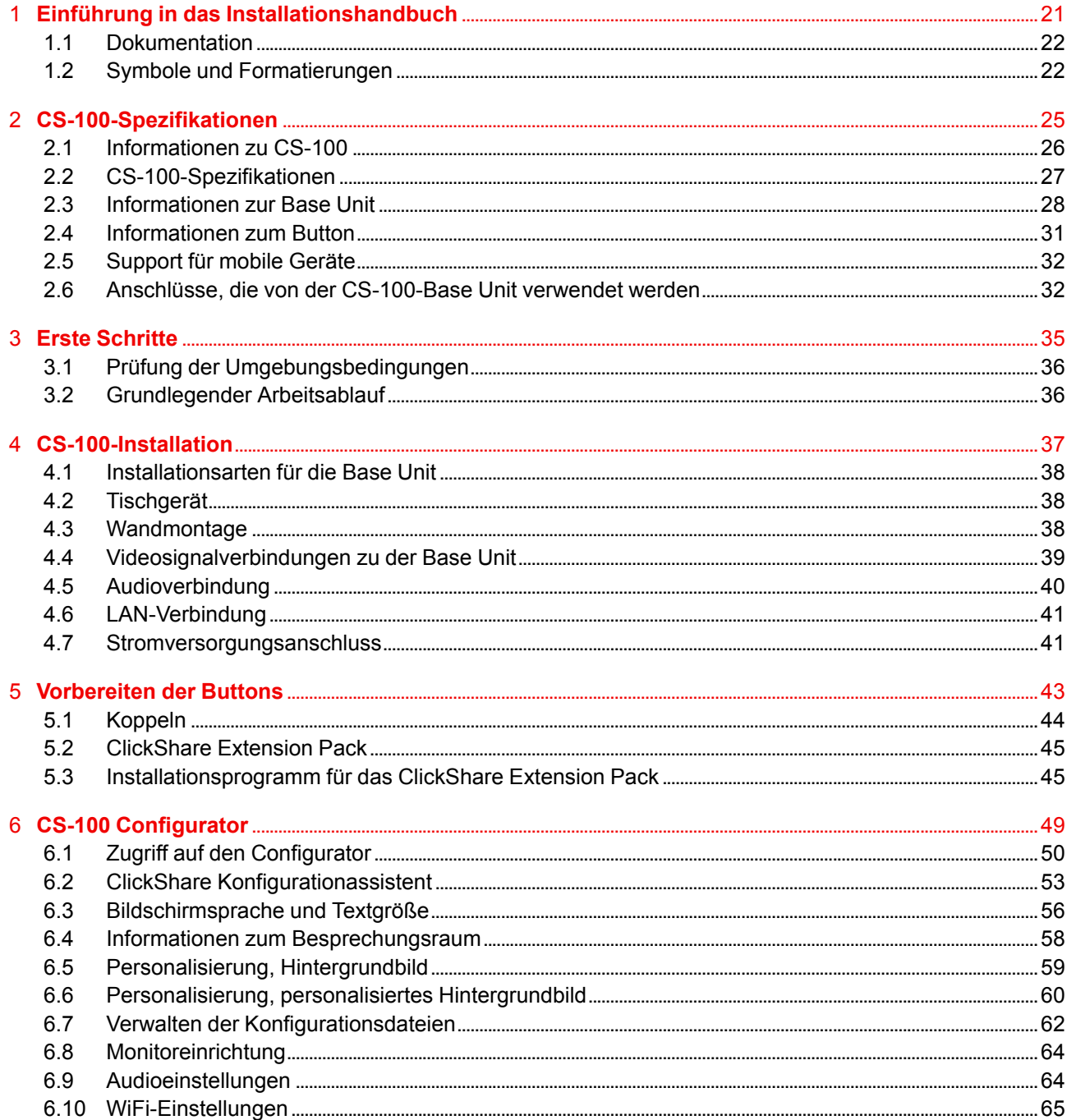

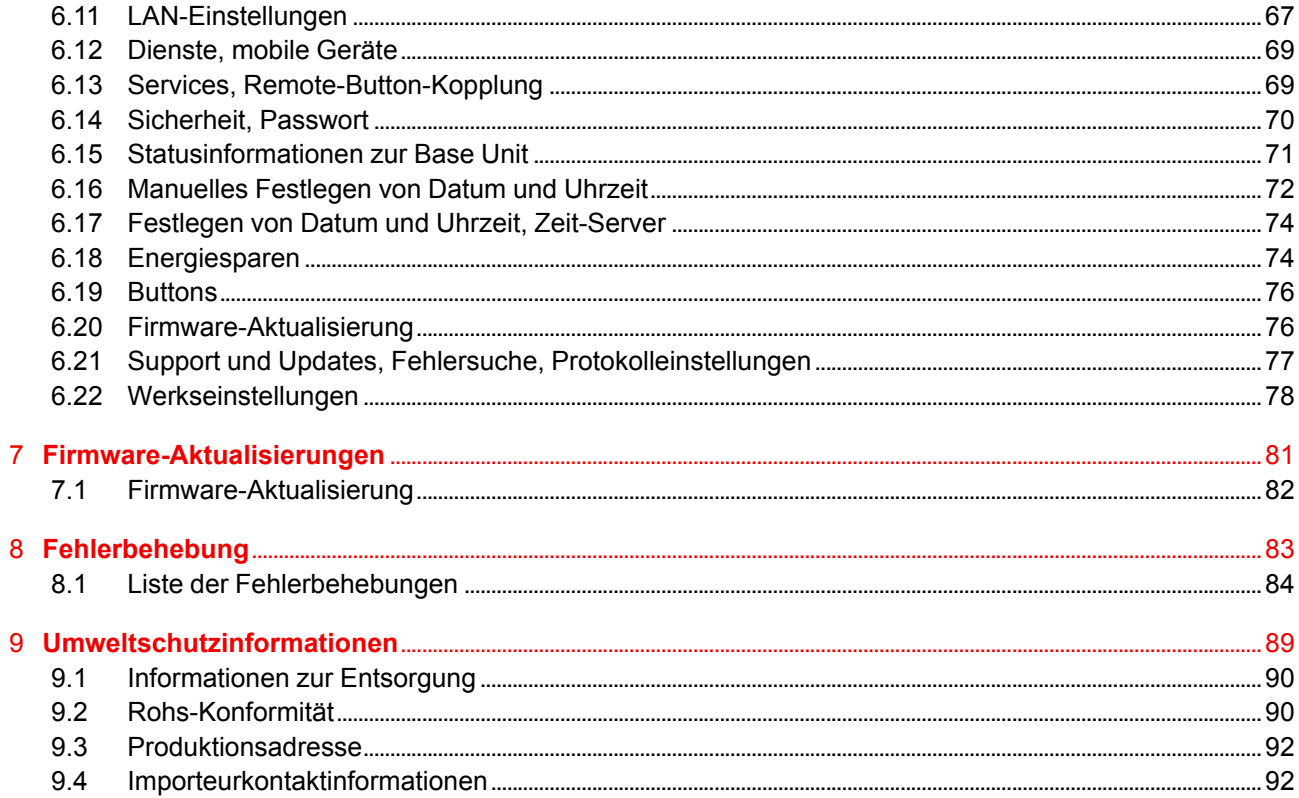

# **[Einführung](#page-20-0) in das [Installationshand](#page-20-0)designal installationshand-**

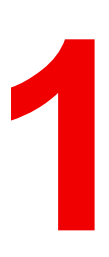

<span id="page-20-0"></span>**In diesem Abschnitt finden Sie eine kurze Einführung in die verfügbare Dokumentation zu CS-100.**

- [Dokumentation](#page-21-0)
- Symbole und [Formatierungen](#page-21-1)

# <span id="page-21-0"></span>**1.1 Dokumentation**

#### **Dieses Handbuch**

**Teilenummer Beschreibung Level** R5900022DE **Installationshandbuch** Installationstechniker

Im Installationshandbuch wird die Installation von CS-100 in einem Besprechungsraum erläutert. Darüber hinaus werden die Schritte bis zur Betriebsbereitschaft des gesamten Systems erläutert. Es enthält genaue Informationen zur Konfiguration von CS-100.

#### **Verfügbare Systemdokumentation**

Dieses Handbuch gehört zu der Dokumentationsreihe mit Beschreibungen des CS-100-Produkts.

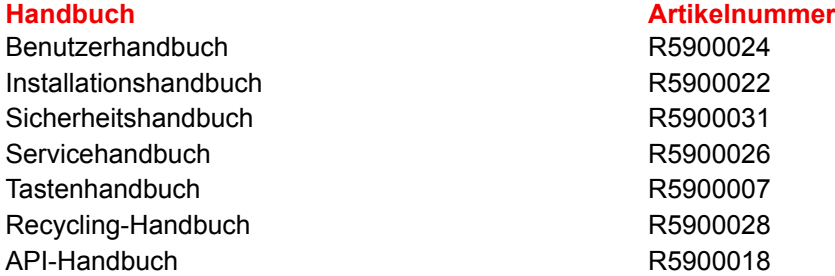

Eine Druckausgabe des Sicherheitshandbuchs ist im Lieferumfang von CS-100 enthalten. Die Benutzer- und Installationshandbücher können von der Barco-Website *www.barco.com/clickshare* heruntergeladen werden.

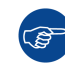

旨

Die aktuelle Version des Handbuchs finden Sie immer unter *www.barco.com/clickshare*.

Je nach CS-100-Version können einige Grafiken von den in diesem Handbuch verwendeten Grafiken abweichen. Dies hat jedoch keine Auswirkungen auf die Funktionalität.

## <span id="page-21-1"></span>**1.2 Symbole und Formatierungen**

#### **Symbolübersicht**

In diesem Handbuch werden die folgenden Symbole verwendet:

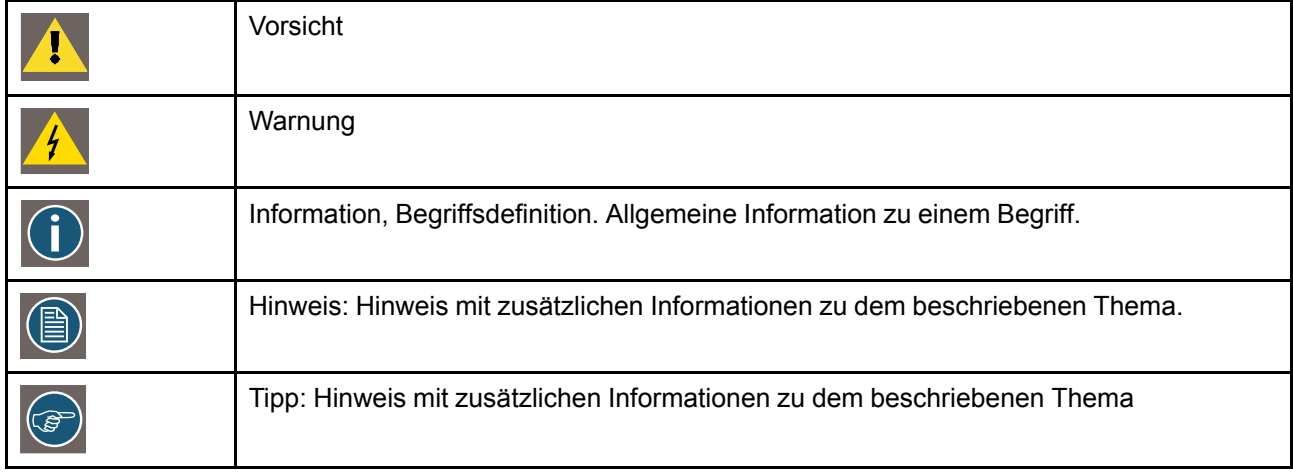

#### **Formatierungsübersicht**

- Tasten werden in Fettschrift angezeigt, z. B. **OK**.
- Menüelemente sind *kursiv* dargestellt.
- Auf einen Schritt bezogene Hinweise, Tipps, Warnungen oder Hinweise zur Vorsicht sind *kursiv* gedruckt.
- Auf eine Vorgehensweise bezogene Hinweise, Tipps, Warnungen oder Hinweise zur Vorsicht werden in **Fettschrift** zwei Zeilen nach dem entsprechenden Symbol angezeigt.

Einführung in das [Installationshandbuch](#page-20-0)

# **[CS-100-](#page-24-0) [Spezifikationen](#page-24-0) [2](#page-24-0)**

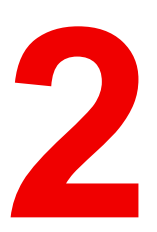

#### <span id="page-24-0"></span>**Über dieses Kapitel**

Es bietet eine Übersicht der Spezifikationen eines CS-100-Sets und der verschiedenen Komponenten des Sets.

#### **Überblick**

- [Informationen](#page-25-0) zu CS-100
- [CS-100-Spezifikationen](#page-26-0)
- [Informationen](#page-27-0) zur Base Unit
- [Informationen](#page-30-0) zum Button
- [Support](#page-31-0) für mobile Geräte
- Anschlüsse, die von der [CS-100-Base](#page-31-1) Unit verwendet werden

# <span id="page-25-0"></span>**2.1 Informationen zu CS-100**

#### **CS-100-Sets**

Mit ClickShare ist für die Verbindung mit dem Videosystem des Besprechungsraums nur noch ein Klick am Button erforderlich. Mit CS-100 kann der Vortragende nicht nur die Präsentation innerhalb von einer Sekunde auf dem Bildschirm darstellen, sondern ermöglicht auch den anderen Konferenzteilnehmern eine aktivere Teilnahme. Das Ergebnis ist eine deutlich verbesserte Effizienz solcher Konferenzen und eine bessere Entscheidungsfindung.

Derzeit sind drei verschiedene Sets auf dem Markt verfügbar. Jedes Set wird in einer bestimmten Region angeboten und kann aufgrund der Wi-Fi-Bestimmungen nur dort verwendet werden.

#### **Komponenten des CS-100-Sets**

Ein CS-100-Standardset besteht aus einer Base Unit und 1 Button. Bei Bedarf können zusätzliche Buttons und ein Tray zur Aufbewahrung der Buttons erworben werden.

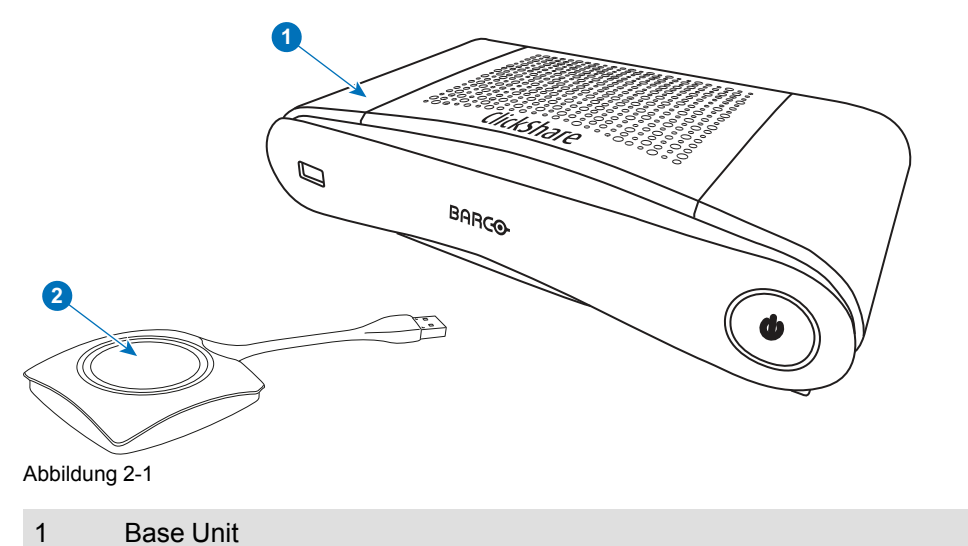

2 Button

#### **Mitgeliefertes Zubehör**

Je nach Land, in dem Sie das Produkt kaufen, kann das folgende regionalisierte Zubehör ebenfalls im Lieferumfang des CS-100 enthalten sein.

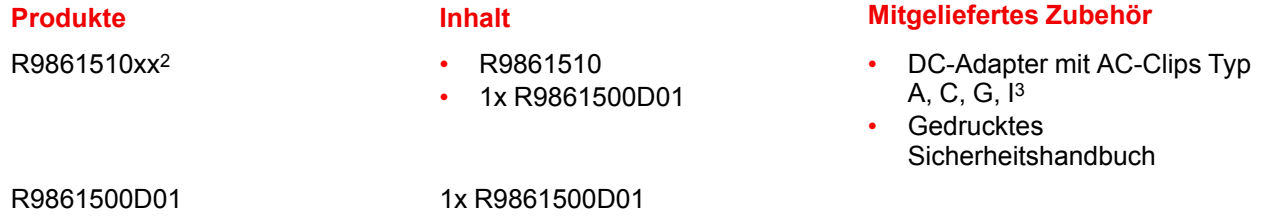

Erfragen Sie bei Ihrem lokalen Händler, welche regionale Variante Sie für Ihr Land verwenden müssen.

R9861500D01C 1x R9861500D01C

<sup>2:</sup> xx=EU, CN, NA,<br>3: Die mitgelieferte

<sup>3:</sup> Die mitgelieferten AC-Clips können abhängig von der Region variieren.

# <span id="page-26-0"></span>**2.2 CS-100-Spezifikationen**

#### **Base Unit**

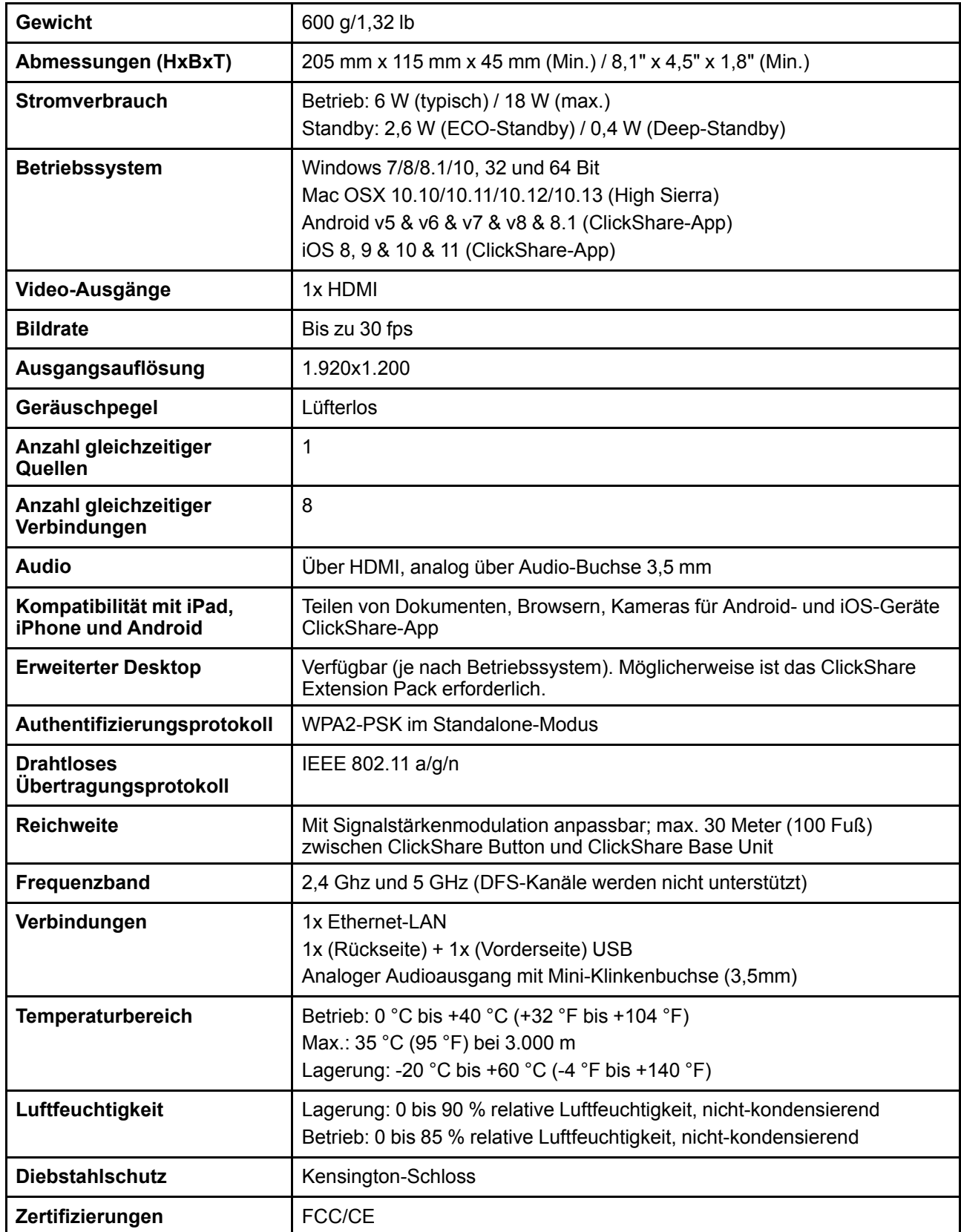

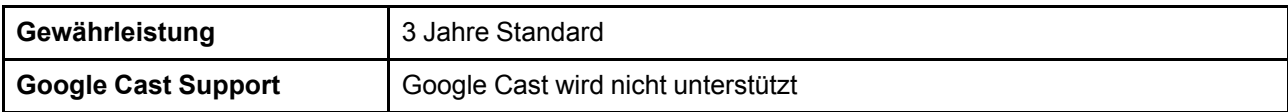

#### **Button**

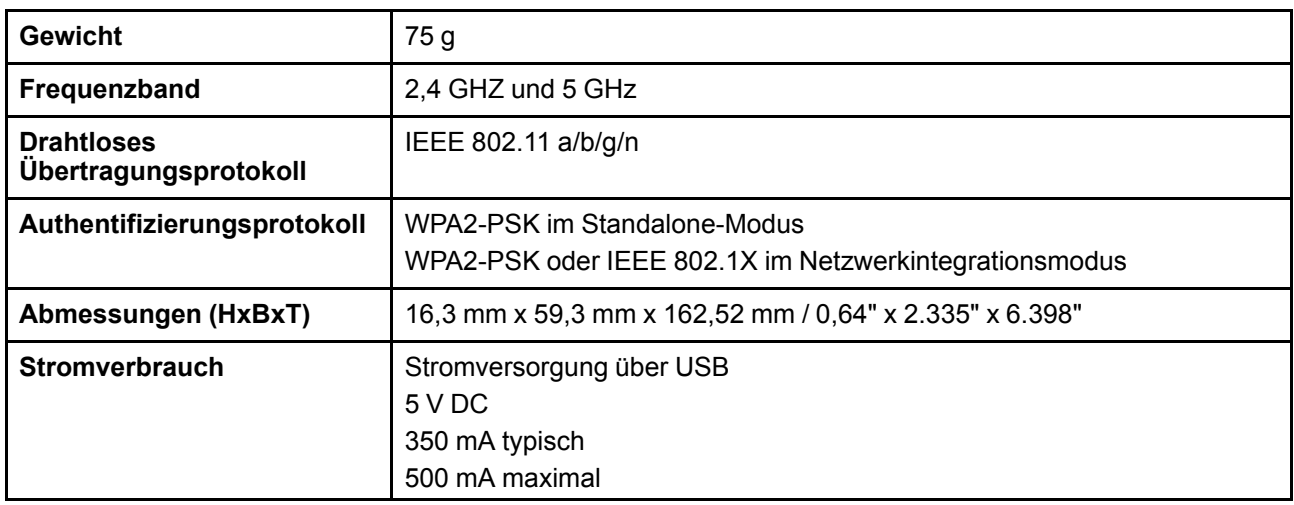

## <span id="page-27-0"></span>**2.3 Informationen zur Base Unit**

#### **Base Unit**

ň

Die Base Unit empfängt drahtlose Inhalte von den Buttons und steuert den Inhalt des Monitors sowie den Sound des Audiosystems im Besprechungsraum.

Die Base Unit kann auf zwei verschiedene Arten installiert werden.

#### **Die Vorder- und Oberseite der Base Unit**

Auf der Vorderseite der Base Unit befinden sich eine Ein-/Ausschalttaste und ein USB Typ-A-Anschluss. Ein Status-LED-Ring ist um die Standby-Taste der Base Unit angebracht.

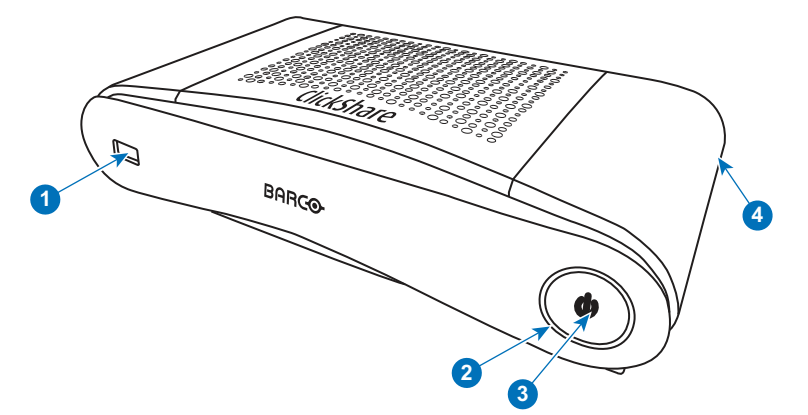

Abbildung 2-2

- 1 USB Typ-A-Anschluss
- 2 Status-LED-Ring
- 3 Standby-Taste
- 4 Kensington-Schloss

#### **USB-Anschluss**

Über den USB-Anschluss werden die Software und die Firmware der Base Unit und der Buttons aktualisiert. Weitere Informationen zur Softwareaktualisierung über den USB-Anschluss siehe siehe "[Firmware-](#page-81-0)[Aktualisierung](#page-81-0)", [Seite](#page-81-0) 82.

Beim Anschließen des Buttons an die Base Unit wird der Button mit der Base Unit gekoppelt. Die Base Unit überprüft, ob Software und Firmware des Buttons aktuell sind. Falls nicht, aktualisiert die Base Unit die Software und/oder die Firmware.

Laden Sie die aktuelle Softwareversion von der Barco-Website, um die Software der Base Unit zu aktualisieren. Kopieren Sie die Datei auf einen USB-Stick und schließen Sie diesen an den USB-Anschluss der Base Unit an. Folgen Sie dem Verlauf und den Anweisungen auf dem Monitor.

#### **Status-LED-Ring**

Die Farbe der LED auf der Vorderseite der Base Unit liefert Informationen zum Systemstatus.

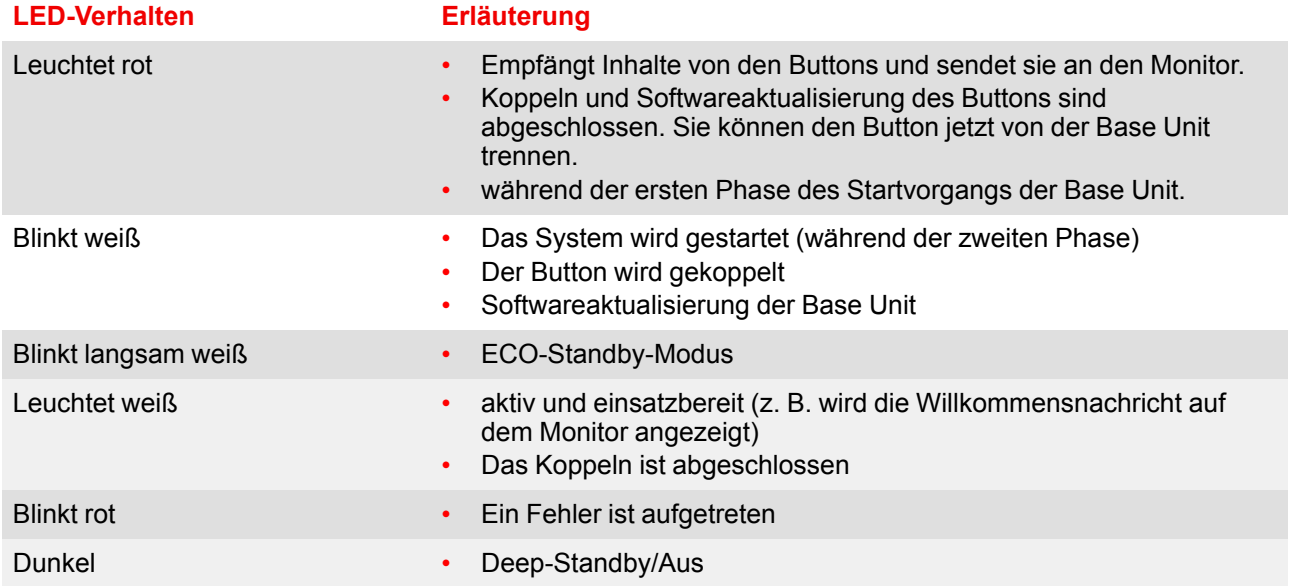

#### **Ein-/Ausschalttaste**

Die Taste an der Vorderseite der Base Unit hat eine Standby-Funktion, sobald die Base Unit mit Strom versorgt wird.

- Befindet sich das System im normalen Betriebsmodus, bewirkt ein einmaliges Betätigen der Taste, dass das System in den vordefinierten Standby-Modus wechselt.
- Befindet sich das System im Standby-Modus, bewirkt ein einmaliges Betätigen der Taste, dass das System startet und in den normalen Betriebsmodus wechselt.

#### **Rückseite der Base Unit**

Auf der Rückseite der Base Unit befindet sich die Anschlussplatte.

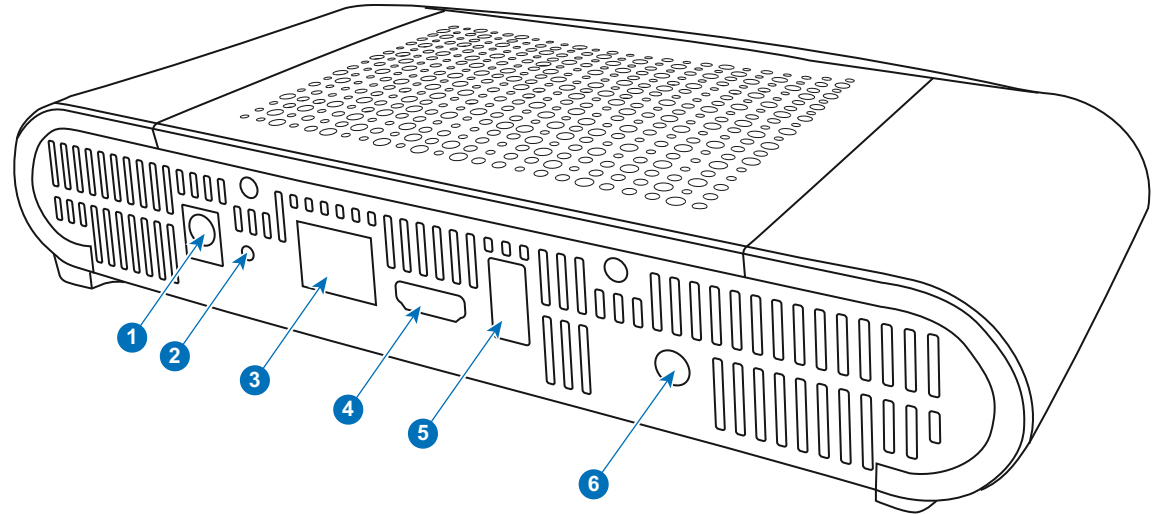

Abbildung 2-3: Die Rückseite der Base Unit

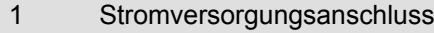

- 2 Resettaste
- 3 LAN-Ethernet-Verbindung
- 4 HDMI-Anschluss
- 5 USB Typ-A-Anschluss
- 6 Audioausgang

#### **Mechanische Vorrichtungen**

Die mechanischen Vorrichtungen befinden sich an der Unterseite der Base Unit

#### **Antenne**

Die Antenne ist in CS-100 integriert.

#### **Die Unterseite der Base Unit**

Das Seriennummernetikett mit der Barco-Teilenummer, Revisionsnummer, Produktionsdatum (Woche/Jahr) und der Seriennummer.

Das Produktetikett mit den entsprechenden Zertifizierungslogos.

Das Produktetikett enthält folgende Informationen:

- Das Barco-Logo
- Den Produktnamen
- Die Barco-Teilenummer
- Die Nennleistung
- Kennzeichnungen für entsprechende Standards (CE, CCC, UL, ...)
- Kennzeichnungen für die Entsorgungsverordnung
- "in....hergestellt"

#### **Bluetooth**

Die Bluetooth-Funktion ist derzeit nicht verfügbar und das Bluetooth-Signal ist deaktiviert.

# <span id="page-30-0"></span>**2.4 Informationen zum Button**

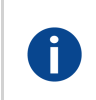

#### **Button**

Ein Button schaltet die Freigaben des jeweiligen PC- oder MAC-Bildschirms auf den Bildschirm im Besprechungsraum um.

#### **Button-Layout**

Ein Button besteht aus drei Hauptkomponenten.

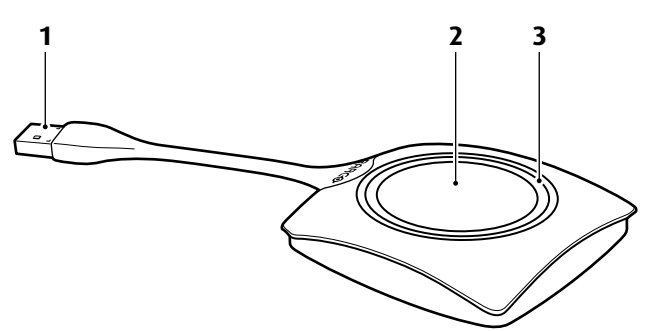

Abbildung 2-4: Button-Layout

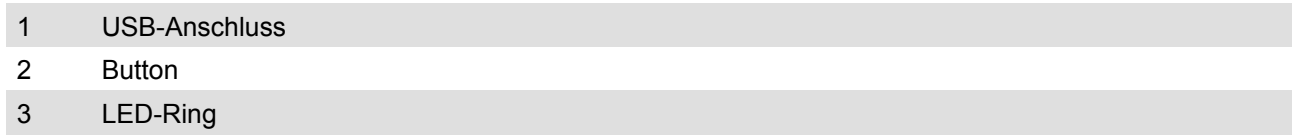

#### **USB-Anschluss**

Der Button kann über den USB-Anschluss an einen Laptop (für das Teilen Ihres Bildschirms) oder an die Base Unit (für die Kopplung des Buttons an die Base Unit oder zum Aktualisieren der Software) angeschlossen werden. Der Button R9861500D1 hat einen Anschluss vom USB-Typ A, der Button R9861500D1C hat einen Anschluss vom USB-Typ CTM. Abhängig vom Typ des USB-Anschlusses an Ihrem Laptop und an der Base Unit muss ein Adapter verwendet werden.

#### **Button**

Drücken Sie auf den Button, um den Inhalt des Laptop-Bildschirms auf dem Monitor im Besprechungsraum anzuzeigen. Ein Drücken des Buttons während der Konferenz schaltet die Freigaben auf den Bildschirm.

#### **LED-Ring**

Der LED-Ring zeigt den aktuellen Status Ihres ClickShare an.

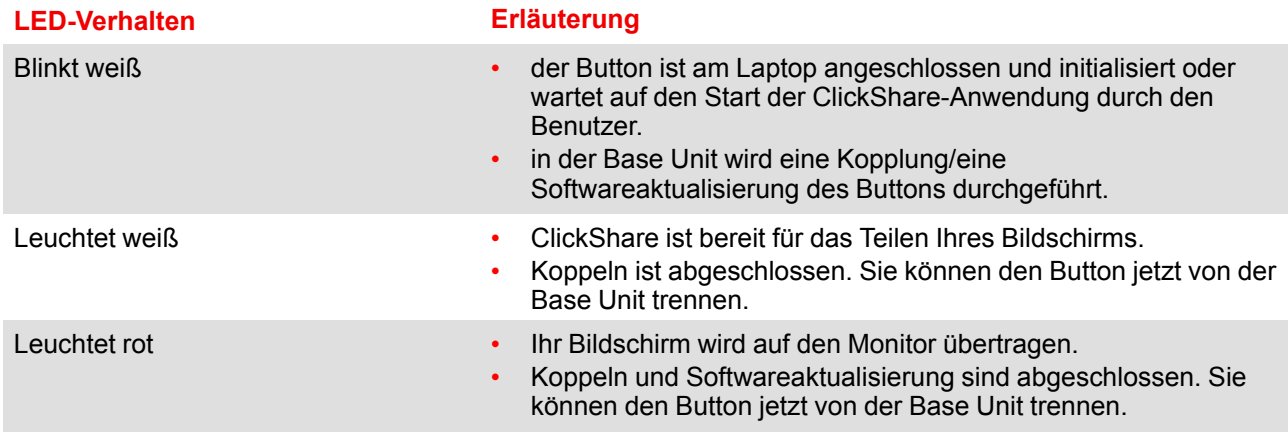

#### **LED-Verhalten Erläuterung**

- Blinkt rot Ein Fehler ist aufgetreten.
- Aus (kein Licht) der Button ist nicht oder nicht richtig an den USB-Anschluss angeschlossen.
	- Der Button ist möglicherweise defekt.
	- der USB-Anschluss oder der Computer sind möglicherweise defekt.

#### **Button-Etikett**

Das Etikett auf der Unterseite des Buttons enthält:

- Das Barco-Logo
- Die Barco-Teilenummer
- Die Seriennummer
- Die Revisionsnummer
- Kennzeichnungen für entsprechende Standards
- Kennzeichnungen für die Entsorgungsverordnung
- "in...hergestellt"

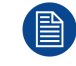

Behandeln Sie das Kabel des Buttons sorgfältig. Ein nachlässiger Umgang kann zu Defekten führen.

## <span id="page-31-0"></span>**2.5 Support für mobile Geräte**

#### **Übersicht**

Die Apps in der folgenden Liste werden von ClickShare unterstützt und können auf Ihrem mobilen Gerät über Google Play oder den App Store von Apple installiert werden.

Bevor Sie ClickShare auf Ihrem mobilen Gerät verwenden können, müssen Sie die ClickShare-Base Unit mit dem Wi-Fi des mobilen Geräts verbinden. Folgen Sie den Anweisungen im Benutzerhandbuch Ihres mobilen Geräts.

ClickShare App iOS

**App Verwendet auf Logo**

Android

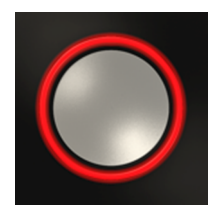

## <span id="page-31-1"></span>**2.6 Anschlüsse, die von der CS-100-Base Unit verwendet werden**

#### **Übersicht**

#### **Sender CS-100 Base Unit**

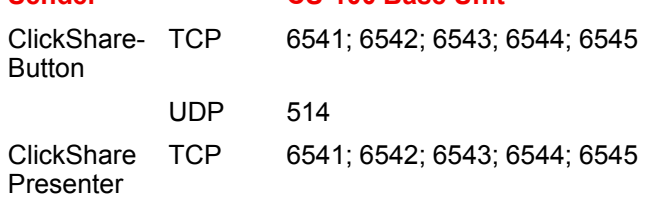

#### **Sender CS-100 Base Unit** UDP 5353 WebUI TCP 80; 443

#### [CS-100-Spezifikationen](#page-24-0)

# **Erste [Schritte](#page-34-0) [3](#page-34-0)**

#### <span id="page-34-0"></span>**Überblick**

- Prüfung der [Umgebungsbedingungen](#page-35-0)
- [Grundlegender](#page-35-1) Arbeitsablauf

# <span id="page-35-0"></span>**3.1 Prüfung der Umgebungsbedingungen**

#### **Prüfung der Umgebungsbedingungen**

Bei Installation in Umgebungen, in denen das Gerät einer starken Staubentwicklung ausgesetzt ist, ist es äußerst ratsam und wünschenswert, dass dieser Staub ausgefiltert wird, bevor er am Gerät die Eingänge für saubere Luft erreicht. Vorrichtungen zum Extrahieren oder Abschirmen dieser starken Staubentwicklung vom Gerät sind unverzichtbar. Ist diese Lösung nicht praktikabel, müssen Maßnahmen erwogen werden, das Gerät an einen Standort mit reiner Luft zu verlegen.

Der Kunde hat jederzeit sicherzustellen, dass das Gerät vor dem Einfluss schädlicher Luftverschmutzung in seiner Nähe geschützt ist. Der Hersteller behält sich das Recht vor, die Reparatur eines Geräts zu verweigern, das nachlässig oder unsachgemäß benutzt wurde.

#### **Umgebungstemperaturen**

Max. Umgebungstemperatur: +40°C oder 104°F Min. Umgebungstemperatur: +0℃ oder 32F Lagerungstemperatur: -10℃ bis +60℃ (14°F bis 140°F)

#### **Relative Luftfeuchte**

Lagerung: 0-90 % relative Luftfeuchte, nicht kondensierend Betrieb: 0-85 % relative Luftfeuchte, nicht kondensierend

#### **Umgebung**

Installieren Sie das Gerät nicht in der Nähe von Wärmequellen wie Heizkörpern oder Luftschächten oder an Stellen mit direktem Sonnenlicht, starker Staubentwicklung oder Feuchtigkeit. Berücksichtigen Sie, dass Warmluft zur Decke steigt, und vermeiden Sie überhöhte Temperaturen am Installationsort.

### <span id="page-35-1"></span>**3.2 Grundlegender Arbeitsablauf**

#### **Vor der Verwendung von CS-100**

- 1. Packen Sie die ClickShare-Komponenten und das mitgelieferte Zubehör aus.
- 2. Für eine detaillierte Inhaltsübersicht des Lieferumfangs von CS-100, siehe siehe "[Informationen](#page-25-0) zu CS-100", [Seite](#page-25-0) 26.
- 3. Installieren Sie die Base Unit im Besprechungsraum auf eine der zwei möglichen Installationsarten.
- 4. Weitere Informationen zu den Installationsverfahren siehe siehe "[CS-100-Installation](#page-36-0)", [Seite](#page-36-0) 37.
- 5. Schließen Sie das Videokabel and die Base Unit und den Monitor an.
- 6. Verbinden Sie den Ton der Base Unit mit dem Soundsystem des Besprechungsraums (nur bei Ton über die Audio-Buchse erforderlich).
- 7. Falls eine Konfiguration über ein Netzwerk erforderlich ist, verbinden Sie die Base Unit über ein Netzwerkkabel mit dem lokalen Netzwerk (falls dies nicht bereits für die Stromversorgung der Base Unit geschehen ist).
- 8. Schließen Sie die Base Unit an die Stromversorgung an.
- 9. Für weitere Informationen "[Stromversorgungsanschluss](#page-40-1)", [Seite](#page-40-1) 41,
- 10. Bei Bedarf können Sie CS-100 über den Configurator konfigurieren.
- 11. Weitere Informationen zu den verschiedenen Konfigurationsarten von CS-100 siehe siehe "[CS-100](#page-48-0) [Configurator](#page-48-0)", [Seite](#page-48-0) 49.

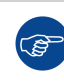

Weitere Informationen zur Verwendung von CS-100 finden Sie im CS-100-Benutzerhandbuch. Dieses Handbuch finden Sie auf der Barco-Website *www.barco.com/clickshare*.
# **[CS-100-Installation](#page-36-0) [4](#page-36-0)**

#### <span id="page-36-0"></span>**Überblick**

- [Installationsarten](#page-37-0) für die Base Unit
- [Tischgerät](#page-37-1)
- [Wandmontage](#page-37-2)
- [Videosignalverbindungen](#page-38-0) zu der Base Unit
- [Audioverbindung](#page-39-0)
- [LAN-Verbindung](#page-40-0)
- [Stromversorgungsanschluss](#page-40-1)

## <span id="page-37-0"></span>**4.1 Installationsarten für die Base Unit**

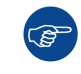

Um die optimale Leistung zu erzielen, installieren Sie die Base Unit nah am Monitor und vermeiden Sie Hindernisse zwischen der Base Unit und den Buttons.

#### **Einführung in die Installationsarten**

Die Base Unit kann auf verschiedene Arten in einem Besprechungsraum installiert werden.

- Auf dem Tisch
- An der Wand

Auf der Seite der Base Unit befindet sich ein Kensington-Schloss.

## <span id="page-37-1"></span>**4.2 Tischgerät**

#### **Übersicht**

Stellen Sie die Base Unit auf den Tisch im Besprechungsraum.

Die Base Unit wiegt insgesamt 600 g.

## <span id="page-37-2"></span>**4.3 Wandmontage**

#### **Informationen zur Wandmontage**

Zur Wandmontage der Base Unit ist keine Montagehalterung erforderlich. Die Base Unit kann in jeglicher Position an der Wand montiert werden, es wird jedoch empfohlen, sie mit den Anschlüssen nach unten zu montieren.

Die Base Unit wiegt insgesamt 600 g.

#### **Erforderliches Werkzeug**

- Eine Bohrmaschine (der Typ der Bohrmaschine ist abhängig von der Beschaffenheit der Wand)
- Schraubendreher (abhängig von den verwendeten Schrauben)

#### **Erforderliche Teile**

- 2 Montageschrauben, maximaler Kopfdurchmesser 6,5 mm
- 2 Dübel

#### **Vorgehen bei der Installation**

1. Bohren Sie, wie auf der Zeichnung dargestellt, zwei Löcher in die Wand oder Decke. Horizontaler Abstand: 162 mm,

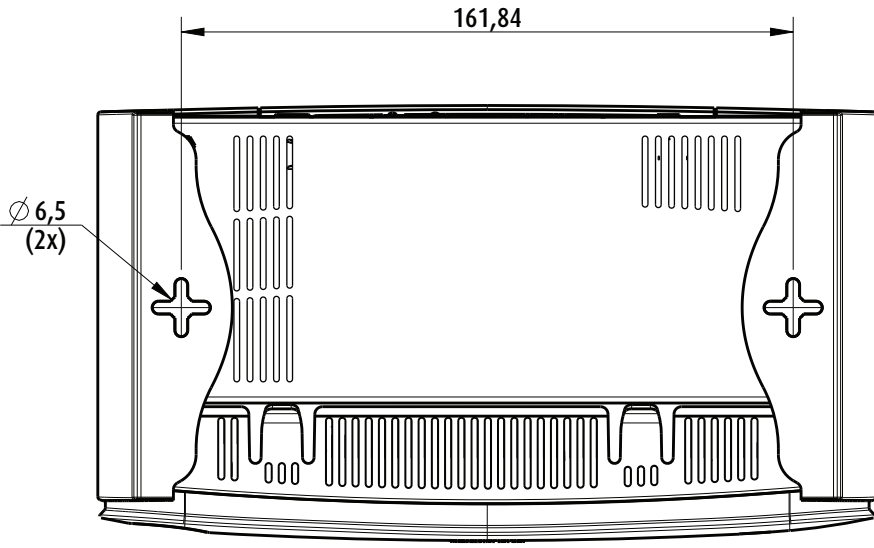

Abbildung 4-1: Montagebohrungen

2. Stecken Sie einen Dübel in jedes Loch (bei Bedarf, abhängig von der Beschaffenheit der Wand oder Decke) und drehen Sie zwei Schrauben ein. Drehen Sie die Schrauben nicht vollständig ein.

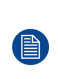

*Note:* Im Lieferumfang von CS-100 sind keine Montageschrauben und Dübel enthalten. Der Schrauben- und Dübeltyp ist abhängig von der Beschaffenheit der Wand (Stein, Holz, Gipskarton,...), an der Sie die Base Unit montieren möchten. Achten Sie darauf, dass der Schraubenkopf nicht größer ist als das Loch in der Bodenplatte der Base Unit (< 6.5 mm).

3. Haken Sie die Base Unit auf beide Schraubenköpfe ein und schieben Sie die Base Unit nach hinten, bis sie fixiert ist.

## <span id="page-38-0"></span>**4.4 Videosignalverbindungen zu der Base Unit**

**ACHTUNG:** Achten Sie vor dem Anschließen darauf, dass die Base Unit korrekt installiert ist.

#### **Informationen zur Videosignalverbindung**

Ein einzelner Bildschirm kann mit der Base Unit verbunden werden.

Um einen Bildschirm anzuschließen, sollte eine HDMI-Verbindung zwischen der Base Unit und dem Monitor hergestellt werden.

#### **So stellen Sie eine Verbindung her**

1. Verbinden Sie die Base Unit über ein Monitorkabel mit dem Monitor.

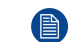

*Note:* Im Lieferumfang von ClickShare sind keine Monitorkabel enthalten.

Verbinden Sie bei der Einrichtung einer Monitorkonfiguration das HDMI-Kabel mit dem Monitor. Falls erforderlich, verwenden Sie einen Adapter, um eine Verbindung zu einem DisplayPort oder DVI-Anschluss auf der Monitorseite herzustellen.

#### [CS-100-Installation](#page-36-0)

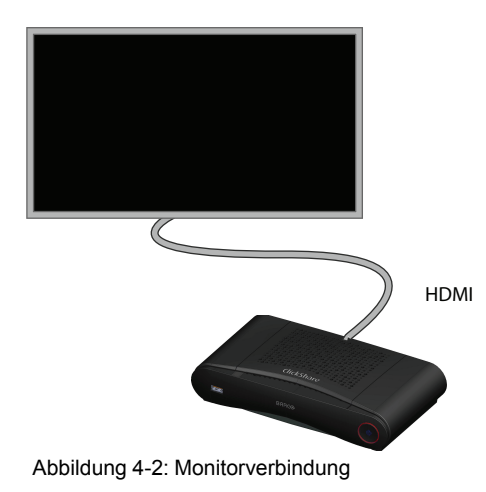

## <span id="page-39-0"></span>**4.5 Audioverbindung**

#### **Informationen zu Audio**

Der ClickShare-Button empfängt die Audioausgabe vom Laptop des Benutzers und leitet diese zusammen mit dem Videosignal an die Base Unit weiter. Das Audio wird über die Mini-Klinkenbuchse (3,5 mm) und über den HDMI-Anschluss auf Line-Pegeln ausgegeben.

Der Benutzer entscheidet, ob Audio- und Videosignal zusammen oder getrennt gesendet werden. Dazu verwendet der Benutzer dieselben Werkzeuge, die er auch für die Steuerung der Lautsprecher des Laptops oder eines Kopfhörers verwenden würde: die Audioeinstellungen des Betriebssystems (z. B. für Windows: Bedienfeld > Ton- und Audiogeräte) oder die physischen Tasten auf der Laptoptastatur (stumm schalten/ Stummschaltung aufheben, Lautstärke senken/erhöhen).

Audio- und Videosignal werden synchronisiert.

#### **Audio über HDMI**

Falls Ihr Monitor über HDMI angeschlossen ist und Audio unterstützt, ist keine separate Audioverbindung nötig. Das Audiosignal kann zusammen mit dem Videosignal an den Monitor gesendet werden.

#### **So verbinden Sie ein separates Audio**

- 1. Schließen Sie ein Audiokabel mit Mini-Klinkenbuchse (3,5 mm) am Audioausgang der Base Unit an.
- 2. Schließen sie das andere Ende am Soundsystem des Besprechungsraums an.

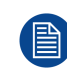

Die Audioausgabe muss über den Configurator ausgewählt werden. Für weitere Informationen siehe see "[Audioeinstellungen](#page-63-0)", [Seite](#page-63-0) 64

#### **Es wird kein Sound ausgesendet**

In einigen Windows-Umgebungen wird kein Sound ausgesendet. Dies können Sie folgendermaßen beheben:

- 1. Klicken Sie mit der rechten Maustaste auf das Tonsymbol in der Systemleiste und wählen Sie *Wiedergabegeräte*. Das Fenster *Sound* wird geöffnet.
- 2. Wählen Sie die ClickShare-Lautsprecher aus, dann wählen Sie *Als Standard* und klicken Sie auf **Übernehmen**.

## <span id="page-40-0"></span>**4.6 LAN-Verbindung**

#### **Informationen zur LAN-Verbindung**

Die Base Unit kann mit einem lokalen Netzwerk oder direkt mit einem Laptop verbunden werden. Für den normalen Betrieb ist keine LAN-Verbindung erforderlich.

Die LAN-Verbindung kann für Folgendes verwendet werden:

- zum Konfigurieren Ihrer CS-100-Base Unit
- zum Aktualisieren der Software
- zu Wartungszwecken

#### **So stellen Sie eine Verbindung her**

- 1. Schließen Sie ein Netzwerkkabel mit RJ-45-Anschluss am LAN-Anschluss an.
- 2. Verbinden Sie das andere Ende mit einem LAN.

## <span id="page-40-1"></span>**4.7 Stromversorgungsanschluss**

#### **Informationen zur Stromversorgung**

Dieses Produkt ist für die Versorgung mit einem Netzteil nach UL-Norm vorgesehen, das mit "Class 2" oder "Limited Power Source" gekennzeichnet ist und eine Ausgangsleistung von mindestens 12 V Gleichstrom 1,5 A aufweist.

Ein externes Netzteil ist im Lieferumfang enthalten.

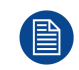

Die Base Unit schaltet sich ein, sobald Sie an die Stromversorgung angeschlossen wurde. Die Ein-/ Ausschalttaste kann jetzt zum Ein- und Ausschalten verwendet werden.

#### **So schließen Sie ein externes Netzteil an.**

- 1. Schließen Sie den Hohlstecker des Netzteils an den Stromeingang der Base Unit an.
- 2. Schieben Sie einen Steckeradapter (US, CN, EU oder UK) auf das Netzteil des ClickShare . Verwenden Sie die für Ihr Land zutreffende Variante.
	- 1. Schieben Sie Taste am Adapter nach unten (1).
	- 2. Setzen Sie die Verriegelung (2) des Adapters in Aussparung (3) ein.

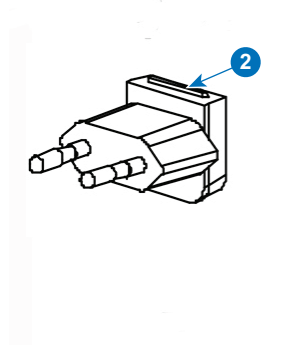

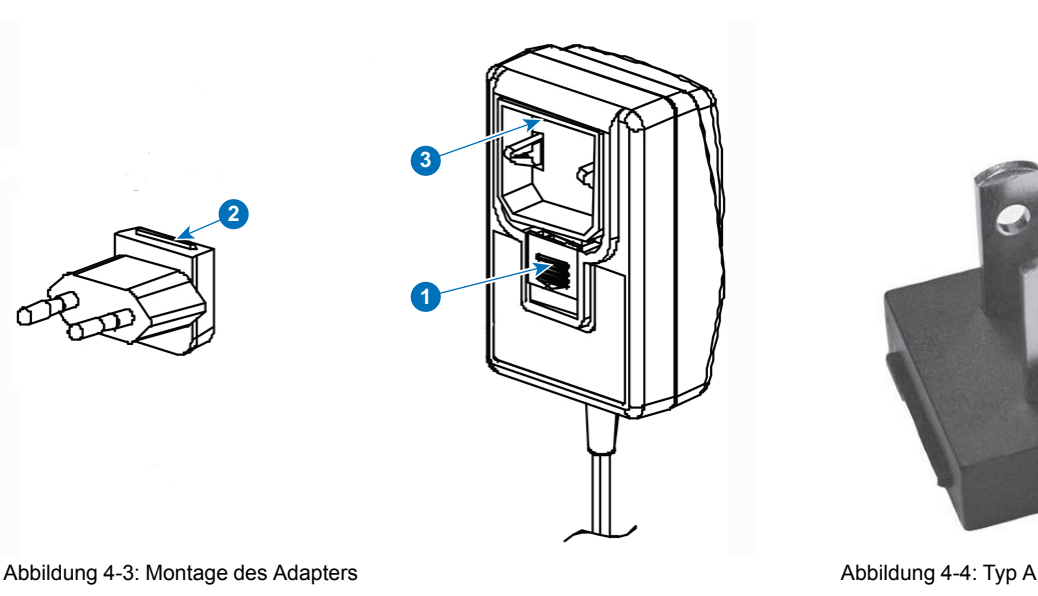

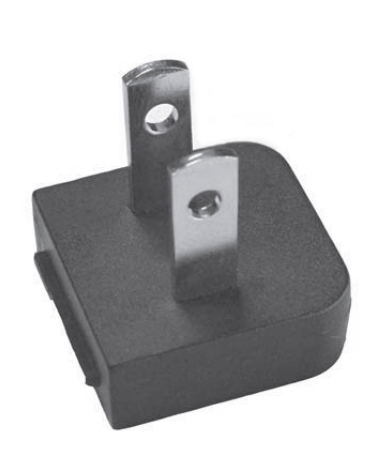

#### [CS-100-Installation](#page-36-0)

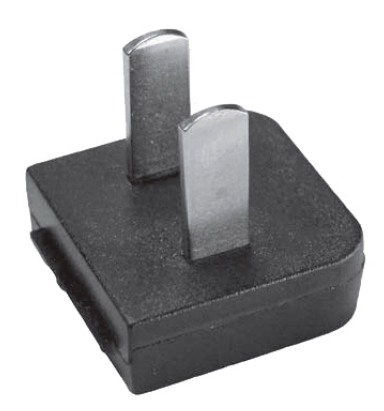

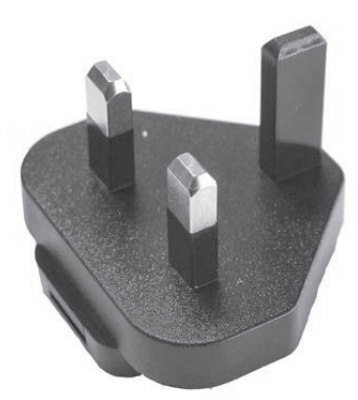

3. Verbinden Sie das Netzkabel mit der Wandsteckdose.

Abbildung 4-5: Typ A **Abbildung 4-6: Typ C** Abbildung 4-6: Typ C

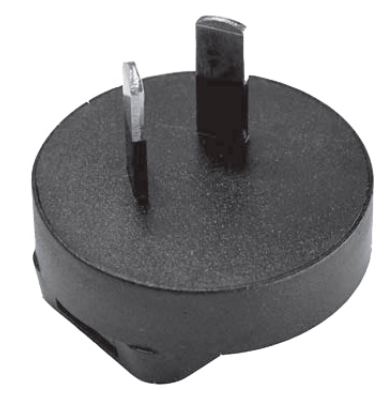

Abbildung 4-7: Typ G and the Control of Abbildung 4-8: Type I

## **[Vorbereiten](#page-42-0) der Vorbereiten der**<br>[Buttons](#page-42-0)

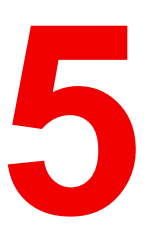

#### <span id="page-42-0"></span>**Überblick**

- [Koppeln](#page-43-0)
- [ClickShare](#page-44-0) Extension Pack
- [Installationsprogramm](#page-44-1) für das ClickShare Extension Pack

## <span id="page-43-0"></span>**5.1 Koppeln**

#### **Das Koppeln der Buttons mit der Base Unit**

Um einen Button verwenden zu können, muss dieser der verwendeten Base Unit zugewiesen sein. Dieser Vorgang wird als Koppeln bezeichnet. Standardmäßig sind die Buttons, die im CS-100-Set mitgeliefert werden, bereits der spezifischen Base Unit zugewiesen.

Wenn Sie zusätzliche Buttons erwerben, oder wenn ein Button einer anderen Base Unit zugewiesen werden soll, muss dieser Button (erneut) gekoppelt werden. Die Software der Buttons wird im Hintergrund aktualisiert und hat keine Auswirkungen auf die Benutzer, während sie das System nutzen. Diese Funktion kann bei Bedarf in der Webschnittstelle deaktiviert werden. Beim Downgraden bzw. Aktualisieren auf eine ältere Version der Base Unit-Software, müssen die Buttons manuell gekoppelt werden, sodass deren Software tatsächlich aktualisiert wird, und dies auch nur für den Fall, dass die Button-Aktualisierung über Wi-Fi deaktiviert wurde.

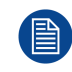

Ein Button kann immer nur an eine Base Unit gekoppelt werden. Der Button verbindet sich immer mit der Base Unit, an die er zuletzt gekoppelt war.

Die Kopplung eines Button kann auf zwei Arten erfolgen:

- indem Sie den Button an die Base Unit anschließen.
- indem Sie die Anwendung Button Manager verwenden, die auf Ihrem Laptop läuft.

#### **So koppeln Sie einen Button mit der Base Unit, indem Sie ihn anschließen**

1. Stecken Sie den Button in einen der USB-Anschlüsse, die an der verwendeten Base Unit verfügbar sind (die Abbildung zeigt nur ein Beispiel, alle USB-Anschlüsse können verwendet werden).

*Note:* Bei einigen Anschlüssen oder Buttons kann die Verwendung eines Adapters erforderlich sein.

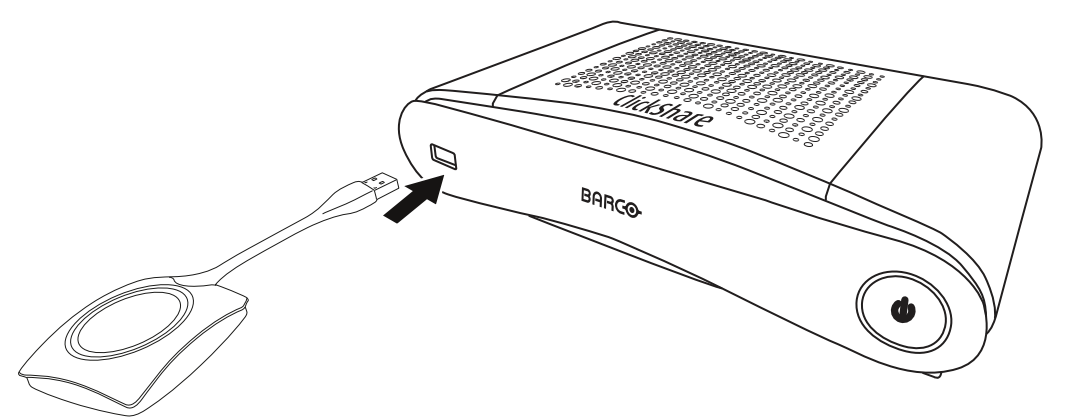

Abbildung 5-1: Button koppeln

Die LEDs des Buttons und die LEDs der Base Unit blinken beide weiß. Das bedeutet, dass das Koppeln durchgeführt wird.

Die Base Unit überprüft automatisch, ob die Software des Buttons aktuell ist. Falls nicht, aktualisiert die Base Unit die Software des Buttons. Dieser Vorgang kann einige Zeit dauern.

Während des Koppelns und des Aktualisierungsvorgangs wird ein kleiner Verlaufsbalken angezeigt.

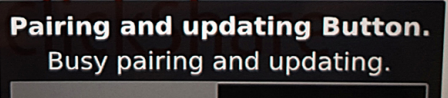

Abbildung 5-2: Nachricht zu Koppeln

Das Koppeln kann zu folgenden Ergebnissen führen:

• Wenn die LEDs weiß leuchten ist der Button an die Base Unit gekoppelt und es war keine Softwareaktualisierung erforderlich. Sie können den Button von der Base Unit trennen.

• Wenn die LEDs rot leuchten ist der Button an die Base Unit gekoppelt und die Softwareaktualisierung ist abgeschlossen. Sie können den Button von der Base Unit trennen.

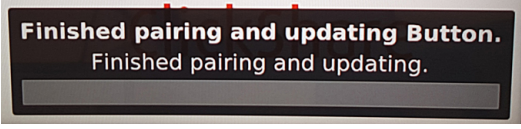

Abbildung 5-3: Koppeln abgeschlossen

2. Trennen Sie den Button von der Base Unit.

Der Button ist jetzt einsatzbereit.

#### **So koppeln Sie einen Button mit der Base Unit, indem Sie Button Manager verwenden**

Über die Client-Anwendung Button Manager, die auf Ihrem Laptop läuft, können bis zu 4 Buttons gleichzeitig mit einer Base Unit gekoppelt werden, ohne dass die Buttons an die Base Unit angeschlossen werden müssen. Die Buttons werden an Ihr Laptop angeschlossen. Ausführliche Informationen zu Button Manager finden Sie im Benutzerhandbuch zum Button, das Sie sich auf der Barco-Website herunterladen können.

## <span id="page-44-0"></span>**5.2 ClickShare Extension Pack**

#### **Informationen**

Das ClickShare Extension Pack ist eine Sammlung von Tools, um Ihr ClickShare-Benutzererlebnis zu erweitern. Dieses Extension Pack enthält den ClickShare-Startprogrammdienst und einen Treiber, um die Erweiterter-Desktop-Funktionalität zu aktivieren. Beide Tools werden standardmäßig installiert. Um das Standardverhalten des Installationsprogramms zu ändern, muss das Installationsprogramm mit Befehlszeilenparametern ausgeführt werden.

Das ClickShare Extension Pack kann manuell vom Endbenutzer installiert, auf dem Laptop-Abbild Ihres Unternehmens vorinstalliert oder über SCCM oder andere Tools unternehmensübergreifend bereitgestellt werden.

Das aktuelle Extension Pack können Sie unter *http://www. barco. com/en/product/clickshare-extension-pack* herunterladen.

## <span id="page-44-1"></span>**5.3 Installationsprogramm für das ClickShare Extension Pack**

#### **Interaktive Konfiguration**

Bei dieser Konfiguration führt der Benutzer das Installationsprogramm aus, das das ClickShare Extension Pack auf dem Computer installiert, nachdem der Benutzer der EULA zugestimmt hat.

Nach Fertigstellung der Konfiguration startet das ClickShare-Startprogramm automatisch. Der Erweiterter-Desktop-Treiber kann erst verwendet werden, nachdem der Benutzer den Computer neu gestartet hat.

#### **Starten der Konfiguration**

- 1. Laden Sie das ClickShare Extension Pack über den unter "[ClickShare](#page-44-0) Extension Pack", [Seite](#page-44-0) 45 angegebenen Link herunter.
- 2. Extrahieren Sie die heruntergeladene Datei.
- 3. Klicken Sie auf *ClickShare-Extension-Pack-01.00.01.0003.msi* , um die Installation zu starten.

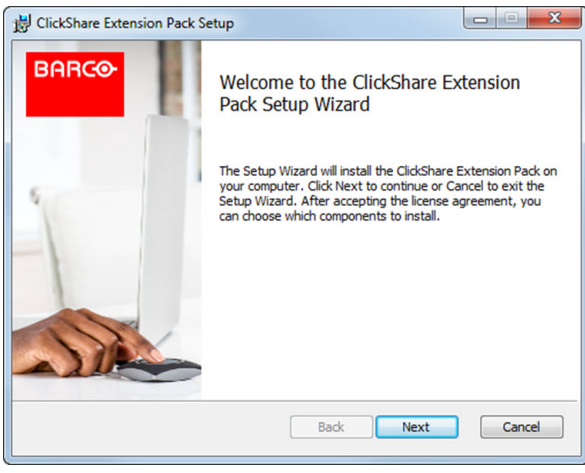

Abbildung 5-4

4. Klicken Sie auf **Weiter**, akzeptieren Sie die Lizenzvereinbarung und klicken Sie dann auf **Weiter**, um fortzufahren.

Befolgen Sie bei Bedarf die Anweisungen auf dem Bildschirm.

#### **Automatische Installation**

Bei dieser Konfiguration kann ein Benutzer oder ein IT-Admin das ClickShare Extension Pack über die Windows-Eingabeaufforderung installieren. Die folgende Beschreibung dient als Beispiel für eine automatische Installation (Versionsnummern werden hier lediglich zu Beispielzwecken benutzt. Die aktuellste Version ist grundsätzlich auf der Website von Barco verfügbar):

Installation nur mit Startprogramm:

msiexec. exe /i ClickShare-Extension-Pack-01.00.02.0003. msi ACCEPT\_EULA=YES INSTALLFOLDER=C:\ LAUNCH\_APP=YES /qn

#### Installation nur mit erweitertem Desktop:

msiexec. exe /i ClickShare-Extension-Pack-01.00.02.0003. msi ACCEPT EULA=YES ADDLOCAL=ExtendedDesktopDriverFeature INSTALLFOLDER=C:\ LAUNCH\_APP=YES /qn

Vollständige Installation (Startprogramm und erweiterter Desktop):

```
msiexec. exe /i ClickShare-Extension-Pack-01.00.02.0003. msi ACCEPT_EULA=YES
ADDLOCAL=ALL INSTALLFOLDER=C:\ LAUNCH_APP=YES /qn
```
Der Computer startet neu. Dies kann mit /norestart unterdrückt werden. Damit die Erweiterter-Desktop-Funktion einsatzbereit ist, ist nach der Installation ein Neustart erforderlich. Falls der Endbenutzer entscheiden soll, ob er einen Neustart durchführen möchte, kann /promptrestart /QB!+ verwendet werden (grundlegende Benutzerschnittstelle, keine Abbrechen-Option sondern eine Eingabeaufforderung zum Neustart).

#### **Parameterbeschreibung**

- ACCEPT\_EULA Dieser Parameter gibt an, dass das Installationsprogramm den Text der Endbenutzerlizenzvereinbarung unverändert akzeptiert. Dieser Parameter muss auf JA festgelegt werden, um mit der Installation fortfahren zu können.
- INSTALLFOL-DER Diese Parameter legen das Installationsverzeichnis für das ClickShare-Startprogramm fest. Falls kein Ordner festgelegt wird, ist der Ordner "Programmdateien" der Standardordner.
- LAUNCH APP Ist dieser Parameter auf JA eingestellt, wird das ClickShare-Startprogramm sofort nach Fertigstellung der Installation gestartet. Falls nicht, wird die Startprogramm-Anwendung nicht gestartet.
- /qn Dieser Parameter gibt an, dass die Installation im automatischen Modus durchgeführt wird, d. h. während des Installationsvorgangs werden keine sichtbaren Fenster angezeigt.
- ADDLOCAL Dieser Parameter gibt die Art der Installation an. Wenn kein Parameter ergänzt wird, wird nur das Startprogramm installiert.

#### **Windows-Umgebungsvariable**

Eine Windows-Umgebungsvariable kann verwendet werden, um die Clientsoftware von einem benutzerdefinierten Speicherort zu starten, falls die Clientsoftware des Buttons an einen anderen Speicherort kopiert wurde.

Die zu verwendende Variable ist CLICKSHARE\_LAUNCHER\_CLIENT\_PATH. Der Wert sollte der Pfad zur Client-Software sein.

[Vorbereiten](#page-42-0) der Buttons

## **CS-100 [Configurator](#page-48-0) [6](#page-48-0)**

#### <span id="page-48-0"></span>**Überblick**

- Zugriff auf den [Configurator](#page-49-0)
- ClickShare [Konfigurationassistent](#page-52-0)
- [Bildschirmsprache](#page-55-0) und Textgröße
- Informationen zum [Besprechungsraum](#page-57-0)
- [Personalisierung,](#page-58-0) Hintergrundbild
- [Personalisierung,](#page-59-0) personalisiertes Hintergrundbild
- Verwalten der [Konfigurationsdateien](#page-61-0)
- [Monitoreinrichtung](#page-63-1)
- [Audioeinstellungen](#page-63-0)
- [WiFi-Einstellungen](#page-64-0)
- [LAN-Einstellungen](#page-66-0)
- [Dienste,](#page-68-0) mobile Geräte
- Services, [Remote-Button-Kopplung](#page-68-1)
- [Sicherheit,](#page-69-0) Passwort
- [Statusinformationen](#page-70-0) zur Base Unit
- [Manuelles](#page-71-0) Festlegen von Datum und Uhrzeit
- Festlegen von Datum und Uhrzeit, [Zeit-Server](#page-73-0)
- [Energiesparen](#page-73-1)
- **[Buttons](#page-75-0)**
- [Firmware-Aktualisierung](#page-75-1)
- Support und Updates, Fehlersuche, [Protokolleinstellungen](#page-76-0)
- [Werkseinstellungen](#page-77-0)

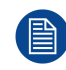

In einigen Menüs wird der *Configurator* als *WebUI* angezeigt. Zum Beispiel ist WebUI-Passwort das Passwort, um den Configurator aufzurufen.

## <span id="page-49-0"></span>**6.1 Zugriff auf den Configurator**

#### **Zugriff auf den Configurator**

Es gibt drei Möglichkeiten, um auf den Configurator zuzugreifen:

- Über das LAN
- Direkte Ethernet-Verbindung zwischen PC und Base Unit.
- Über das drahtlose Netzwerk der Base Unit

Beim ersten Zugriff auf den Configurator wird der ClickShare-Konfigurationsassistent automatisch gestartet.

Der Konfigurationsassistent kann jederzeit zum Ändern der Konfiguration gestartet werden, wodurch die Verwendung der Menüs vermieden wird.

#### **So greifen Sie über das LAN auf den Configurator zu**

1. Öffnen Sie einen Browser.

(骨)

*Note:* Die Browser Internet Explorer, Firefox, Google Chrome und Safari werden unterstützt.

2. Navigieren Sie zu der IP-Adresse, die Sie in der oberen linken Ecke des Startbildschirms finden.

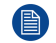

*Note:* Die verdrahtete IP-Adresse wird nur angezeigt, wenn die Base Unit mit dem LAN verbunden ist.

Ein Anmeldebildschirm wird angezeigt.

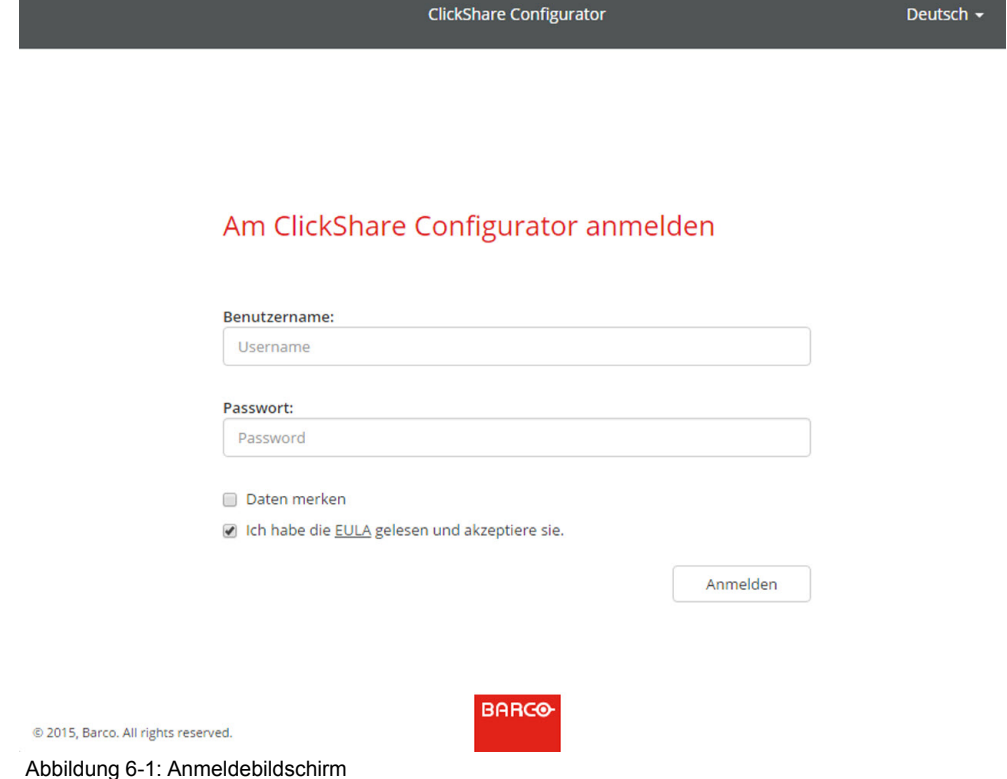

3. Klicken Sie zum Ändern der Sprache auf das Dropdown-Listenfeld neben der aktuellen Sprache, und wählen Sie die gewünschte Sprache für den Configurator aus.

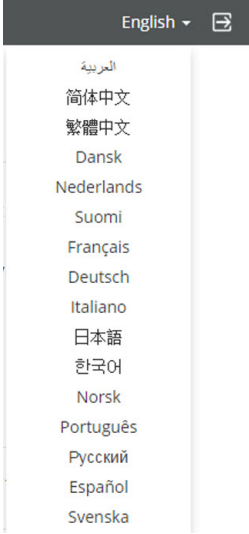

Abbildung 6-2: Configurator-Sprachen

Folgende Sprachen stehen zur Auswahl:

- Arabisch
- Vereinfachtes Chinesisch
- Traditionelles Chinesisch
- Dänisch
- Niederländisch
- Englisch
- **Finnisch**
- **Französisch**
- **Deutsch**
- Italienisch
- Japanisch
- Koreanisch
- Norwegisch
- **Portugiesisch**
- Russisch
- **Spanisch**
- Schwedisch

Die Configurator-Sprache wird in die gewählte Sprache geändert.

4. Geben Sie den Benutzernamen "admin" und das Kennwort ein, lesen und akzeptieren Sie die Endbenutzerlizenzvereinbarung und klicken Sie auf **OK**.

Standardmäßig ist "admin" als Kennwort eingestellt.

Warnung: Es wird dringend empfohlen, das Standardkennwort bei der ersten Verwendung in ein starkes Kennwort zu ändern, um zu verhindern, dass andere Personen, die auf den Configurator zugreifen, die Einstellungen der ClickShare Base Unit ändern können. Siehe Abschnitt "Sicherheit, Passwörter".

Der Configurator wird geöffnet.

#### CS-100 [Configurator](#page-48-0)

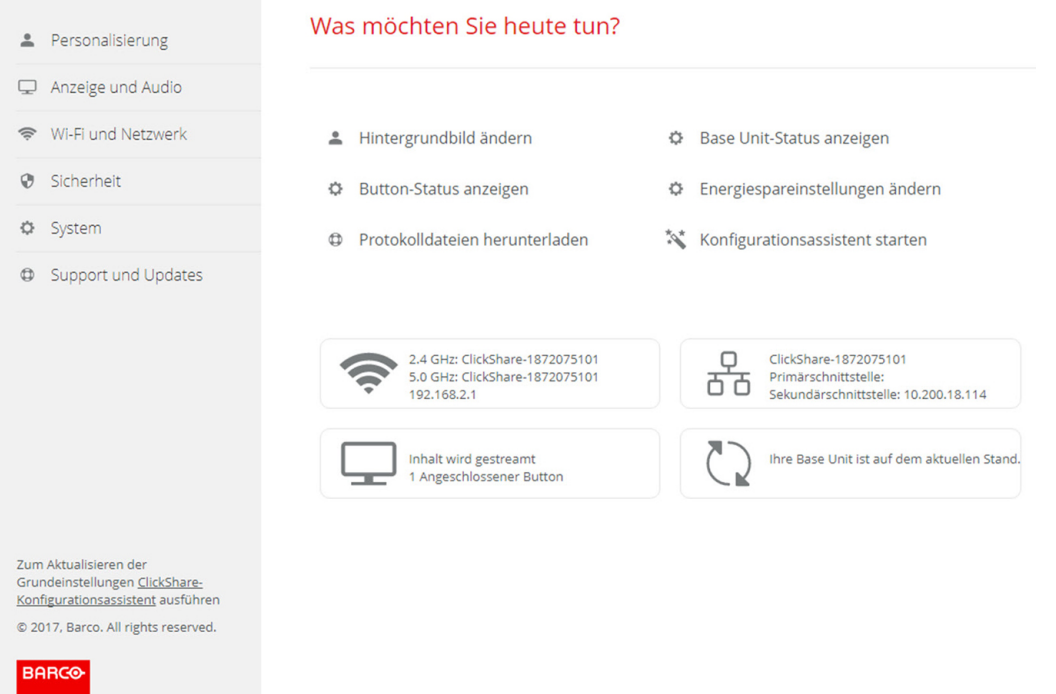

Abbildung 6-3: Startbildschirm

Die Sprache des Configurator kann auf jeder Seite der Benutzeroberfläche geändert werden.

Der Bildschirm ist in zwei Fenster geteilt. Das linke Fenster mit den Auswahltasten und das rechte Fenster zur Konfiguration der ausgewählten Funktion.

Im Startbildschirm wird Folgendes angezeigt:

- die verdrahtete IP-Adresse
- die drahtlose IP-Adresse
- die drahtlose SSID
- die Anzahl der verbundenen Buttons
- der Systemstatus

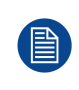

Wenn Sie die IP-Adresse nicht finden können (z. B. wird kein Bildschirm angezeigt), sollten Sie Ihren Laptop über ein gekreuztes Ethernet-Kabel direkt mit der Base Unit verbinden und über die feste IP-Adresse 192.168.1.23 auf die Webschnittstelle zugreifen. Stellen Sie sicher, dass Ihr eigener LAN-Adapter auf den Bereich 192.168.1.x festgelegt ist.

#### **So greifen Sie über eine direkte Verbindung auf den Configurator zu.**

- 1. Verbinden Sie Ihren Laptop über ein Ethernet-Kabel mit der Base Unit.
- 2. Öffnen Sie einen Browser auf Ihrem Laptop.

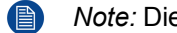

*Note:* Die Browser Internet Explorer, Firefox und Safari werden unterstützt.

3. Navigieren Sie zu *http://192.168.1.23*.

Ein Anmeldebildschirm wird angezeigt.

4. Geben Sie den Benutzernamen "admin" und das Kennwort ein, lesen und akzeptieren Sie die Endbenutzerlizenzvereinbarung und klicken Sie auf **OK**.

Standardmäßig ist "admin" als Kennwort festgelegt.

Der Configurator wird geöffnet.

#### **So greifen Sie über das drahtlose Netzwerk der Base Unit auf den Configurator zu**

1. Verbinden Sie Ihren Laptop mit dem drahtlosen Netzwerk der Base Unit.

Die Standard-SSID für das Verbinden mit der Base Unit lautet "ClickShare-<serial base number>" und das Kennwort "clickshare".

2. Öffnen Sie einen Browser auf Ihrem Laptop.

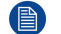

*Note:* Die Browser Internet Explorer, Firefox und Safari werden unterstützt.

3. Navigieren Sie zu *http://192.168.2.1*.

Ein Anmeldebildschirm wird angezeigt.

4. Geben Sie den Benutzernamen "admin" und das Kennwort ein, lesen und akzeptieren Sie die Endbenutzerlizenzvereinbarung und klicken Sie auf **OK**.

Standardmäßig ist "admin" als Kennwort festgelegt.

Die Webschnittstelle wird geöffnet.

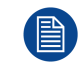

Das 5-GHz-Frequenzband wird möglicherweise von älteren Laptopmodellen nicht unterstützt. Falls Ihre Base Unit auf diesen Frequenzbereich eingestellt ist, können sich diese Geräte nicht über das drahtlose Netzwerk mit der Base Unit verbinden.

#### **Funktionsübersicht**

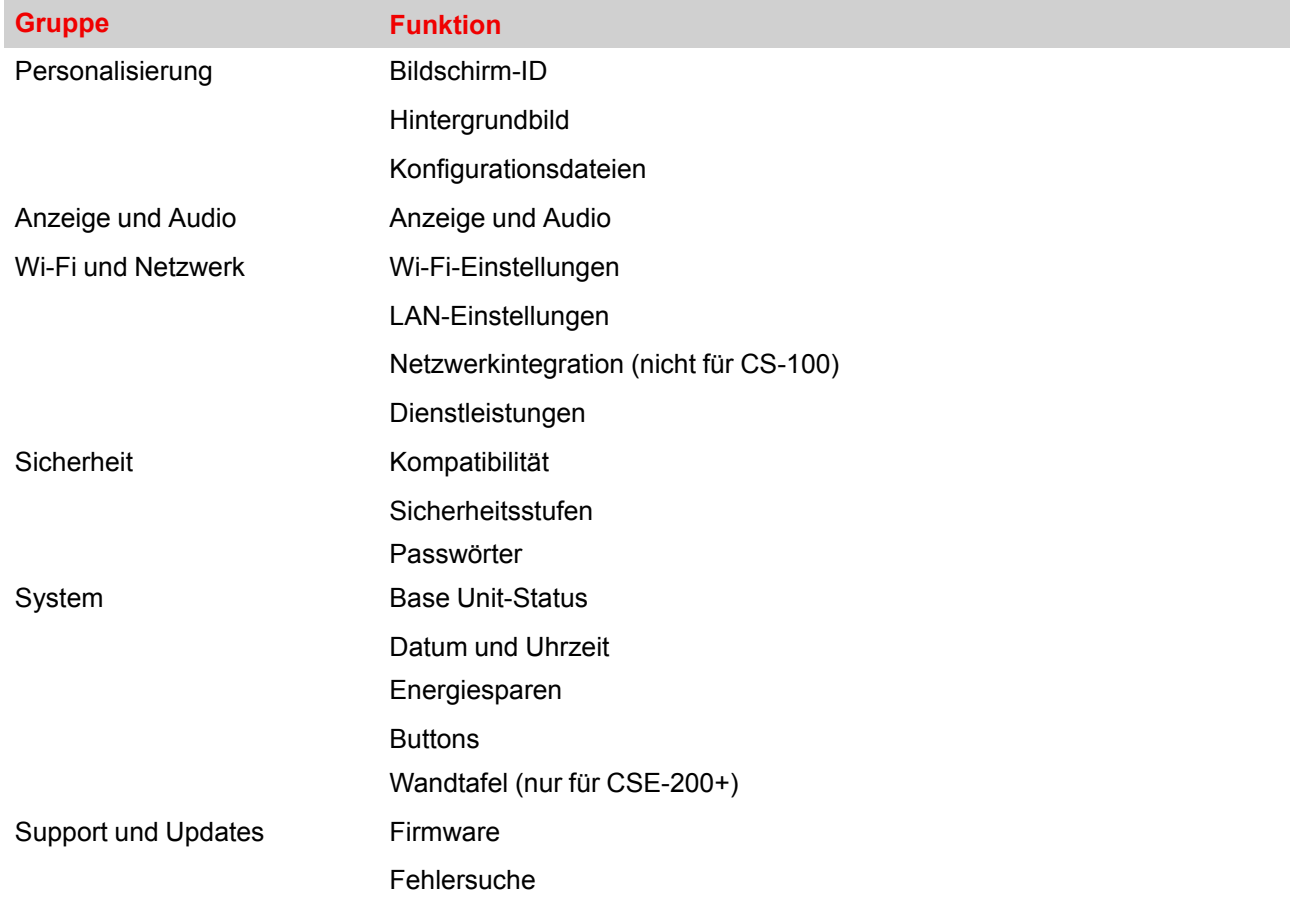

Wurde eine Einstellung geändert, müssen Sie immer auf **Änderungen speichern** klicken, um die Änderungen zu speichern.

## <span id="page-52-0"></span>**6.2 ClickShare Konfigurationassistent**

#### **Informationen zum Konfigurationsassistenten**

Während des ersten Starts der Base Unit, wird der Konfigurationsassistent automatisch gestartet.

Alle für die Konfiguration der Base Unit notwendigen Grundeinstellungen werden über den Konfigurationsassistenten eingerichtet. Sobald der Konfigurationsassistent abgeschlossen ist, kann die Base Unit verwendet werden.

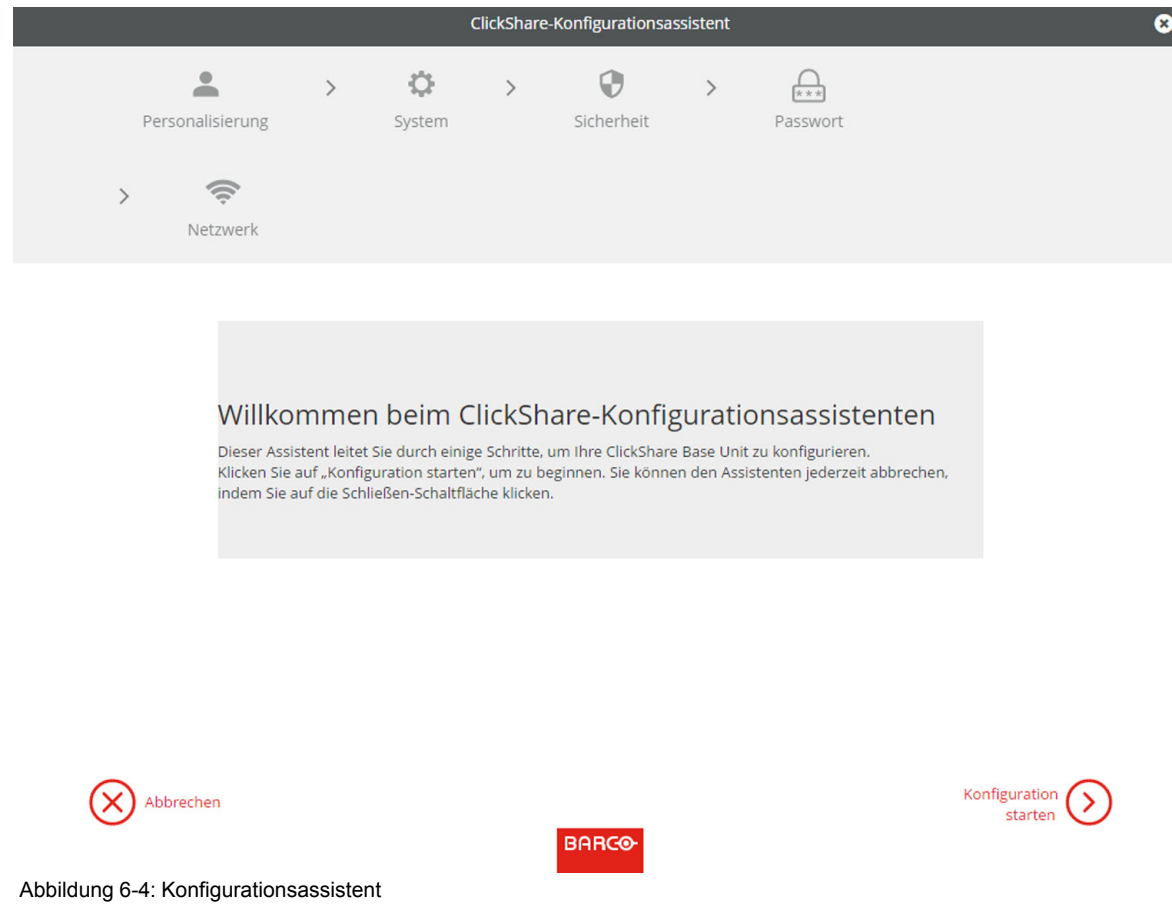

Klicken Sie auf **Konfiguration starten**, um den Assistenten zu starten.

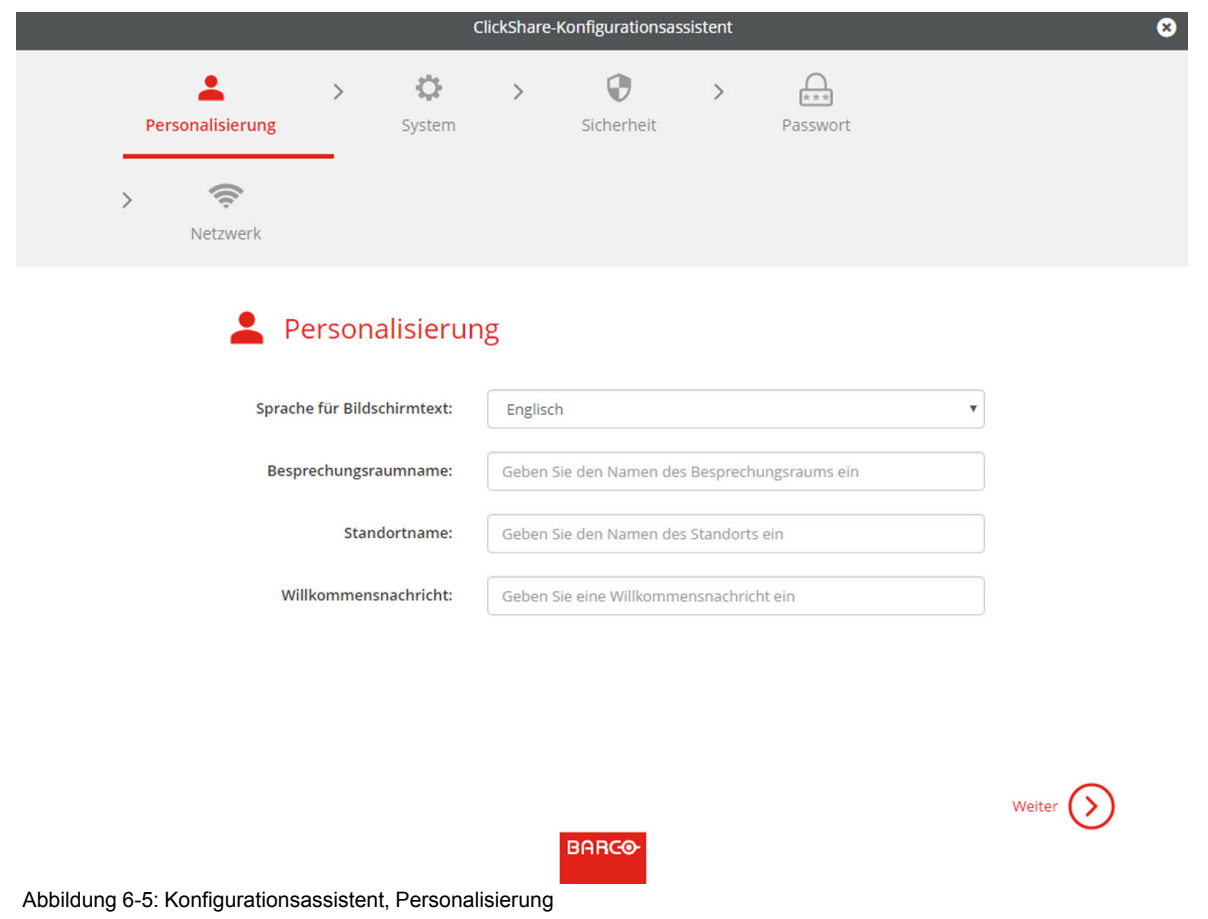

Füllen Sie das erforderliche Feld aus und klicken Sie auf **Weiter**, um fortzufahren.

Um zum vorherigen Schritt zurückzukehren, klicken Sie auf **Zurück**.

Weitere Informationen zu speziellen Themen finden Sie in den jeweiligen Kapiteln.

Der ClickShare-Konfigurationsassistent kann jederzeit gestartet werden, um die aktuelle Konfiguration zu ändern. Dies erfolgt durch einen Klick auf **ClickShare-Konfigurationsassistent** am linken unteren Rand eines jeden Bildschirms.

Personalisie-

#### rung

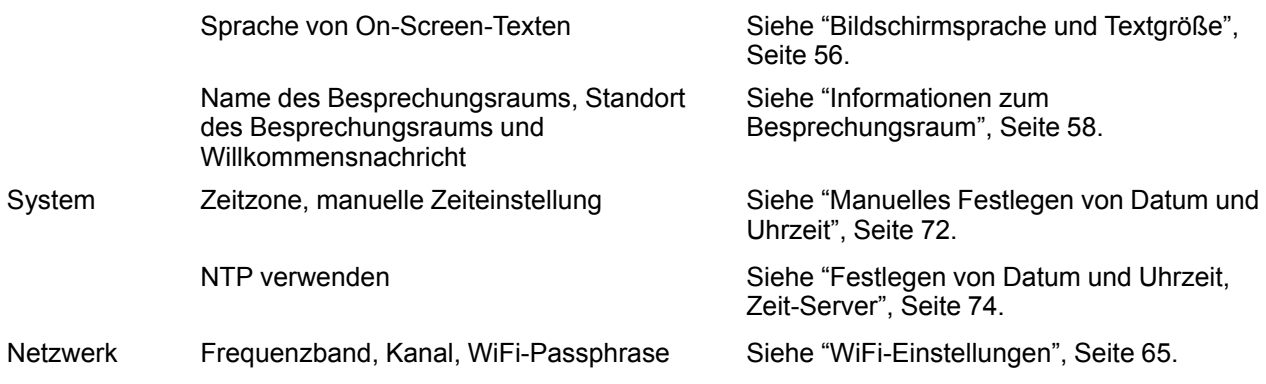

#### CS-100 [Configurator](#page-48-0)

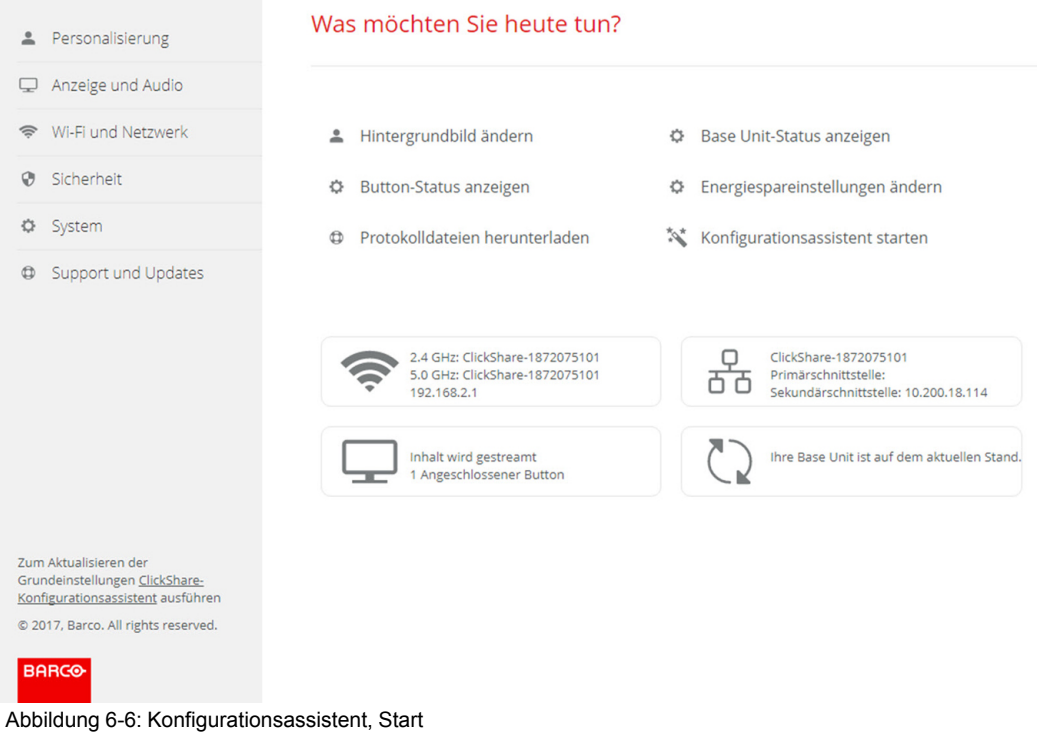

## <span id="page-55-0"></span>**6.3 Bildschirmsprache und Textgröße**

#### **Informationen zur Bildschirmsprache**

Die Bildschirmsprache kann unabhängig von der Configurator-Sprache eingestellt werden. Die Textgröße auf dem Bildschirm kann auf klein, mittel oder groß eingestellt werden.

#### **Sprachauswahl**

- 1. Melden Sie sich am *Configurator* an.
- 2. Klicken Sie auf *Personalisierung* → *Bildschirm-ID*.

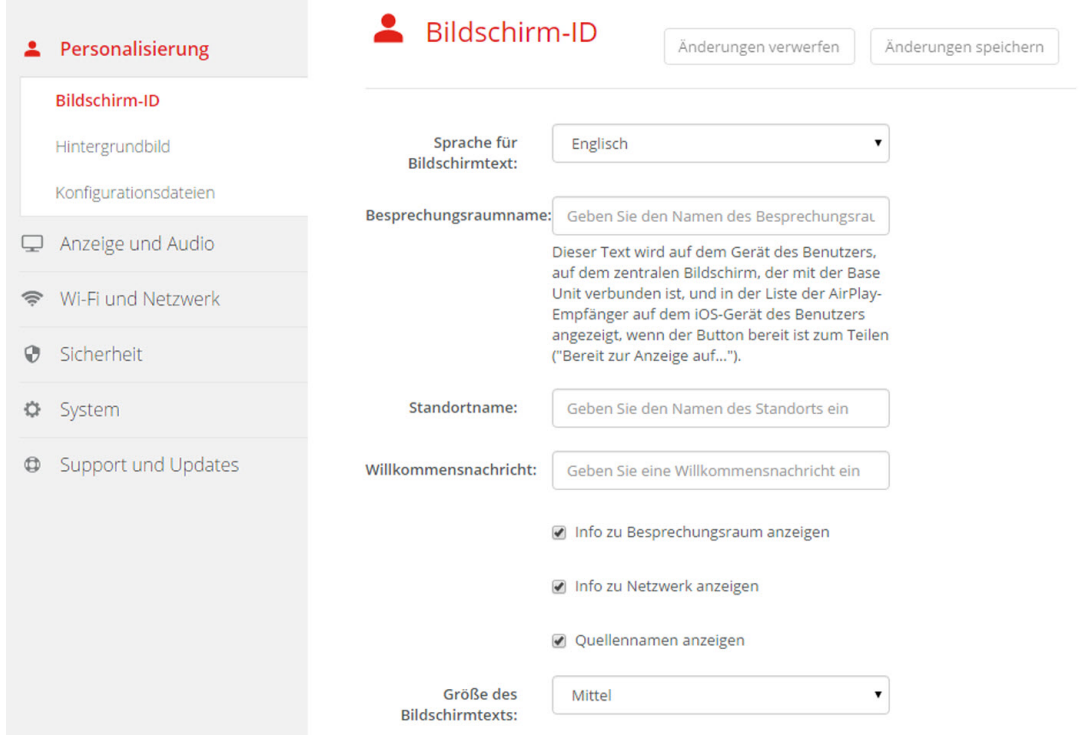

Abbildung 6-7: Personalisierung, Bildschirm-ID

3. Wahl der gewünschten Sprache des On-Screen-Textes. Klicken Sie auf das Dropdown-Listenfeld neben *Sprache für Bildschirmtext* und wählen Sie die gewünschte Sprache aus.

Folgende Sprachen stehen zur Auswahl:

- Arabisch
- Vereinfachtes Chinesisch
- Traditionelles Chinesisch
- Dänisch
- Niederländisch
- Englisch
- Finnisch
- Französisch
- **Deutsch**
- Italienisch
- Japanisch
- Koreanisch
- Norwegisch
- Portugiesisch
- Russisch
- Spanisch
- Schwedisch

#### **Textgröße**

- 1. Melden Sie sich am *Configurator* an.
- 2. Klicken Sie auf *Personalisierung* → *Bildschirm-ID*.
- 3. Klicken Sie auf das Dropdown-Listenfeld neben *Größe des Bildschirmtexts* und wählen Sie die gewünschte Schriftgröße aus.
	- Folgende Größen stehen zur Auswahl:
	- Klein
	- Mittel

• Groß

## <span id="page-57-0"></span>**6.4 Informationen zum Besprechungsraum**

#### **Informationen zu den Einstellungen für den Besprechungsraum**

Folgende Einstellungen stehen zur Auswahl:

- Besprechungsraumname
- Standort des Besprechungsraums
- Willkommensnachricht auf dem ClickShare-Bildschirm
- Info zu Besprechungsraum anzeigen
- Info zu Netzwerk anzeigen
- Quellennamen anzeigen

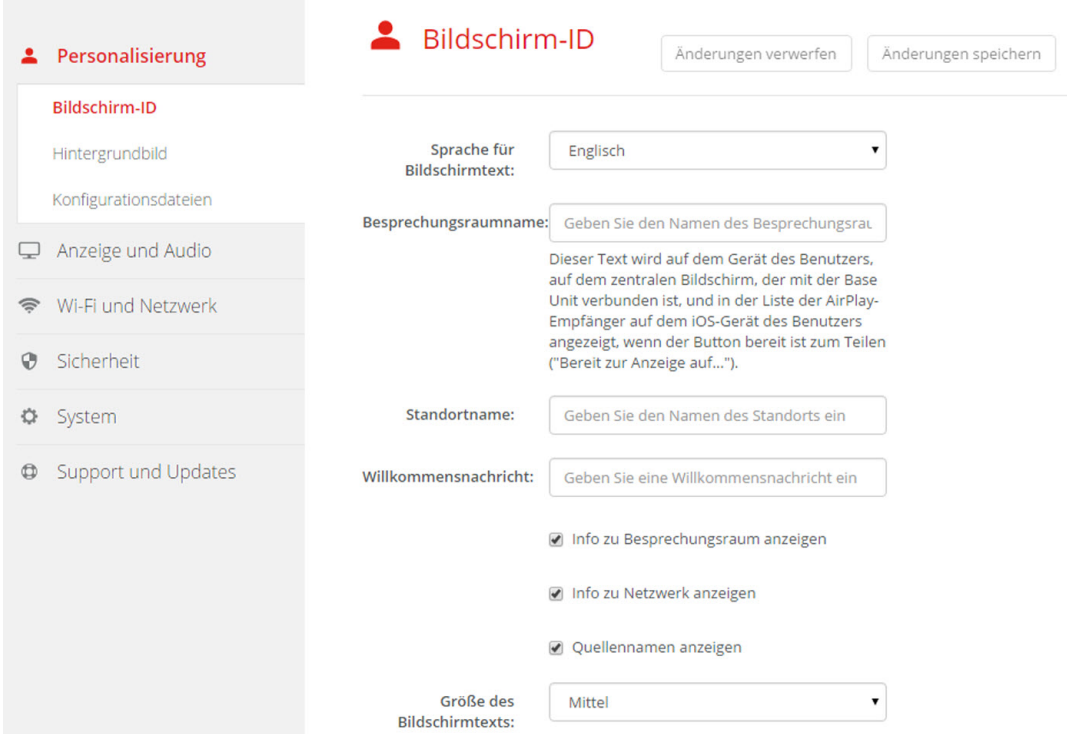

Abbildung 6-8: Personalisierung, Bildschirm-ID

#### **Name des Besprechungsraums, Standort und Willkommensnachricht**

- 1. Melden Sie sich am Configurator an.
- 2. Klicken Sie auf *Personalisierung* → *Bildschirm-ID*.
- 3. Klicken Sie auf das Eingabefeld neben *Besprechungsraumname* und geben Sie einen Namen für den Besprechungsraum ein.

Dieser Text wird auf dem Gerät angezeigt, wenn der Button freigegeben werden kann ("Ready to share on... (Bereit für Freigabe auf..."), auf dem zentralen, mit der Base Unit verbundenen Bildschirm und in der List der AirPlay-Empfänger auf dem iOS-Gerät des Benutzers.

- 4. Klicken Sie auf das Eingabefeld neben *Standortname* und geben Sie einen Standort ein.
- 5. Klicken Sie auf das Eingabefeld neben *Willkommensnachricht* und geben Sie die gewünschte Nachricht ein.

#### **Bildschirminformationen anzeigen**

1. Melden Sie sich am Configurator an.

- 2. Klicken Sie auf *Personalisierung* → *Bildschirm-ID*.
- 3. Aktivieren Sie das Kontrollkästchen vor *Info zu Besprechungsraum anzeigen*.

Aktiviert: Der Name des Besprechungsraums, der Standort und die Willkommensnachricht werden auf dem Bildschirm angezeigt, wenn keine Inhalte freigegeben sind.

Nicht aktiviert: Auf dem Bildschirm wird nichts angezeigt.

4. Aktivieren Sie das Kontrollkästchen vor *Info zu Netzwerk anzeigen*.

Aktiviert: LAN-Informationen wie z. b. verdrahtete IP-Adresse und Hostname werden angezeigt. Die Wi-Fi-IP-Adresse und SSID werden ebenfalls angezeigt.

Nicht aktiviert: Keine LAN- oder Wi-Fi-Informationen werden angezeigt.

5. Aktivieren Sie das Kontrollkästchen vor *Quellennamen anzeigen*.

Aktiviert: Der Quellname der freigegebenen Inhalte wird auf dem Bildschirm angezeigt.

Nicht aktiviert: Es werden keine Quellinformationen auf dem Bildschirm angezeigt.

## <span id="page-58-0"></span>**6.5 Personalisierung, Hintergrundbild**

#### **Informationen zum Hintergrundbild**

Beim Start von CS-100 wird ein Hintergrundbild angezeigt. Die Anzeige des Hintergrundbilds kann deaktiviert werden.

Standardmäßig sind ein allgemeines ClickShare- und ein Schnellstarthintergrundbild verfügbar. Es können auch persönliche Hintergrundbilder hochgeladen werden. Die Standardhintergrundbilder können aus dem System gelöscht werden.

#### **Auswahl des Hintergrundbildes**

- 1. Melden Sie sich am Configurator an.
- 2. Klicken Sie auf *Personalisierung* → *Hintergrundbild*.

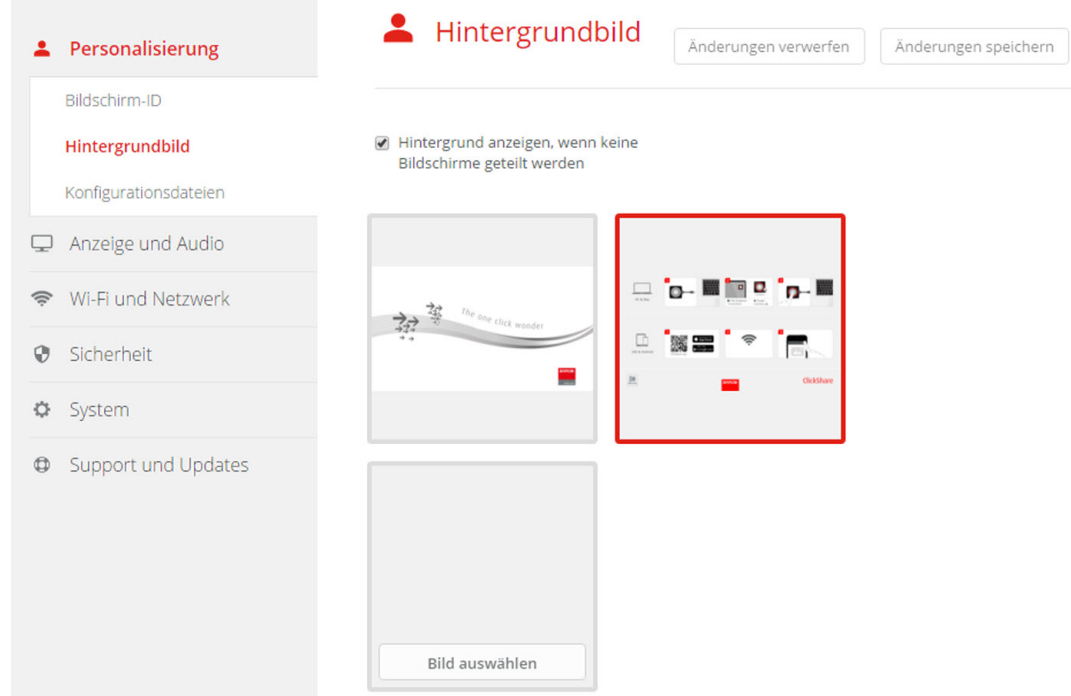

Abbildung 6-9: Auswahl des Hintergrundbildes

Das Auswahlfenster *Hintergrundbild* wird angezeigt. Das aktuell ausgewählte Hintergrundbild wird mit einer roten Umrandung angezeigt.

3. Wählen Sie eines der verfügbaren Hintergrundbilder aus und klicken Sie auf **Änderungen speichern**.

*Note:* Standardmäßig sind ein allgemeines Barco CS-100- und ein CS-100-Schnellstarthandbuch-Hintergrundbild verfügbar.

Diese werden automatisch entsprechend dem Seitenverhältnis des Bildschirms skaliert.

Das ausgewählte Hintergrundbild wird mit einer roten Umrandung angezeigt.

Die Nachricht **Erfolgreich angewandte Änderungen** wird im Fenster der Hintergrundbild-Auswahl oben angezeigt.

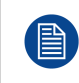

Sie können auch ein persönliches Hintergrundbild hinzufügen, z. B. Ihr Firmenlogo. Weitere Informationen zum Hinzufügen eines neuen Hintergrundbildes zu der Liste siehe see "[Personalisierung,](#page-59-0) personalisiertes Hintergrundbild", [Seite](#page-59-0) 60.

#### **Herunterladen des Hintergrundbilds**

1. Bewegen Sie den Mauszeiger über das Hintergrundbild, das heruntergeladen werden soll, und klicken rechts oben Sie auf das Symbol zum Herunterladen.

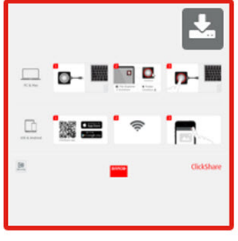

Abbildung 6-10: Herunterladen des Hintergrundbilds

Das Hintergrundbild wird auf den PC heruntergeladen.

#### **Aktivieren und Deaktivieren des Hintergrundbilds**

1. Im Fenster für das Hintergrundbild aktivieren Sie das Kontrollkästchen *Hintergrundbild anzeigen, wenn keine Bildschirme geteilt werden*.

Aktiviert: Hintergrundbild wird angezeigt, wenn keine Inhalte geteilt werden.

Nicht aktiviert: Hintergrundbild wird nicht angezeigt, wenn keine Inhalte geteilt werden. Die Videoausgabe der Base Unit wird deaktiviert, wenn keine Inhalte geteilt werden. Diese Funktion ist besonders hilfreich, wenn die Base Unit in ein großes AK-System integriert ist.

## <span id="page-59-0"></span>**6.6 Personalisierung, personalisiertes Hintergrundbild**

#### **Informationen zu personalisierten Hintergrundbildern**

Sie können personalisierte Hintergrundbilder über den Configurator hochladen.

Die hochzuladende Datei sollte im JPEG-, PNG-, BMP- oder TIFF-Format gespeichert und maximal 2.5MB groß sein.

Maximum one custom wallpaper can be uploaded. To upload another, the first uploaded will be overwritten.

#### **Vorgehensweise beim Hochladen**

- 1. Melden Sie sich am Configurator an.
- 2. Klicken Sie auf *Personalisierung* → *Hintergrundbild*.

Das Auswahlfenster *Hintergrundbild* wird angezeigt. Das aktuell ausgewählte Hintergrundbild wird mit einer roten Umrandung angezeigt.

3. Bewegen Sie den Mauszeiger über die freie Stelle und klicken Sie **Bild auswählen**.

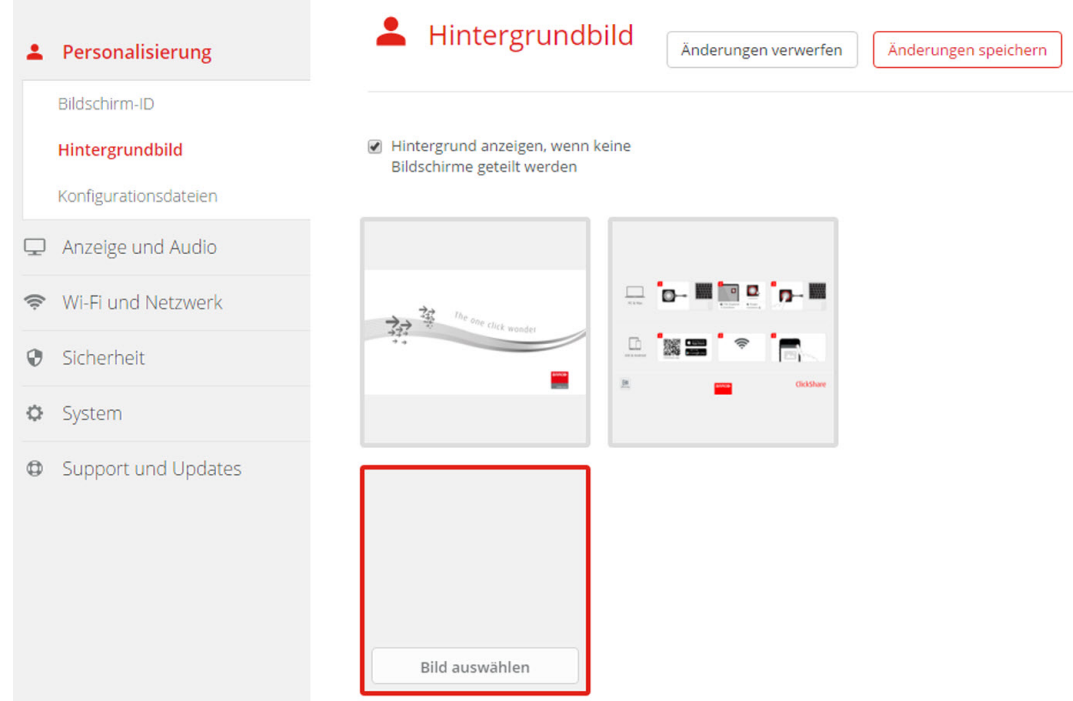

Abbildung 6-11: Auswahl des personalisierten Hintergrundbilds

Ein Browserfenster wird angezeigt.

- 4. Suchen Sie nach dem gewünschten Bild, und klicken Sie auf "Öffnen", um das Bild zu laden. Der Inhalt der Datei wird überprüft und bei gültigem Format und gültiger Größe wird die Datei hochgeladen. Das neue Hintergrundbild wird rot umrandet.
- 5. Klicken Sie auf **Änderungen speichern**, um das personalisierte Hintergrundbild zu übernehmen. Die Nachricht **Erfolgreich angewandte Änderungen** wird oben auf der Seite angezeigt.

#### **Ändern des personalisierten Bilds**

- 1. Klicken Sie auf *Personalisierung* → *Hintergrundbild*.
- 2. Bewegen Sie den Mauszeiger über die freie Stelle und klicken Sie **Bild ändern**.

#### CS-100 [Configurator](#page-48-0)

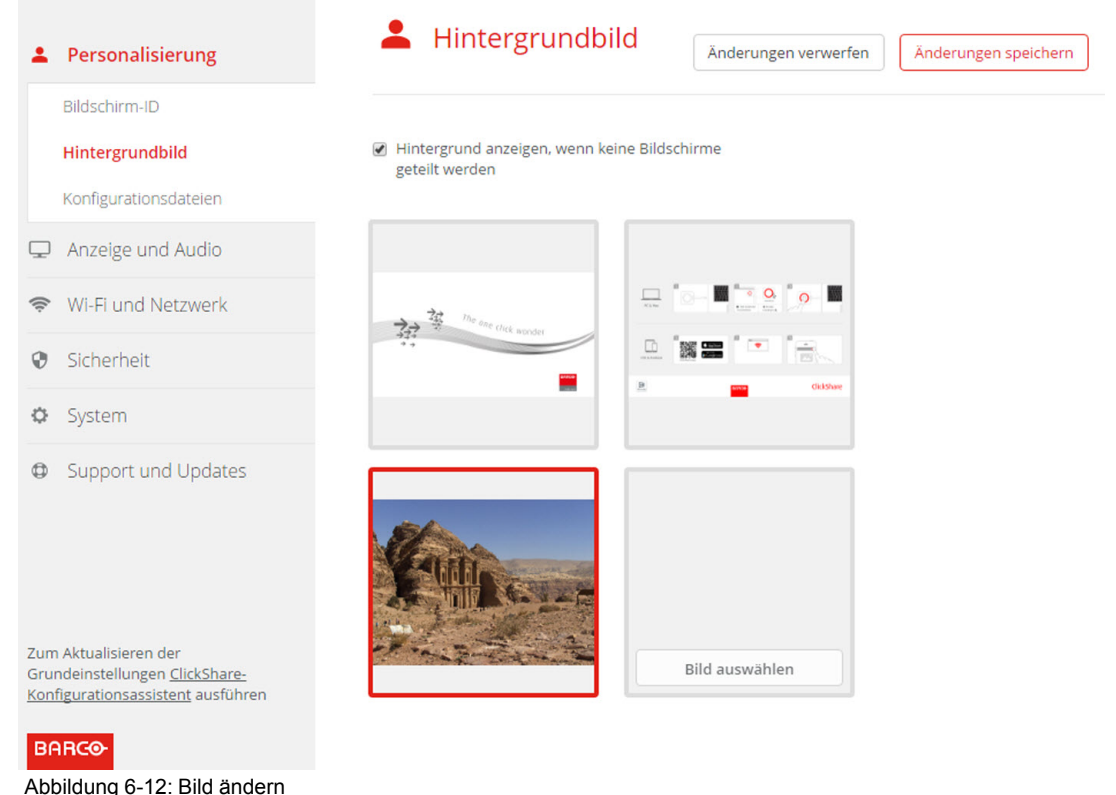

3. Suchen Sie nach dem gewünschten Bild, und klicken Sie auf "Öffnen", um das Bild zu laden.

Der Inhalt der Datei wird überprüft und bei gültigem Format und gültiger Größe wird die Datei hochgeladen. Das neue Hintergrundbild wird rot umrandet.

4. Klicken Sie auf **Änderungen speichern**, um das personalisierte Hintergrundbild zu übernehmen und die vorherige Datei zu ersetzen.

Die Nachricht **Erfolgreich angewandte Änderungen** wird oben auf der Seite angezeigt.

#### **Löschen des personalisierten Hintergrundbilds**

1. Bewegen Sie den Mauszeiger über das aktuelle Bild und klicken Sie auf den Papierkorb, um das Bild zu löschen.

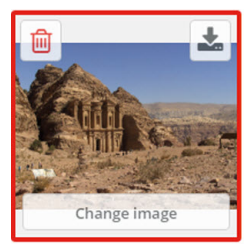

Abbildung 6-13: Löschen des Hintergrundbilds

Das personalisierte Hintergrundbild wird gelöscht und das Standardhintergrundbild wird aktiviert.

## <span id="page-61-0"></span>**6.7 Verwalten der Konfigurationsdateien**

#### **Informationen zum Verwalten der Konfigurationsdateien**

Es kann eine vollständige Sicherung heruntergeladen werden, die jedoch nicht für die Duplizierung von Konfigurationseinstellungen auf andere Base Units verwendet werden kann. Daher kann eine übertragbare Version heruntergeladen werden. Diese übertragbare Version kann über die Schaltfläche "Konfiguration heraufladen" auf die anderen Base Units (selber Typ) geladen werden. Über dieselbe Schaltfläche kann auch die vollständige Sicherung auf die Original-Base Unit heraufgeladen werden.

Eine übertragbare Sicherung umfasst Folgendes:

- Hintergrundbilder
- Hintergrundbildeinstellungen
- Anmelde-Einstellungen
- Alle Anzeige-Einstellungen
- Sprache Bildschirmmenü
- **Standort**
- Willkommensnachricht
- WiFi-Kanal
- WiFi-Frequenz

#### **So verwalten Sie die Konfigurationsdateien**

- 1. Melden Sie sich am *Configurator* an.
- 2. Klicken Sie auf *Personalisierung* → *Konfigurationsdateien*.

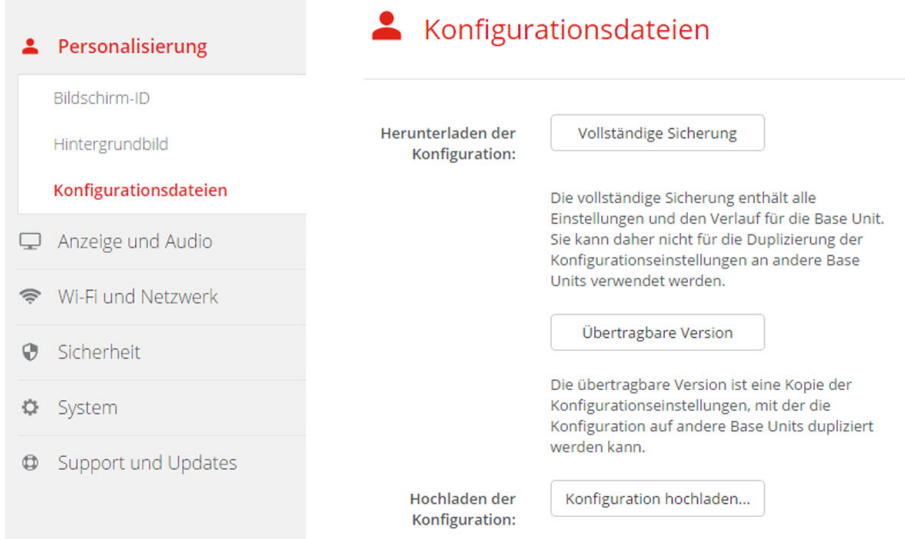

Abbildung 6-14: Konfigurationsdateien

3. Klicken Sie auf **Vollständige Sicherung**, um eine vollständige Sicherung herunterzuladen.

Es wird eine xml-Datei mit allen Informationen und dem Verlauf heruntergeladen. Diese Datei kann nur auf derselben Base Unit wiederverwendet werden.

4. Klicken Sie auf **Übertragbare Version**, um eine übertragbare Version herunterzuladen.

Eine xml-Datei, die übertragbare Informationen enthält, mit denen Einstellungen auf eine weitere Base Unit dupliziert werden können.

5. Klicken Sie auf **Konfiguration hochladen**, um eine Konfiguration hochzuladen.

Ein Browserfenster wird angezeigt. Navigieren Sie zu der hochzuladenden Datei (xml-Datei) und klicken Sie auf **Öffnen**, um sie hochzuladen.

Eine vollständige Sicherung kann auf die Base Unit hochgeladen werden, auf der die Sicherung erstellt wurde. Eine übertragebare Version kann auf eine beliebige Base Unit (selbes Modell) hochgeladen werden.

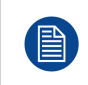

Beim Hochladen einer Konfigurationsdatei geht der Verlauf der Softwareaktualisierungen und der gekoppelten Buttons verloren. Gekoppelte Buttons bleiben weiterhin funktionsfähig, wenn die SSID oder das Wireless-Kennwort der Base Unit nicht geändert wurden.

## <span id="page-63-1"></span>**6.8 Monitoreinrichtung**

#### **Auflösung**

Die Ausgabeauflösung des Monitors ist auf "Automatisch" eingestellt. Das bedeutet, dass die CS-100-Ausgabeauflösung automatisch an die Auflösung des Monitors angepasst wird. Für HDMI-Monitore ist eine Hot Plug-Erkennung verfügbar.

#### **Einrichtung des Bildschirmschoners**

- 1. Melden Sie sich am *Configurator* an.
- 2. Klicken Sie auf *Anzeige und Audio* → *Anzeige und Audio*.

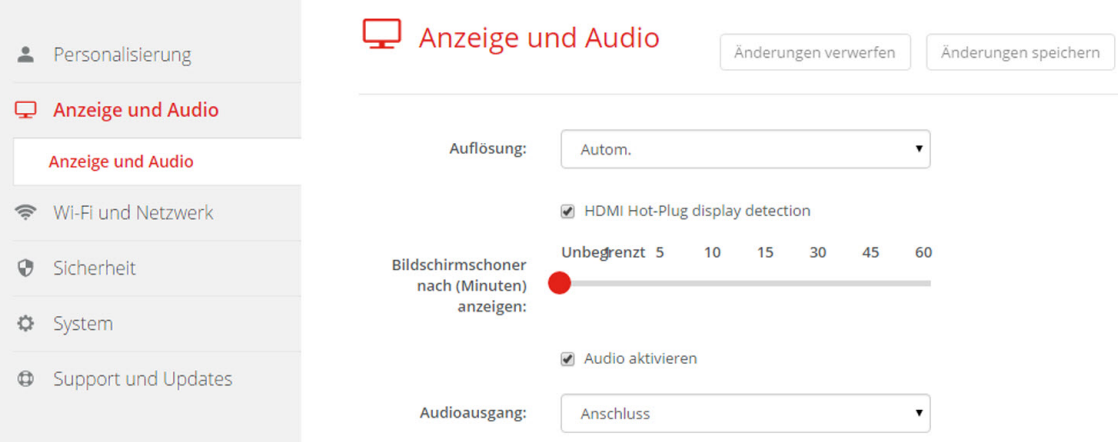

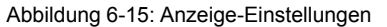

3. Für die Aktivierung des Bildschirmschoners müssen Sie den Schieberegler nach links oder rechts auf der Leiste verschieben, bis die gewünschte Verzögerungszeit erreicht ist.

Wenn der Schieberegler vollständig nach rechts geschoben ist, wird der Bildschirmschoner nie aktiviert.

## <span id="page-63-0"></span>**6.9 Audioeinstellungen**

#### **Informationen zu den Audioeinstellungen**

Die Audiofunktionalität kann aktiviert oder deaktiviert werden. Wenn Aktivieren/Deaktivieren geändert wird, müssen die Buttons neu gekoppelt werden, bevor die Einstellungen aktiviert werden.

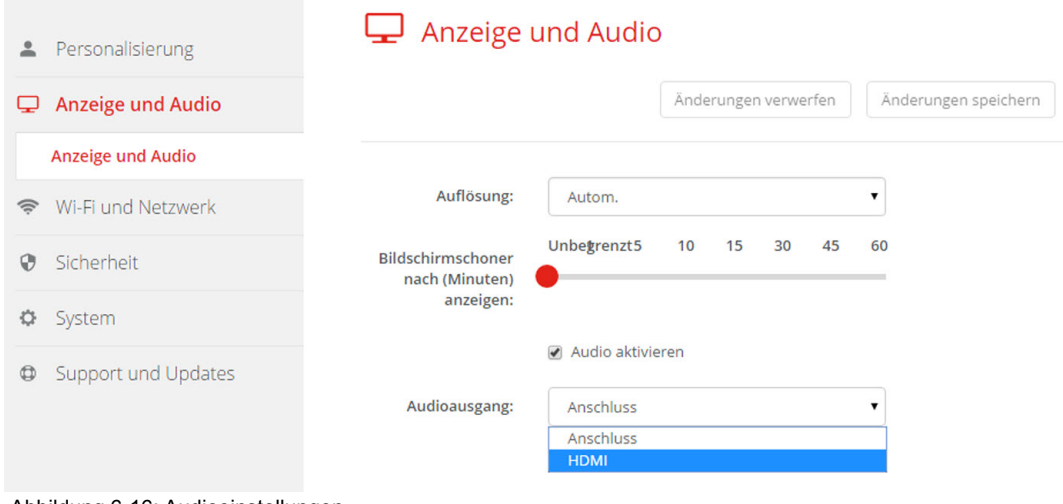

Abbildung 6-16: Audioeinstellungen

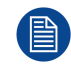

Das Deaktivieren bzw. Aktivieren der Audiofunktionen erfordert eine Wiederherstellung der mit dieser Base Unit verwendeten Buttons.

#### **So nehmen Sie eine Änderung vor**

- 1. Melden Sie sich am *Configurator* an.
- 2. Klicken Sie auf *Anzeige und Audio* → *Anzeige und Audio*.
- 3. Aktivieren bzw. deaktivieren Sie das Kontrollkästchen neben "Audio aktivieren".

Aktiviert: Audio ist aktiviert.

Nicht aktiviert: Audio ist deaktiviert.

4. Zum Auswählen einer Audioausgabe, klicken Sie auf das Dropdown-Listenfeld und wählen Sie die gewünschte Audioausgabe.

Klinkenbuchse: Audioausgabe über Klinkenbuchse.

HDMI: Audioausgabe über HDMI.

5. Klicken Sie auf **Änderungen speichern**, um die neuen Einstellungen zu übernehmen.

## <span id="page-64-0"></span>**6.10 WiFi-Einstellungen**

**WARNUNG:** Es ist nicht gestattet, die Base Unit außerhalb der für sie vorgesehenen geografischen Region zu verwenden.

#### **Informationen zu den WiFi-Einstellungen**

Die Verbindung zur Base Unit kann drahtlos hergestellt werden. Die Verbindung wird über eine feste IP-Adresse eingerichtet.

Die Übertragungsleistung des drahtlosen Signals kann gesenkt werden.

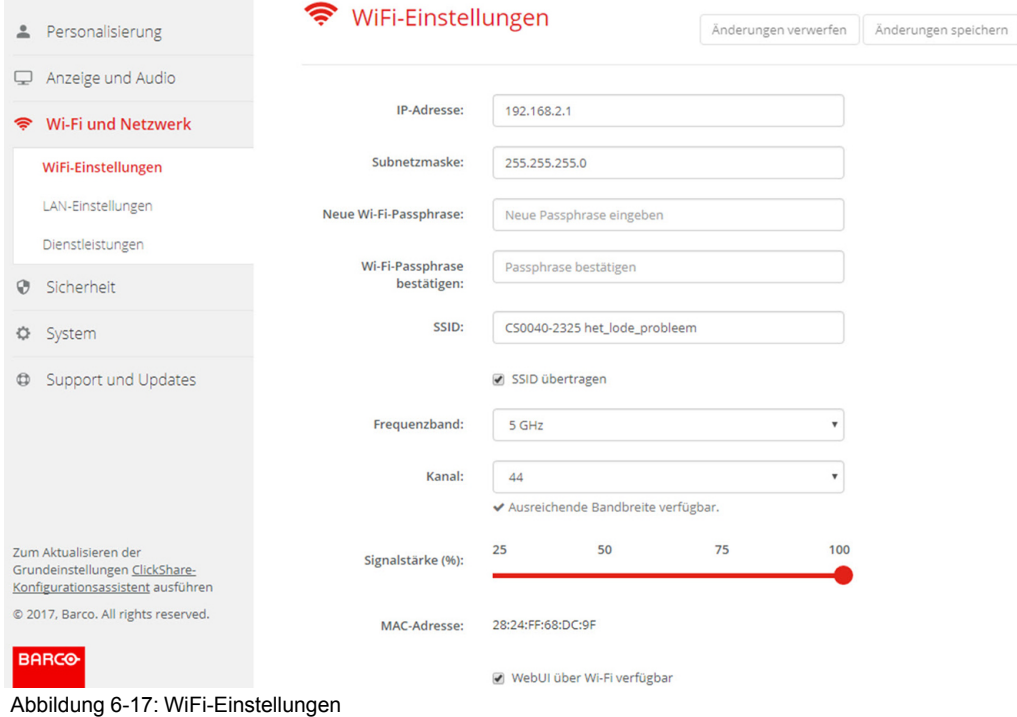

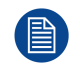

Das Ändern der IP-Adresse erfordert eine Wiederherstellung der mit dieser Base Unit verwendeten Buttons.

#### **IP-Adresse und Subnetzmaske**

- 1. Melden Sie sich am *Configurator* an.
- 2. Klicken Sie auf *Wi-Fi und Netzwerk* → *WiFi-Einstellungen*.
- 3. Um die IP-Adresse oder die Subnetzmaske zu ändern, klicken Sie auf das Eingabefeld und geben Sie die vier Oktette der neuen IP-Adresse oder Subnetzmaske ein.

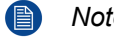

*Note:* Für die statische IP-Adresszuweisung darf NICHT 0.0.0.0 verwendet werden.

#### **Frequenzband und Kanal**

1. Wählen Sie den Kanal für die Drahtlosverbindung, indem Sie auf das Dropdown-Listenfeld klicken und den gewünschten Kanal auswählen.

Die verfügbaren Kanäle in der Liste variieren entsprechend der regionalen Version Ihrer Base Unit. Bei einem Wechsel des Frequenzbands oder der Drahtlosverbindung ist kein erneutes Koppeln der Buttons erforderlich.

2. Wählen Sie das Frequenzband für die Drahtlosverbindung aus, 2,4 GHz oder 5 GHz, indem Sie auf das Dropdown-Listenfeld klicken und das korrekte Band auswählen.

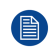

*Note:* Stellen Sie sicher, dass die Drahtlosschnittstelle Ihres PCs das 5-GHz-Frequenzband unterstützt, bevor Sie es auf der Base Unit auswählen.

Unter dem Kanalauswahlfenster wird eine Anzeige der verfügbaren Bandbreiten des aktuellen Kanals angezeigt. Um zu sehen, ob über einen anderen Kanal eine ausreichende Bandbreite verfügbar ist, wählen Sie den Kanal in der Dropdown-Liste aus und speichern Sie die Änderungen. Die Seite wird mit den neuen Einstellungen neu geladen und eine Anzeige des Kanals wird nach ungefähr 1 Minute angezeigt. Es ist nicht erforderlich, die Seite neu zu laden, um das Ergebnis zu sehen.

Die verfügbaren Kanäle in der Liste variieren entsprechend der regionalen Version Ihrer Base Unit. Bei einem Wechsel des Frequenzbands oder der Drahtlosverbindung ist kein erneutes Koppeln der Buttons erforderlich.

#### **SSID und Passwort**

1. Geben Sie einen öffentlichen Namen (SSID) für das drahtlose Netzwerk ein.

Die Standard-SSID lautet *ClickShare-<Seriennummer der Base Unit>*.

- 2. Wenn Sie diese SSID übertragen möchten, aktivieren Sie das Kontrollkästchen vor *SSID-Übertragung aktivieren*.
- 3. Geben Sie ein neues WiFi-Passwort ein und bestätigen Sie dieses.

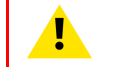

**ACHTUNG:** Es wird dringend empfohlen, das WLAN-Kennwort bei der ersten Verwendung zu ändern, um zu verhindern, dass jemand anderes auf das WLAN-Netzwerk zugreift.

#### **Signalstärke**

1. Wählen Sie die Signalstärke. Klicken Sie auf den Schieberegler und reduzieren Sie die Übertragungsleistung (Signalstärke), bis die gewünschte Stärke erreicht ist.

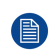

*Note:* Eine zu geringe Leistung sowie externe Störungen können zu Verbindungsproblemen führen. Wenn dies der Fall ist, erhöhen Sie die Signalstärke, bis die Probleme behoben sind.

Die Signalstärke ist standardmäßig auf 100% festgelegt.

#### **ClickShare Configurator (WebUI)-Zugriff über Wi-Fi**

1. Um den Zugriff auf den Configurator über Wi-Fi zu erlauben, aktivieren Sie das Kontrollkästchen vor *WebUI available via Wi-Fi (WebUI verfügbar über Wi-Fi)*.

Aktiviert: Configurator über Wi-Fi verfügbar.

Nicht aktiviert: Zugriff auf Configurator über Wi-Fi blockiert.

## <span id="page-66-0"></span>**6.11 LAN-Einstellungen**

#### **Informationen zu den LAN-Netzwerkeinstellungen**

Eine Netzwerkverbindung kann über DHCP oder durch die manuelle Eingabe einer festen IP-Adresse konfiguriert werden.

#### **DHCP**

Ť.

Dynamisches Hostkonfigurationsprotokoll. DHCP ist ein Kommunikationsprotokoll, mit dem Netzwerkadministratoren die Zuweisung der IP-Adressen im Netzwerk einer Organisation zentral verwalten und automatisieren können. Bei Verwendung des Internetprotokolls benötigt jede Maschine, die sich mit dem Internet verbinden kann, eine eindeutige IP-Adresse. Richtet eine Organisation ihre Computerbenutzer mit einer Verbindung zum Internet ein, muss jeder Maschine eine IP-Adresse zugewiesen werden. Ohne DHCP muss die IP-Adresse manuell an jedem Computer eingegeben werden und, bei Verlegung von Computern an eine andere Position in einem anderen Teil des Netzwerks, eine neue IP-Adresse eingegeben werden. Mit DHCP kann ein Netzwerkadministrator IP-Adressen zentral überwachen und verteilen sowie automatisch eine neue IP-Adresse senden, wenn ein Computer an anderer Stelle im Netzwerk angeschlossen wird.

#### **Hostname und Verfahren**

- 1. Melden Sie sich am *Configurator* an.
- 2. Klicken Sie auf *Wi-Fi und Netzwerk* → *LAN-Einstellungen*.

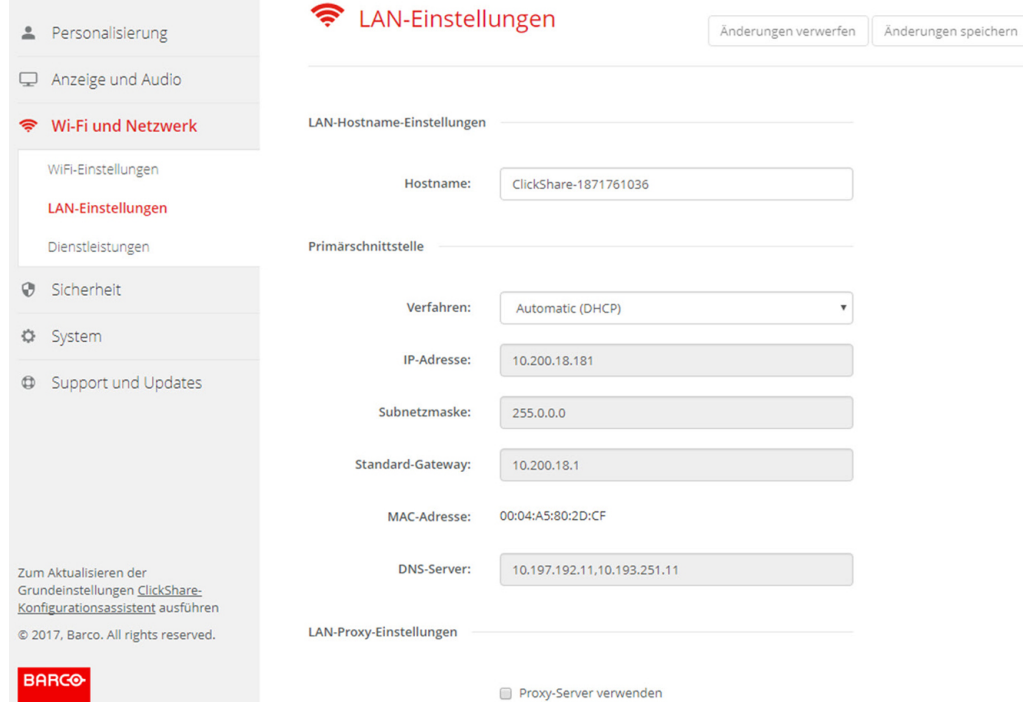

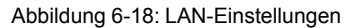

- 3. Klicken Sie auf das Eingabefeld neben *Hostname* und geben Sie einen Hostnamen für die Base Unit ein. Der Standard-Hostname lautet *ClickShare-<Seriennummer der Base Unit>*.
- 4. Um das Verfahren auszuwählen, klicken Sie auf das Dropdown-Listenfeld neben Methode und wählen Sie *Automatisch (DHCP)* oder *Manuell*.

CS-100 [Configurator](#page-48-0)

Wenn Sie Automatisch (DHCP) auswählen, werden die Felder für IP-Adresse, Subnetzmaske und Standard-Gateway abgeblendet. Die aktuell verwendeten Einstellungen sind ausgefüllt.

5. Klicken Sie auf **Änderungen speichern**, um die Einstellungen zu übernehmen.

#### **Manuelle (feste) IP-Adresse**

- 1. Klicken Sie auf das Dropdown-Listenfeld neben der Menüoption *Verfahren*, und wählen Sie *Manuell* aus. Die Eingabefelder "IP-Adresse", "Subnetz" und "Gateway" sind aktiviert.
- 2. Klicken Sie auf das Eingabefeld der *IP-Adresse*, und füllen Sie die vier Oktette aus.

*Note:* Die Adresse enthält vier Oktette mit einem Maximalwert von 255. Für die statische IP-Adresszuweisung darf NICHT 0.0.0.0 verwendet werden.

- 3. Klicken Sie auf das Eingabefeld der *Subnetzmaske*, und füllen Sie die vier Oktette gemäß des lokalen Subnetzes aus.
- 4. Klicken Sie auf die Eingabefelder für das *Standard-Gateway* und tragen Sie die notwendigen Daten in die vier Oktette ein. Legen Sie das Standard-Gateway auf die IP-Adresse des Routers fest (dieser MUSS sich im lokalen Subnetz befinden!).

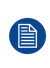

*Note:* 0.0.0.0 ist NICHT zulässig.

Ist kein Router im lokalen Subnetz vorhanden, geben Sie in dieses Feld eine beliebige IP-Adresse im Subnetz ein.

- 5. Klicken Sie in das Eingabefeld DNS-Server und füllen Sie die bevorzugten DNS-Server (maximal 5) in einer durch Kommata getrennten Liste aus.
- 6. Klicken Sie auf **Änderungen speichern**, um die Einstellungen zu übernehmen.

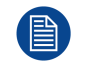

Verwenden Sie nicht die IP-Adresse 192.168.2.x für eine Subnetzmaske 255.255.255.0 und nicht die IP-Adresse 192.168.x.x für eine Subnetzmaske 255.255.0.0

#### **Verwenden eines Proxy-Servers**

Diese Einstellung ist wichtig für die automatische Aktualisierungsfunktion der Base Unit, für die Internetzugriff erforderlich ist.

1. Aktivieren Sie das Kontrollkästchen neben "Proxy-Sever verwenden".

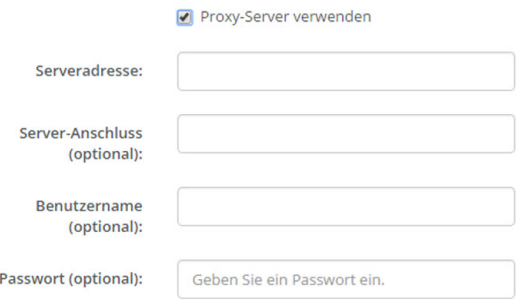

Abbildung 6-19: Proxy-Einstellungen

Die Proxy-Einstellungen sind verfügbar.

2. Geben Sie die Adresse des Proxy-Servers ein. Geben Sie die IP-Adresse oder Hostnamen ein.

Für einige Proxy-Server ist eine Portnummer, ein Benutzername und ein Passwort erforderlich. Bei manchen Proxy-Servern ist dies optional.

- 3. Geben Sie optional den verwendeten Serverport ein.
- 4. Geben Sie optional den Benutzernamen ein.
- 5. Geben Sie optional das Passwort ein.

6. Klicken Sie auf **Änderungen speichern**, um die Einstellungen zu übernehmen.

### <span id="page-68-0"></span>**6.12 Dienste, mobile Geräte**

#### **ClickShare-Anwendung**

Mit dieser Funktion können Sie ein mobiles Gerät über die ClickShare-Anwendung mit der der Base Unit verbinden.

Diese ist standardmäßig aktiviert. Ist die Base Unit in ein Unternehmensnetzwerk integriert, muss die Freigabe von Inhalten in der ClickShare-App möglicherweise deaktiviert werden.

#### **So führen Sie die Aktivierung durch**

- 1. Melden Sie sich am *Configurator* an.
- 2. Klicken Sie auf *WiFi und Netzwerk* → *Dienste*.

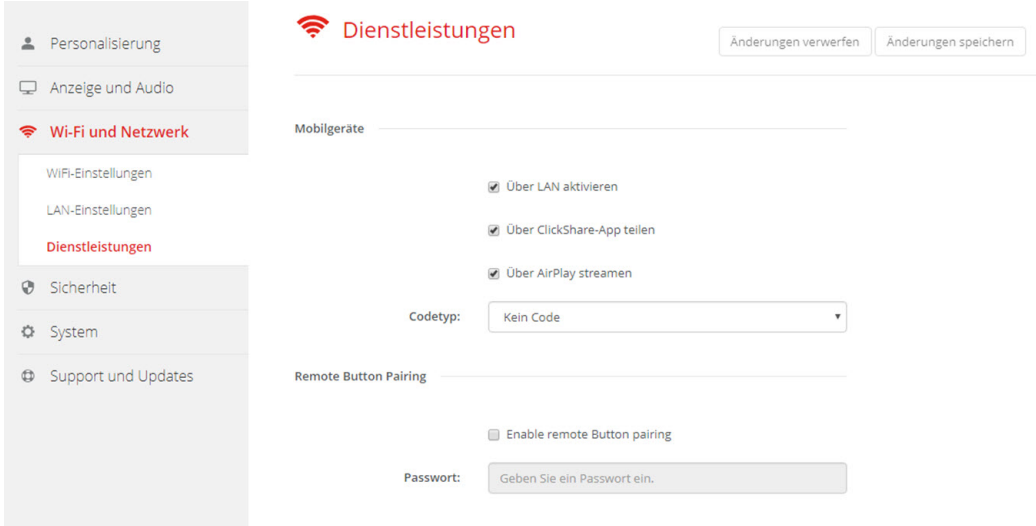

Abbildung 6-20: Dienste, mobile Geräte

- 3. Um das Teilen von Inhalten über die ClickShare-App zu ermöglichen, aktivieren Sie das Kontrollkästchen *Über ClickShare-App teilen*.
- 4. Um ein Passwort hinzuzufügen, klicken Sie auf das Dropdown-Listenfeld, und wählen Sie die gewünschte Passwortoption aus.

Folgende Optionen sind möglich:

- Kein Passwort
- Numerisches Passwort
- 5. Klicken Sie auf **Änderungen speichern**, um diese Einstellung zu übernehmen.

Der Zugriff über die ClickShare-App ist aktiviert.

## <span id="page-68-1"></span>**6.13 Services, Remote-Button-Kopplung**

#### **Informationen zur Remote-Button-Kopplung**

Wenn Sie ClickShare Button Manager verwenden, eine eigenständige Softwareanwendung auf Ihrem Computer, können Sie Ihre Buttons auf den meisten Varianten der ClickShare Base Units verwalten. Ihr Computer kann bis zu vier Buttons gleichzeitig mit einer bekannten Base Unit koppeln. Es ist nicht mehr erforderlich, den Button physisch mit der Base Unit zu verbinden, um ihn zu koppeln. Diese Funktionalität macht die Verwendung eines beliebigen Button mit jeder Base Unit ganz einfach. Bevor Sie den ClickShare Button Manager verwenden können, muss auf jeder Base Unit ein Kennwort konfiguriert werden.

CS-100 [Configurator](#page-48-0)

#### **Einrichtung**

- 1. Melden Sie sich am *Configurator* an.
- 2. Klicken Sie auf *WiFi und Netzwerk* → *Dienste*.
- 3. Scrollen Sie bis *Remote-Button-Kopplung (Remote Button Pairing)*.

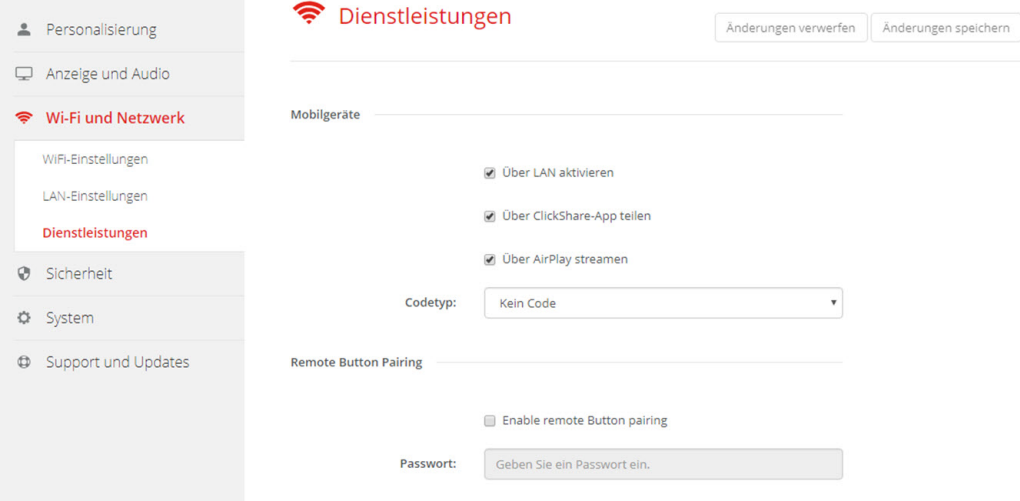

Abbildung 6-21: Service, Remote-Button-Kopplung

4. Aktivieren Sie das Kontrollkästchen vor *Remote-Button-Kopplung aktivieren (Enable remote Button pairing)*. Aktiviert: Die Remote-Button-Kopplung ist aktiviert. Sie sollten ein Kennwort eingeben, um die Remote-Kopplung vom Button Manager zu starten.

Nicht aktiviert: Die Remote-Button-Kopplung ist deaktiviert.

- 5. Klicken Sie in das Eingabefeld neben *Kennwort* und geben Sie ein Kennwort ein.
- 6. Klicken Sie auf **Änderungen speichern**, um die Einstellungen zu übernehmen.

## <span id="page-69-0"></span>**6.14 Sicherheit, Passwort**

#### **Informationen zu Passwörtern**

Für den Zugriff auf den ClickShare Configurator (WebUI) werden ein Benutzername und ein Passwort benötigt. Das Kennwort kann jeder Zeit geändert werden, um die Einstellungen der *ClickShare-Konfiguration* zu schützen.

#### **Ändern des ClickShare Configurator (WebUI)-Passworts**

- 1. Melden Sie sich am *Configurator* an.
- 2. Klicken Sie auf *Sicherheit* → *Passwörter*.

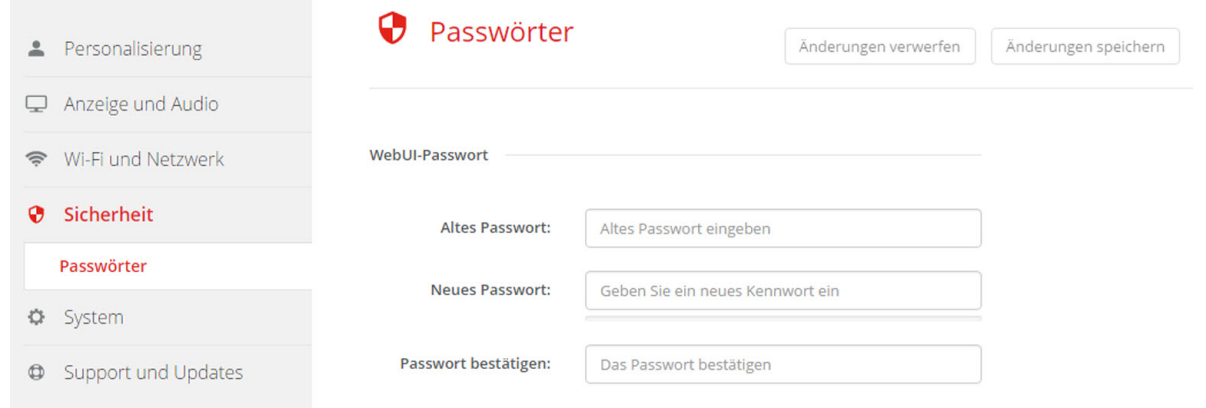

Abbildung 6-22: Sicherheit, Passwort

- 3. Klicken Sie im Fenster *WebUI-Passwort* auf das Eingabefeld neben *Altes Passwort* und geben Sie das alte Passwort ein.
- 4. Klicken Sie in das Eingabefeld neben *Neues Paswort* und geben Sie ein neues Passwort ein.
- 5. Klicken Sie in das Eingabefeld neben *Passwort bestätigen* und geben Sie das neues Passwort erneut ein.
- 6. Klicken Sie auf **Änderungen speichern**, um die Änderungen zu übernehmen.

## <span id="page-70-0"></span>**6.15 Statusinformationen zur Base Unit**

#### **Statusinformationen**

Folgende Informationen sind verfügbar:

- Modellinformationen, Name und Teilenummer
- **Seriennummer**
- Firmware-Version
- Zuerst verwendet
- Zuletzt verwendet
- Aktuelle Betriebszeit: Zeit seit dem letzten Start
- Gesamte Betriebszeit: Zeit seit dem ersten Start
- Gesamtstatus

#### **Neustart der Base Unit**

- 1. Melden Sie sich am *Configurator* an.
- 2. Klicken Sie auf *Support* → *Base Unit-Status*.

#### CS-100 [Configurator](#page-48-0)

|             | 2 Personalisierung      | <b>Base Unit-Status</b>           |                                  |
|-------------|-------------------------|-----------------------------------|----------------------------------|
|             | Anzeige und Audio       |                                   |                                  |
| ຣ           | Wi-Fi und Netzwerk      | Modell:                           | CS-100 (R9861510EU)              |
| $\Theta$    | Sicherheit              | Seriennummer:                     | 1871700004                       |
| ۰           | System                  | Firmware-Version:                 | 01.00.00.0004                    |
|             | <b>Base Unit-Status</b> | Zuerst verwendet:                 | 2015-12-09T12:08:02              |
|             | Datum und Uhrzeit       | Zuletzt verwendet:                |                                  |
|             | Energiesparen           |                                   |                                  |
|             | <b>Buttons</b>          | Aktuelle<br>Betriebszeit:         | 1 Tag, 37 Minuten                |
| $\bigoplus$ | Support und Updates     | <b>Betriebszeit</b><br>insgesamt: | 2 Wochen, 19 Stunden, 44 Minuten |
|             |                         | Gesamtstatus:                     | Alle Prozesse werden ausgeführt  |
|             |                         |                                   | Base Unit neu starten            |

Abbildung 6-23

3. Klicken Sie auf **Base Unit neu starten**, um die Base Unit neu zu starten.

Während des Neustarts wird eine Mitteilung zum Neustart des ClickShare-Systems einschließlich Fortschrittsbalken angezeigt.

Nach dem Neustart müssen Sie sich erneut anmelden.

## <span id="page-71-0"></span>**6.16 Manuelles Festlegen von Datum und Uhrzeit**

#### **Informationen zur Einrichtung von Datum und Uhrzeit**

Das Datum und die Uhrzeit können manuell festgelegt werden. Hierzu wird die Zeitzonenanzeige oder mindestens ein NTP-Server verwendet.

#### **Einrichtung**

- 1. Melden Sie sich am *Configurator* an.
- 2. Klicken Sie auf *System* → *Datum und Uhrzeit*.
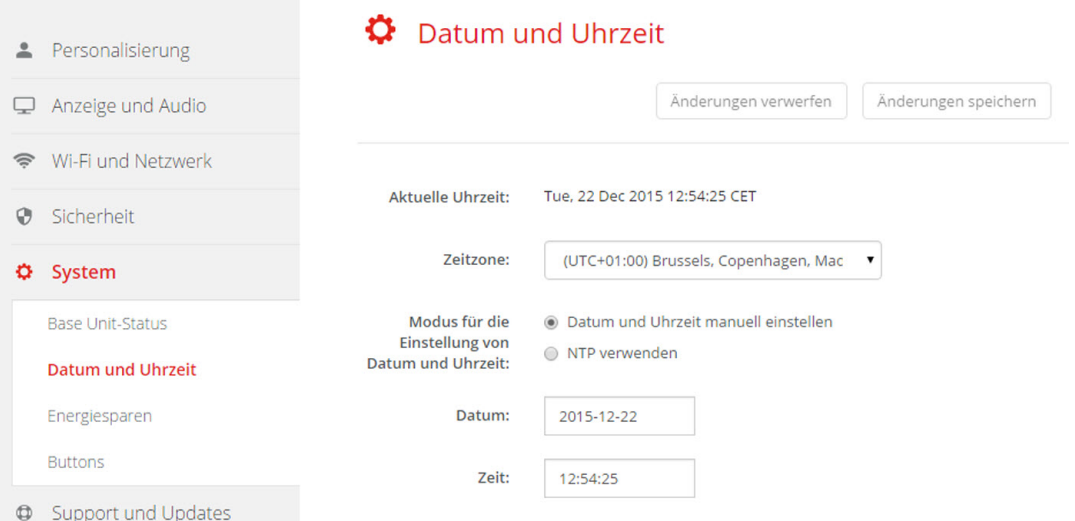

Abbildung 6-24: Manuelles Aktualisieren der Uhrzeit und des Datums

Die aktuelle Zeit wird neben *Aktuelle Zeit* angezeigt.

- 3. Wählen Sie Ihre Zeitzone. Klicken Sie auf das Dropdown-Listenfeld neben *Zeitzone* und wählen Sie die entsprechende Zeitzone aus.
- 4. Aktivieren Sie das Optionsfeld vor *Datum und Uhrzeit manuell einstellen*.
- 5. Klicken Sie auf das Eingabefeld neben *Datum*, um das Datum zu ändern.

Ein Kalenderfenster wird geöffnet. Das aktuelle Datum wird mit rotem Hintergrund angezeigt.

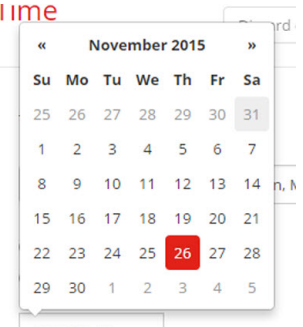

Abbildung 6-25: Auswahl des Datums

6. Um den Monat zu ändern, klicken Sie auf den Links- oder Rechtspfeil neben dem Monatsnamen, bis Sie den gewünschten Monat und das gewünschte Jahr erreicht haben.

Klicken Sie auf eine Nummer im Nummernfeld, um den Tag festzulegen.

7. Klicken Sie auf das Zeitfeld neben *Zeit*, um die Zeit zu ändern. Ein Fenster mit drei Zählern wird geöffnet.

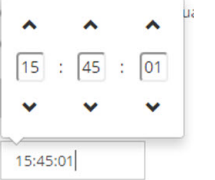

Abbildung 6-26: Festlegen der Uhrzeit

- 8. Klicken Sie auf den Aufwärts-/Abwärtspfeil für jeden Zähler, bis Sie die gewünschten Angaben für Stunde, Minuten und Sekunden erreicht haben.
- 9. Klicken Sie auf **Änderungen speichern**, um die Änderungen zu übernehmen.

# **6.17 Festlegen von Datum und Uhrzeit, Zeit-Server**

#### **Informationen zur Nutzung des NTP-Servers**

Die Uhr wird kontinuierlich mit einem externen Zeit-Server synchronisiert, wodurch sich die Abweichung auf Millisekunden beschränkt. Weitere Zeit-Server können hinzugefügt werden.

Solange keine Synchronisierung mit einem Zeit-Server erfolgt, wird der Status als "Deaktiviert" angezeigt.

#### **Einrichtung**

- 1. Melden Sie sich am *Configurator* an.
- 2. Klicken Sie auf *System* → *Datum und Uhrzeit*.

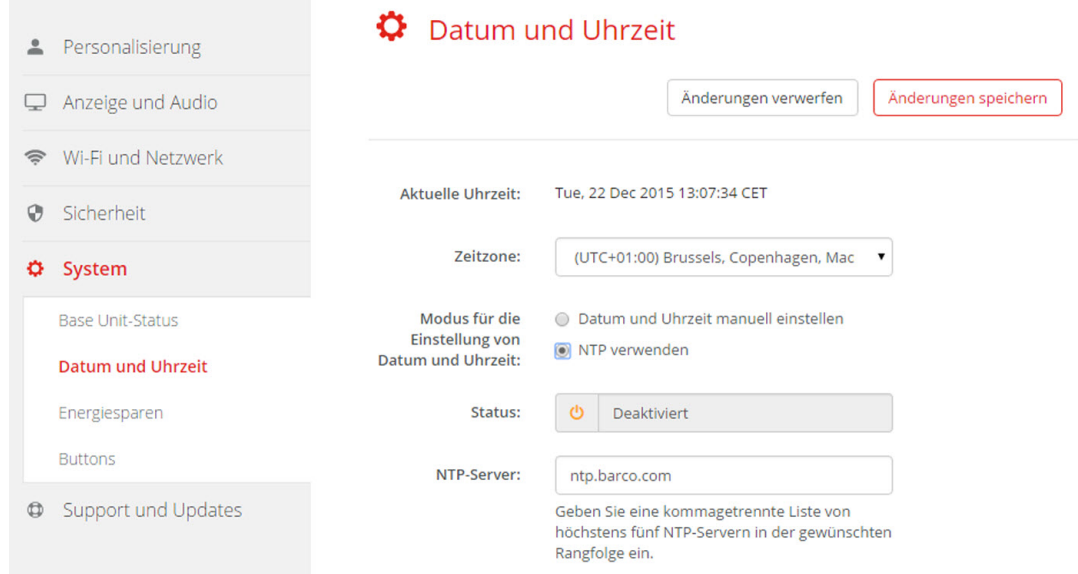

Abbildung 6-27: Festlegen des Zeit-Servers

Die aktuelle Zeit wird neben *Aktuelle Zeit* angezeigt.

- 3. Klicken Sie auf die Optionsschaltfläche neben *NTP verwenden*.
- 4. Geben Sie eine NTP-Server-Adresse neben *NTP-Server* ein. Geben Sie die IP-Adresse oder den Servernamen ein.

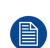

*Note:* Es können mehrere Server (maximal 5) hinzugefügt werden, die durch ein Komma voneinander getrennt sind.

5. Klicken Sie auf **Änderungen speichern**, um die Änderungen zu übernehmen.

Es erfolgt eine Synchronisierung mit dem NTP-Server. Das Statusfeld zeigt den Fortschritt an.

# **6.18 Energiesparen**

#### **Informationen zu Standby**

**Standby nach (Minuten)**: Wird während des Zeitlimits für Standby keine Verbindung zum Client erkannt, wird die Base Unit in den ausgewählten Standby-Modus versetzt.

Standardeinstellung: Zeit bis Standby: 10 Minuten, die Base Unit wird in den ECO-Standby-Modus versetzt.

#### **ECO-Standby**

Wenn die Base Unit in den ECO-Standby-Modus versetzt wird, wird das HDMI-Ausgabesignal deaktiviert und der Energiesparmodus aktiviert. Die LEDs der Base Unit blinken langsam weiß, um den ECO-Standby-Modus anzuzeigen.

Energieverbrauch im Eco-Standby: 2,6W

Die Base Unit wird mit einer der folgenden Aktionen aktiviert:

- Button oder Anwendung stellt eine Verbindung zur Base Unit her
- Drücken der Standby-Taste auf der Base Unit
- "Aufwecksignal" über das Netzwerk
- Kopplung eines Button auf dem USB-Anschluss der Base Unit
- Hot-Plug-Monitorerkennung

#### **Deep-Standby**

Wird die Base Unit in den Deep-Standby-Modus versetzt, werden alle Prozesse einschließlich WLAN-Zugriffspunkt und die (sekundäre) LAN-Verbindung deaktiviert.

Bei Geräten mit zwei LAN-Schnittstellen (z. B. CSE-800) bleibt die primäre LAN-Schnittstelle aktiv und die LEDs der Base Unit blinken langsam weiß, um den Standby-Modus anzuzeigen, wenn ein aktives Netzwerk mit der primären LAN-Schnittstelle der Base Unit verbunden und das Unternehmensnetzwerk aktiviert wird. Anderenfalls leuchten die LEDs der Base Unit nicht.

Energieverbrauch im Deep-Standby: 0,4 W

Die Base Unit wird nur aktiviert, wenn die Standby-Taste der Base Unit gedrückt wird, oder

wenn die primäre LAN-Schnittstelle aktiv bleibt und die Erkennung des HDMI-Eingangs-Hot-Plug, des HDMI-Eingangs-Button oder der HDMI-Eingangs-App mit der primären LAN-Schnittstelle der Base Unit verbunden wird.

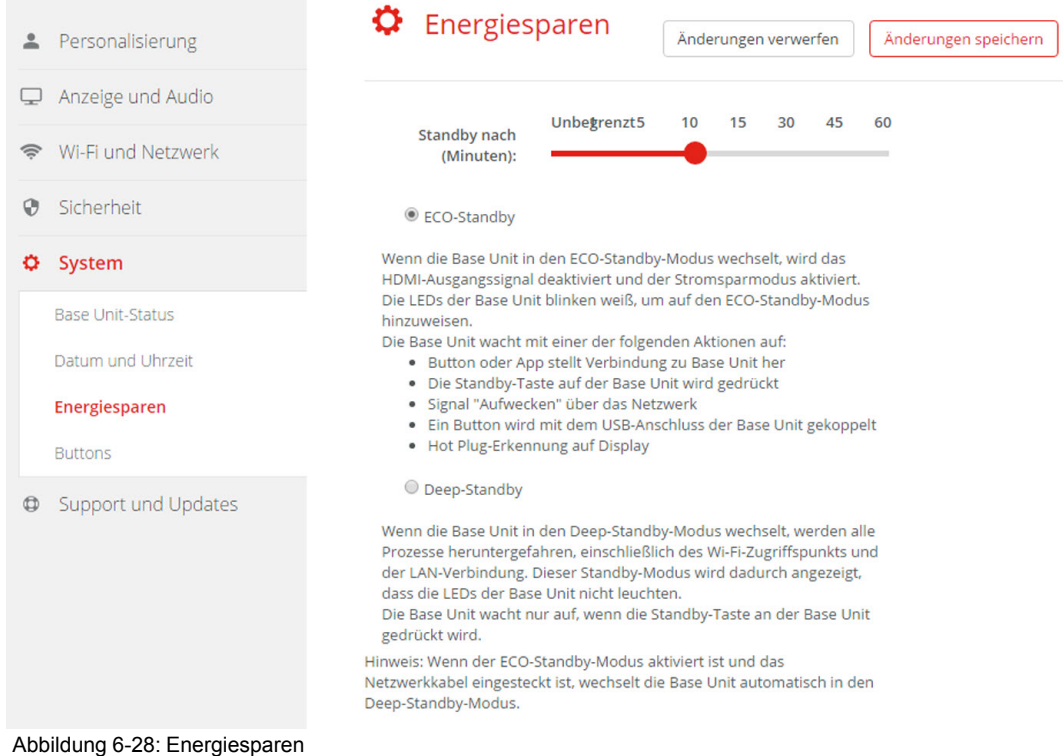

#### **So ändern Sie das Anzeigezeitlimit und den Standby-Modus**

- 1. Melden Sie sich am *Configurator* an.
- 2. Klicken Sie auf *System* → *Energiesparen*.
- 3. Bewegen Sie den Schieberegler nach links oder rechts, bis die gewünschte Standby-Zeit erreicht ist, um eine Verzögerungszeit festzulegen.
- 4. Wählen Sie die Optionsschaltfläche vor *ECO-Standby* oder *Deep-Standby*, um einen Standby-Modus auszuwählen.

# **6.19 Buttons**

#### **Informationen zu Buttons**

Sie können die Software der Buttons über Wi-Fi aktualisieren. Alle in der Base Unit verwendeten Buttons werden in der Liste mit Buttons aufgeführt. Die Liste enthält Informationen zum Status, der Signalstärke, der Seriennummer, der Firmware-Version, der Anzahl der Verbindungen und zur letzten Verbindung.

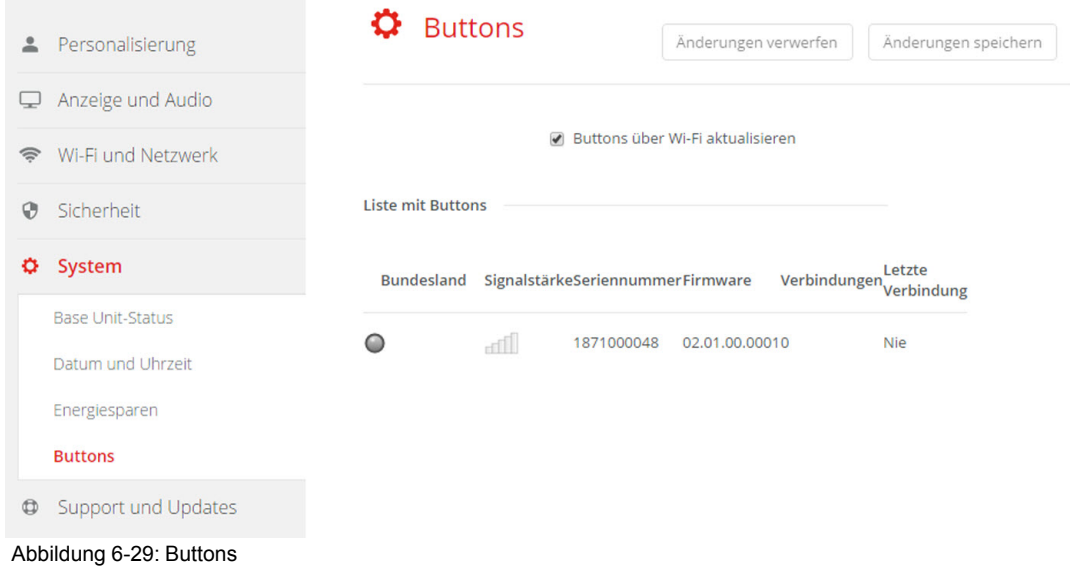

# <span id="page-75-0"></span>**6.20 Firmware-Aktualisierung**

#### **Informationen zur Firmware-Aktualisierung**

Die Firmware der Base Unit kann über die Web-Schnittstelle aktualisiert werden. Die aktuelle Version der Firmware ist auf der Barco-Website verfügbar.

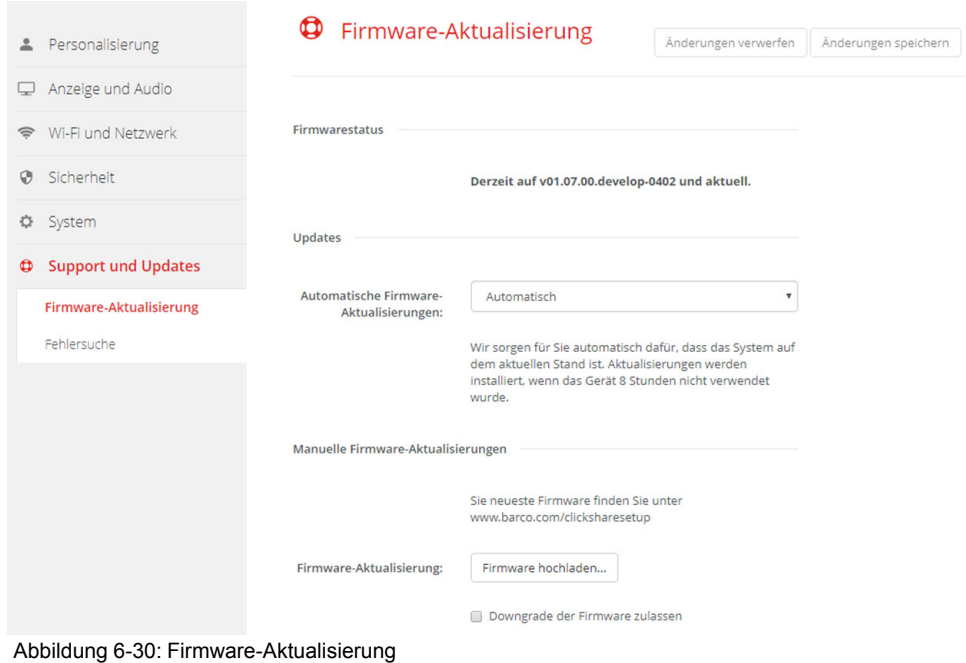

#### **Über automatische Firmware-Aktualisierungen**

Es gibt drei Möglichkeiten, automatische Aktualisierungen zu konfigurieren:

- Automatisch: Das System erkennt Firmware-Aktualisierungen automatisch und installiert sie, wenn es nicht verwendet wird.
- Benachrichtigen: Das System erkennt Firmware-Aktualisierungen automatisch und benachrichtigt Sie über das Webschnittstellen-Dashboard und die Firmware-Seite. Die Aktualisierung kann dann über die Seite *Support und Updates* → *Firmware* gestartet werden.
- Aus: Das System erkennt keine Firmware-Aktualisierungen und benachrichtigt Sie nicht.

#### **Manuelle Firmware-Aktualisierung**

- 1. Laden Sie die aktuelle Version der Firmware von der Barco-Website herunter.
- 2. Melden Sie sich am *Configurator* an.
- 3. Klicken Sie auf *Support und Updates* → *Firmware*.
- 4. Um eine Firmware-Version hochzuladen, klicken Sie auf **Firmware hochladen...**.

Ein Browserfenster wird angezeigt.

5. Navigieren Sie zu der Datei mit der neuen Firmware und klicken Sie auf **Öffnen**, um das Hochladen zu starten.

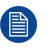

*Note:* Die Datei sollte eine .enc-Datei sein. Möglicherweise müssen Sie die von der Barco-Website geladene Datei extrahieren.

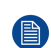

*Note:* Das Aktualisieren der Base Unit-Software kann einige Minuten dauern. Der Fortschritt kann auf dem Monitor im Besprechungsraum verfolgt werden.

Die Software der Base Unit ist aktualisiert.

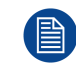

Falls ein Downgrade der Firmware auf der Base Unit erforderlich ist, aktivieren Sie das Kontrollkästchen neben *Downgrade der Firmware zulassen*.

#### **Firmware-Aktualisierung ohne den Configurator**

Neben der Verwendung des Configurator zur Aktualisierung der Firmware sind folgende Methoden möglich:

- (Nur für CSE-Geräte) Wenn Ihr Gerät mit einem Netzwerk verbunden ist und über die Collaboration Management Suite verwaltet wird, kann die Firmware über diese Management Suite aktualisiert werden. Ausführliche Informationen zur Aktualisierung der Firmware über die Collaboration Management Suite finden Sie im Benutzerhandbuch der Collaboration Management Suite, das von der Barco-Website heruntergeladen werden kann (*www.barco.com/clickshare*).
- Laden Sie die Firmware auf einen USB-Stick herunter und schließen Sie ihn an Ihr Gerät an. Für weitere Informationen siehe "[Firmware-Aktualisierung](#page-81-0)", [Seite](#page-81-0) 82

## **6.21 Support und Updates, Fehlersuche, Protokolleinstellungen**

#### **Informationen zur Protokollierung**

Die Protokolldaten des Buttons und der Base Unit sind in Protokolldateien auf der Base Unit gespeichert. Diese Protokolldateien können Informationen zur Fehlerbeseitigung enthalten. Sie können auf einen lokalen Computer heruntergeladen und auf der Base Unit gelöscht werden. Die Fehlerprotokollierung deckt nur ein paar Stunden ab, bevor sie überschrieben wird. Daher ist es wichtig, die Protokollierung sofort herunterzuladen, sobald Sie ein Problem mit Ihrem System entdecken.

#### **Hinweise zum Gebrauch**

1. Melden Sie sich am *Configurator* an.

CS-100 [Configurator](#page-48-0)

2. Klicken Sie auf *Support und Updates* → *Fehlersuche*.

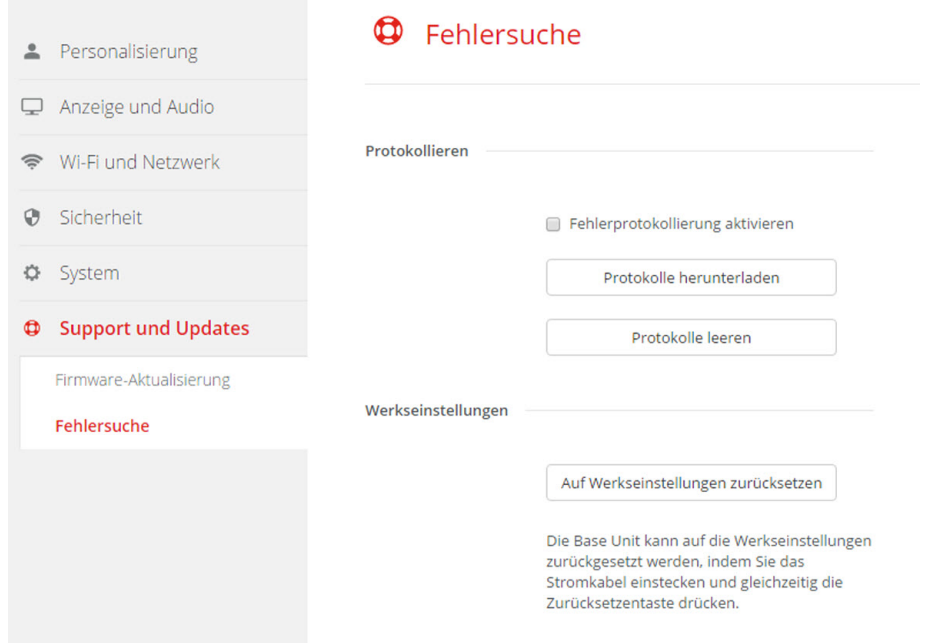

Abbildung 6-31: Fehlersuche, Protokollierung

- 3. Aktivieren Sie das Kontrollkästchen neben *Fehlerprotokollierung aktivieren*, um ein Fehlerprotokoll zu erstellen.
- 4. Reproduzieren Sie das Problem, das Sie melden möchten.
- 5. Klicken Sie auf **Protokolle herunterladen**, um die aktuelle Protokolldatei herunterzuladen.
- 6. Klicken Sie auf **Protokolle leeren**, um die aktuelle Protokolldatei zu löschen.
- 7. Die Protokollierung über den ClickShare-Client aktivieren (6):
	- Wenn der Startprogrammdienst ausgeführt wird, halten Sie die Shift-Taste gedrückt, während die Taste sich mit dem PC verbindet, bis die Protokollierung gestartet wird.
	- Wenn der Startprogrammdienst nicht ausgeführt wird: halten Sie die Shift-Taste gedrückt, während Sie gleichzeitig die ClickShare-Anwendung durch einen Doppelklick starten.

In der Systemleiste wird folgende Nachricht angezeigt:

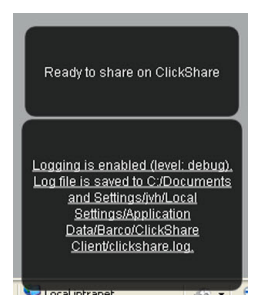

Abbildung 6-32: Clientprotokollierung

# **6.22 Werkseinstellungen**

#### **Informationen zu Standardeinstellungen**

Die ClickShare-Base Unit kann auf die standardmäßigen Werkseinstellungen zurückgesetzt werden.

Es gibt folgende Standardeinstellungen:

• Die Besprechungsraum-Identifikation ist gelöscht.

- Die Sprache ist auf Englisch festgelegt.
- Benutzerdefinierte Hintergrundbilder sind gelöscht und das Standardhintergrundbild ist wiederhergestellt.
- Der Standby-Timer ist auf 10 Minuten gestellt
- Für den Hostnamen und die SSID ist *clickshare-serialnumber* festgelegt.
- Die SSID wird übertragen
- Das WiFi-Kennwort ist auf *clickshare* zurückgesetzt.
- Der Standard-WiFi-Kanal ist auf die Frequenz 5 GHz, Kanal 36 zurückgesetzt.
- Der Aktualisierungsverlauf ist gelöscht.
- Die Tabelle mit den zugehörigen Buttons ist gelöscht.
- Das Administratorkennwort ist auf *admin* zurückgesetzt.
- Die Fehler- und Remote-Protokollierung sind deaktiviert.

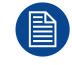

Das Zurücksetzen auf die Werkseinstellungen erfordert eine Wiederherstellung der mit dieser Base Unit verwendeten Buttons.

#### **So setzen Sie auf Werkseinstellungen zurück**

- 1. Melden Sie sich am *Configurator* an.
- 2. Klicken Sie auf *Support und Updates* → *Fehlersuche*.

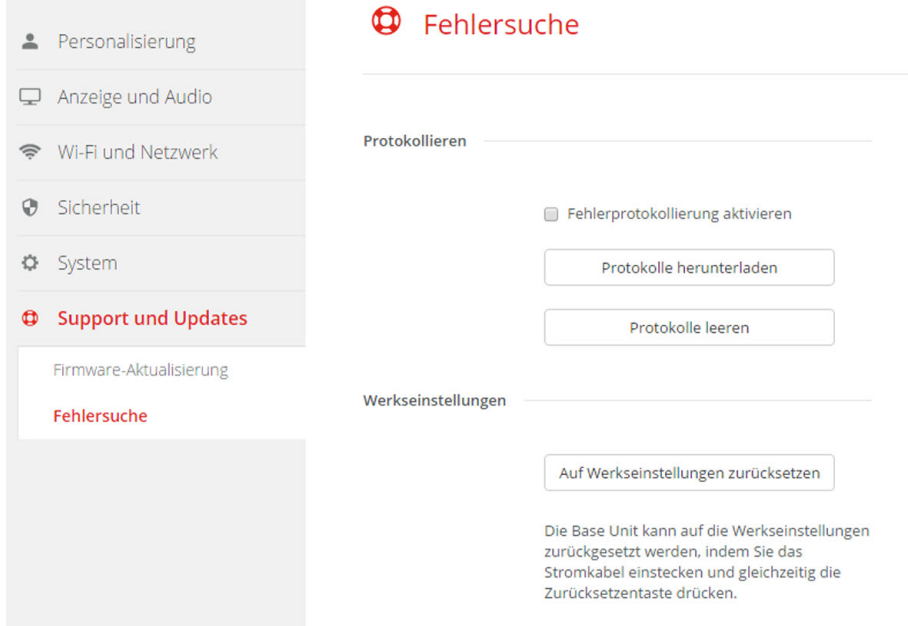

Abbildung 6-33: Fehlersuche, Werkseinstellungen

#### 3. Klicken Sie auf **Auf Werkseinstellungen zurücksetzen**.

Die folgende Mitteilung wird angezeigt: "Mit diesem Vorgang werden alle Einstellungen der Base Unit gelöscht und durch die Standardeinstellungen ersetzt. Möchten Sie wirklich fortfahren?"

4. Wenn Sie fortfahren möchten, klicken Sie auf **Yes, remove all settings (Ja, alle Einstellungen löschen)**. Wenn nicht, klicken Sie auf **No, I changed my mind (Nein, ich habe meine Meinung geändert)**.

Sobald Sie auf "Ja" geklickt haben, startet das System neu.

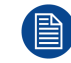

Alternativmethode: Die Base Unit kann auf die Werkseinstellungen zurückgesetzt werden, indem Sie das Spannungsversorgungskabel anschließen und gleichzeitig die Resettaste gedrückt halten. CS-100 [Configurator](#page-48-0)

# <span id="page-80-0"></span>**[Firmware-](#page-80-0)[Aktualisierungen](#page-80-0) [7](#page-80-0)**

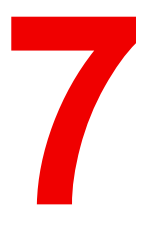

# <span id="page-81-0"></span>**7.1 Firmware-Aktualisierung**

嘗

Wenn seit der letzten Aktualisierung 18 Monate vergangen sind, wird normalerweise ein Hintergrundbild angezeigt, mit dem Sie aufgefordert werden, das Gerät zu aktualisieren.

#### **Informationen zu Firmware-Aktualisierungen**

Es gibt verschiedene Möglichkeiten, um die Software der Base Unit zu aktualisieren:

- über den Configurator, weitere Informationen siehe siehe "[Firmware-Aktualisierung](#page-75-0)", [Seite](#page-75-0) 76
- durch das Kopieren der Software auf einen USB-Stick
- durch die automatische Aktualisierung, wenn sie zusammen mit der Collaboration Management Suite (nur für CSE-Geräte) mit einem Netzwerk verbunden ist. Ausführliche Informationen finden Sie im Benutzerhandbuch der Collaboration Management Suite, das von der Barco-Website heruntergeladen werden kann (*www.barco.com/clickshare*).

#### **So aktualisieren Sie die Software der Base Unit durch das Kopieren der Software auf einen USB-Stick**

- 1. Laden Sie die aktuelle Version der Firmware von der Barco-Website *www.barco.com/clickshare* herunter. Klicken Sie auf **Support** und wählen die Schaltfläche für die Firmware-Aktualisierung Ihres Gerätetyps.
- 2. Extrahieren Sie die ZIP-Datei.
- 3. Kopieren Sie die ENC-Datei auf einen USB-Stick.

Sie können mehrere Firmwares für mehrere Gerätearten auf dem gleichen Stick speichern.

- 4. Schließen Sie den USB-Stick am USB-Anschluss an der Vorderseite der Base Unit an.
- 5. Folgen Sie den Anweisungen auf dem Bildschirm im Besprechungsraum.
- 6. Wenn die Bildschirmmeldung angibt, dass der Vorgang abgeschlossen ist, können Sie den USB-Stick entfernen.

Die Base Unit startet neu.

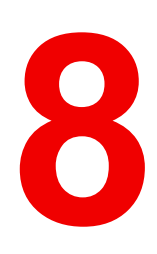

# <span id="page-82-0"></span>**[Fehlerbehebung](#page-82-0) [8](#page-82-0)**

# **8.1 Liste der Fehlerbehebungen**

#### **Problemlösung**

Finden Sie das aufgetretene Problem in der folgenden Tabelle und wenden Sie die Lösung an.

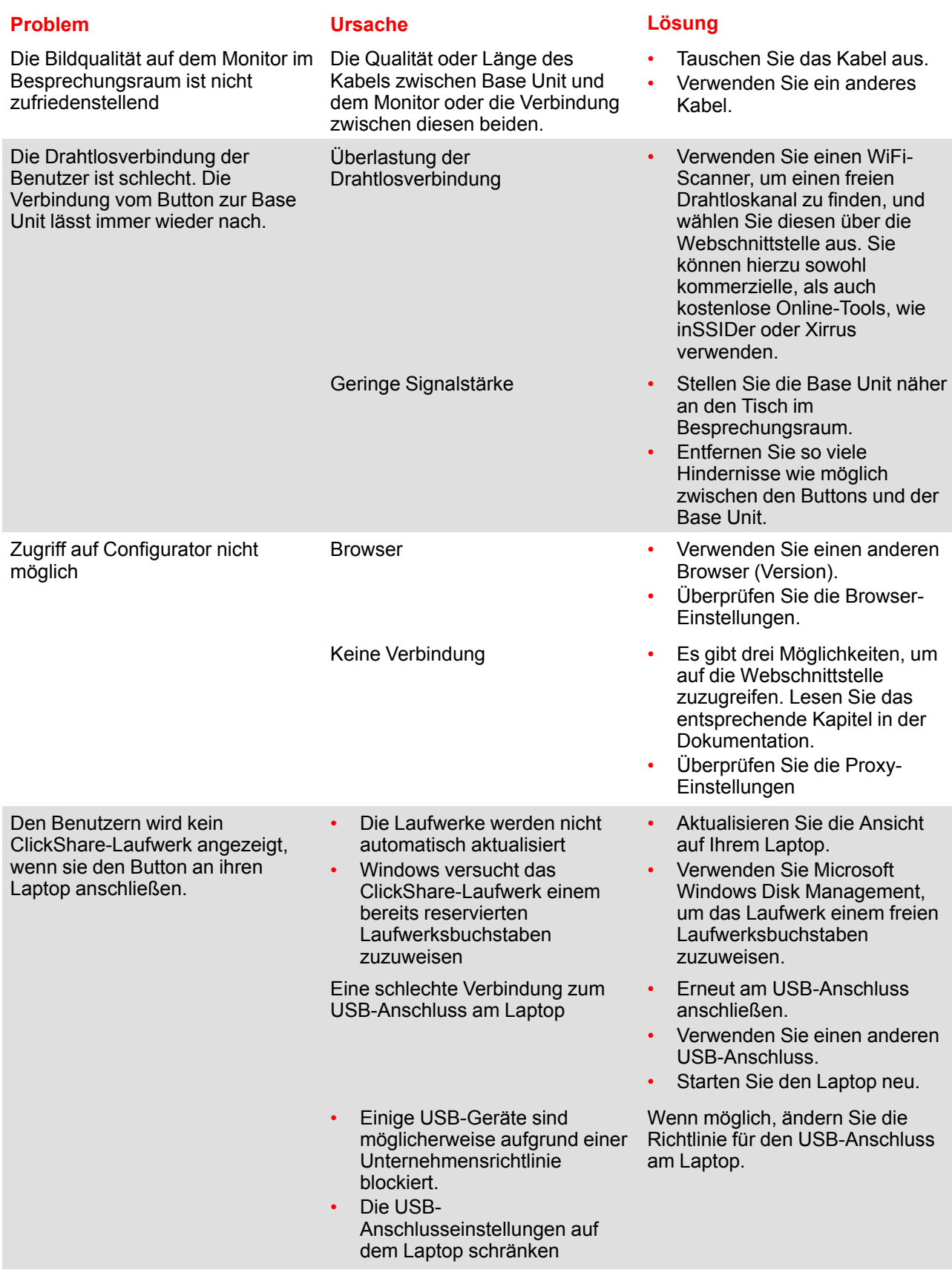

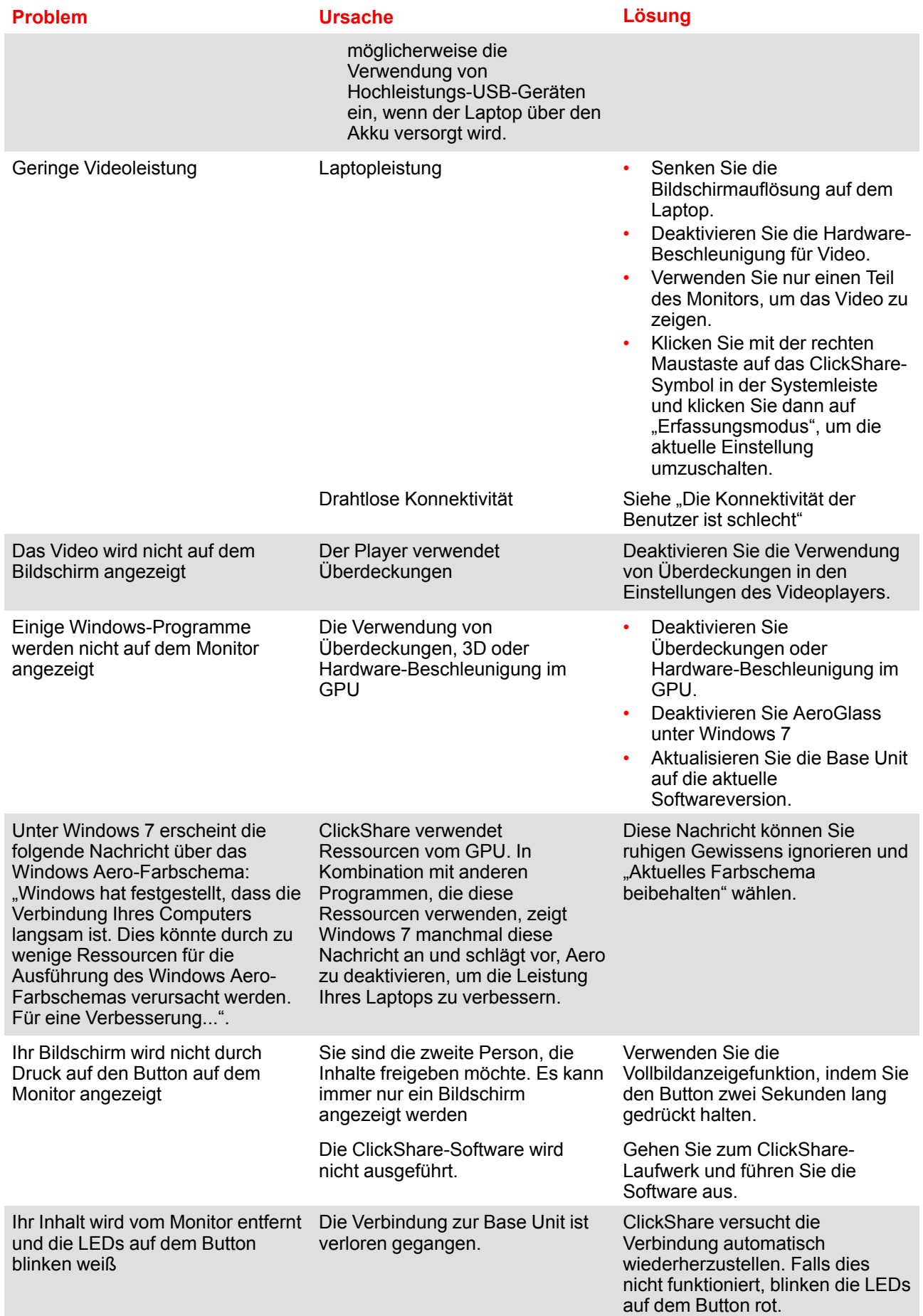

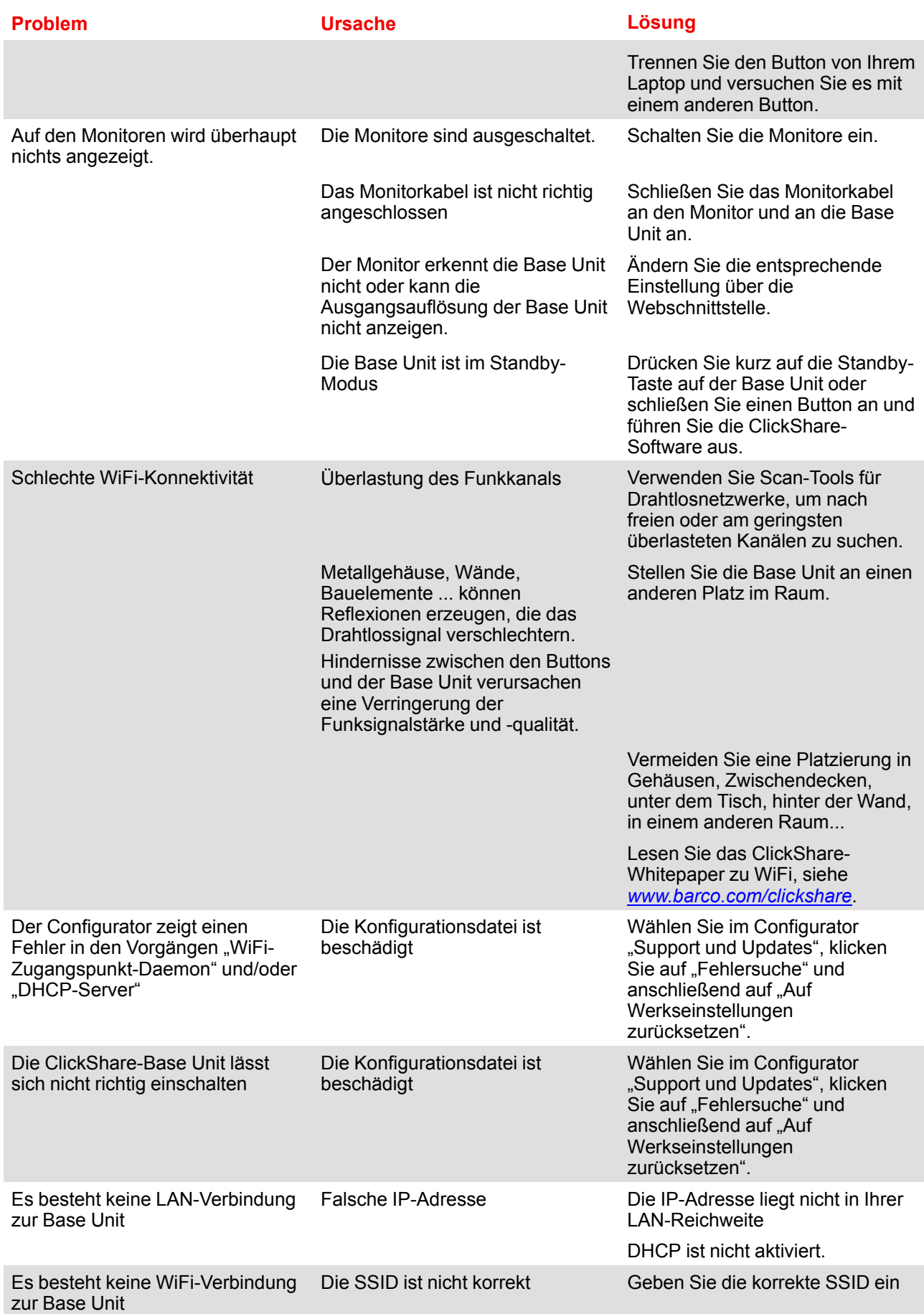

#### **Barco-Knowledge Base und YouTube-Videos**

Besuchen Sie die Produktseite von Barcos Website und wählen Sie in der rechten Spalte die Option **Support**. Sie erhalten Zugriff auf Barcos *Knowledge Base* und die *aktuellsten Tutorialvideos*. Weitere YouTube-Videos finden Sie unter *https://www.youtube.com/user/barcoTV*. Wählen Sie dort ClickShare aus.

[Fehlerbehebung](#page-82-0)

# <span id="page-88-0"></span>**[Umweltschutzinfor](#page-88-0)**Umweltschutzinfor-<br>[mationen](#page-88-0)

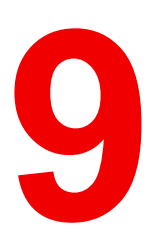

# **9.1 Informationen zur Entsorgung**

#### **Entsorgungsinformationen**

Elektro- und Elektronikaltgeräte, WEEE

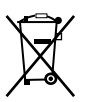

Dieses Symbol auf dem Produkt gibt an, dass dieses Produkt entsprechend der Europäischen Richtlinie (EU) 2015/863 über Elektro- und Elektronik-Altgeräte nicht mit anderem Siedlungsabfall entsorgt werden darf. Entsorgen Sie ausgediente Geräte bitte über die entsprechenden Sammelstellen für das Recycling von Elektro- und Elektronik-Altgeräten. Trennen Sie diese Geräte bitte von anderem Abfall, um mögliche Schäden für die Umwelt und Gesundheit durch die unkontrollierte Entsorgung von Abfällen zu vermeiden, und recyceln Sie diese verantwortungsbewusst, um eine nachhaltige Wiederverwendung von Rohstoffen zu fördern.

Weitere Informationen zum Recycling dieses Produkts erhalten Sie bei der zuständigen Gemeindeverwaltung oder den kommunalen Entsorgungsbetrieben.

Ausführliche Informationen finden Sie auf der Barco-Website unter: *http://www.barco.com/en/AboutBarco/weee.*

#### **Entsorgung im Produkt enthaltener Batterien**

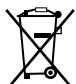

Dieses Produkt enthält Batterien gemäß Richtlinie 2006/66/EC, die separat von normalem Hausmüll entsorgt werden müssen.

Wenn die Batterie einen Gehalt an Blei (Pb), Quecksilber (Hg) oder Cadmium (Cd) aufweist, der über den angegebenen Werten liegt, werden diese chemischen Symbole unter dem durchgestrichenen Müllbehältersymbol angezeigt.

Wenn Sie Batterien separat sammeln, tragen Sie zur ordnungsgemäßen Entsorgung bei und zur Verhinderung potenzieller negativer Auswirkungen auf Umwelt und Gesundheit.

## **9.2 Rohs-Konformität**

#### **RoHS-Konformität für die Türkei**

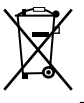

Türkiye Cumhuriyeti: AEEE Yönetmeliğine Uygundur.

[Türkei: Konformität mit WEEE-Verordnung]

#### 中国大陆 **RoHS** – **RoHS für das chinesische Festland**

(Hg)

根据中国大陆《电器电子产品有害物质限制使用管理办法》(也称为中国大陆RoHS), 以下部分列出了 Barco产品中可能包含的有毒和/或有害物质的名称和含量。中国大陆RoHS指令包含在中国信息产业部MCV标 准:"电子信息产品中有毒物质的限量要求"中。

Gemäß der "Management Methods for the Restriction of the Use of Hazardous Substances in Electrical and Electronic Products" (auch als RoHS für das chinesische Festland bezeichnet) werden in der Tabelle unten Namen und Inhalte toxischer und/oder gefährlicher Substanzen aufgeführt, die Produkte von Barco enthalten können. Die RoHS für das chinesische Festland ist im MCV-Standard des Ministry of Information Industry of China im Abschnitt "Limit Requirements of toxic substances in Electronic Information Products" enthalten.

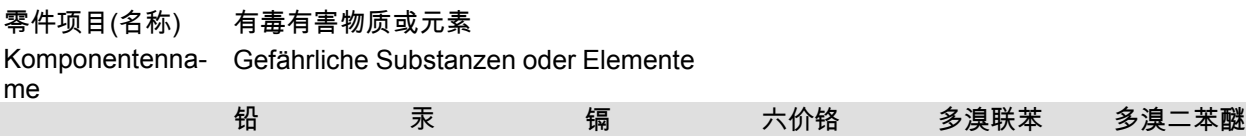

(Cd)

 $(Cr6+)$ 

(PBB)

(PBDE)

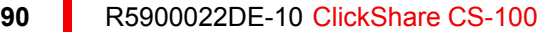

(Pb)

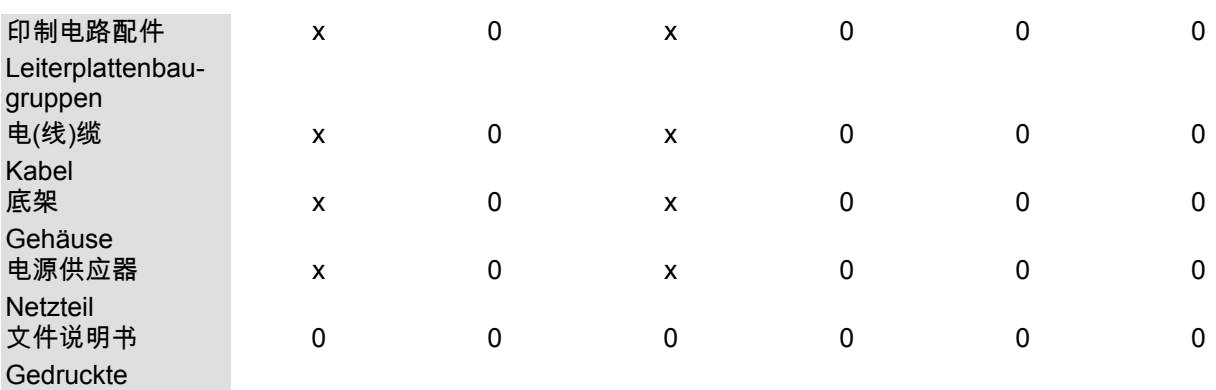

Handbücher

本表格依据SJ/T 11364的规定编制

Diese Tabelle wurde entsprechend den Bestimmungen gemäß SJ/T 11364 erstellt.

O: 表示该有毒有害物质在该部件所有均质材料中的含量均在 GB/T 26572 标准规定的限量要求以下.

O: Gibt an, dass diese giftige oder schädliche Substanz in allen homogenen Materialien für dieses Teil in einer Menge vorhanden ist, die unterhalb der vorgeschriebenen Grenze gemäß GB/T 26572 liegt.

X: 表示该有毒有害物质至少在该部件的某一均质材料中的含量超出 GB/T 26572 标准规定的限量要求.

X: Gibt an, dass diese giftige oder schädliche Substanz in mindestens einem der homogenen Materialien für dieses Teil in einer Menge vorhanden ist, die oberhalb der vorgeschriebenen Grenze gemäß GB/T 26572 liegt.

在中国大陆销售的相应电子信息产品(EIP)都必须遵照中国大陆《电子电气产品有害物质限制使用标识要 求》标准贴上环保使用期限(EFUP)标签。Barco产品所采用的EFUP标签(请参阅实例,徽标内部的编号使 用于指定产品)基于中国大陆的《电子信息产品环保使用期限通则》标准。

Alle Electronic Information Products (EIP), die auf dem chinesischen Festland verkauft werden, müssen dem "Marking for the restriction of the use of hazardous substances in electrical and electronic product" des chinesischen Festlands entsprechen, gekennzeichnet durch das Environmental Friendly Use Period (EFUP)- Logo. Die Nummer in dem EFUP-Logo, das Barco verwendet (siehe Foto), basiert auf den "General guidelines of environment-friendly use period of electronic information products" des chinesischen Festlands.

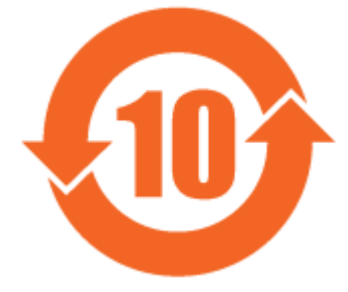

Abbildung 9-1

#### 限用物質含有情況標示聲明書 **(Erklärung zur Kennzeichnung des Vorhandenseins gefährlicher Stoffe)** – **Taiwanesische RoHS-Konformität**

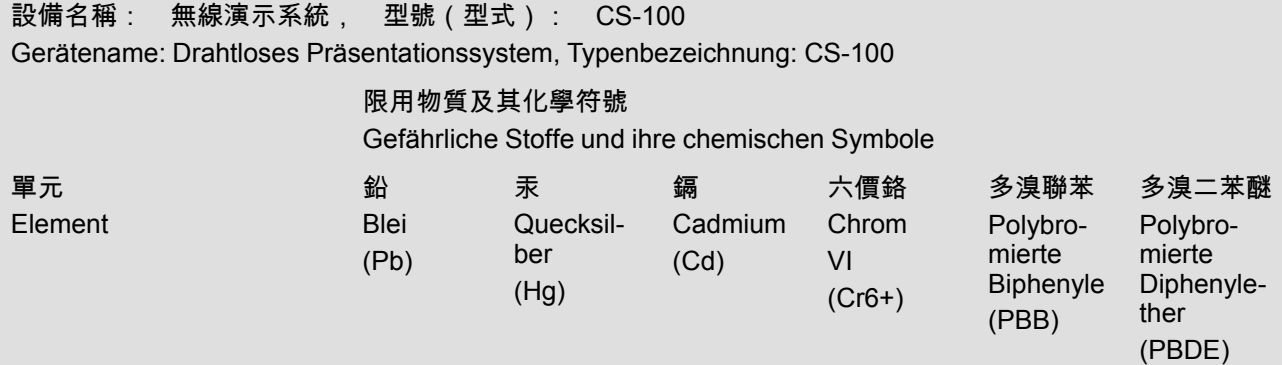

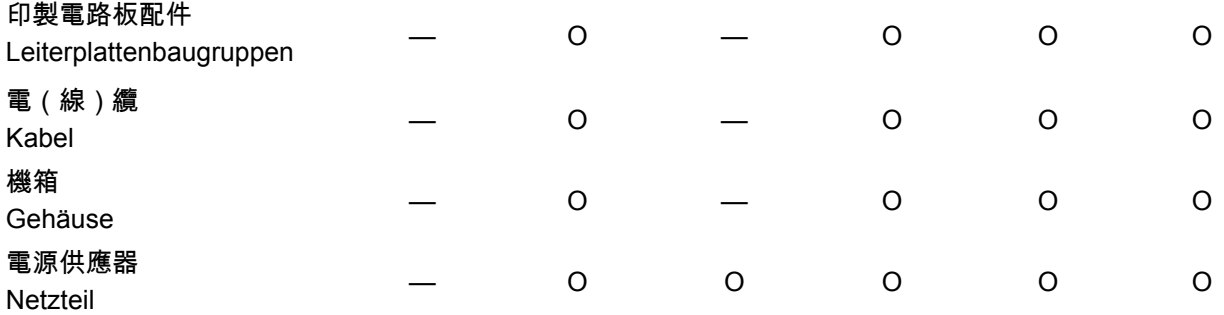

備考1.〝超出0.1 wt %〞及〝超出0.01 wt %〞係指限用物質之百分比含量超出百分比含量基準值。 Hinweis 1: "Überschreitet 0,1 wt %" und "überschreitet 0,01 wt %" zeigen an, dass der prozentuale Anteil der gefährlichen Substanz den prozentualen Referenzwert des gegenwärtigen Zustands überschreitet. 備考2.〝〇〞係指該項限用物質之百分比含量未超出百分比含量基準值。

Hinweis 2: "O" zeigt an, dass der prozentuale Anteil der gefährlichen Substanz den prozentualen Referenzwert des gegenwärtigen Zustands nicht überschreitet.

備考3.〝—〞係指該項限用物質為排除項目。

Hinweis 3: Der Strich "—" zeigt an, dass die gefährliche Substanz der Ausnahmeregelung entspricht.

# **9.3 Produktionsadresse**

#### **Werk**

Barco N.V. 12F, Citychamp Building, No. 12, Tai Yang Gong Zhong Lu, Chaoyang District, Beijing, P.R.C

#### **Informationen zum Herstellungsland**

Das Herstellungsland ist auf dem Produkt-ID-Etikett angegeben, das sich auf dem Produkt selbst befindet.

#### **Produktionsdatum**

Monat und Jahr der Produktion sind auf dem Produkt-ID-Etikett angegeben, das sich auf dem Produkt selbst befindet.

# **9.4 Importeurkontaktinformationen**

#### **Kontakt**

Um Ihren lokalen Importeur zu finden, wenden Sie sich bitte direkt an Barco oder mithilfe der Kontaktinformationen auf der Website von Barco, *www.barco.com*, an eine der regionalen Niederlassungen von Barco.

R5900022DE-10 | 13/09/2018